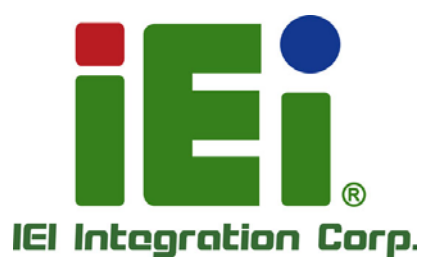

**MODEL: PUZZLE-IN005**

**Bernette** 

BEBERG

**2U Network Appliance with LGA-4189 Intel® Xeon® Scalable Processor, DDR4 up to 1280GB, PCIe 4.0 x8, GbE with NCSI, IEI Networking Module Slots, M.2, U.2 SSD, Console, Redundant PSU, Rack Mount, and RoHS Compliant**

# **User Manual**

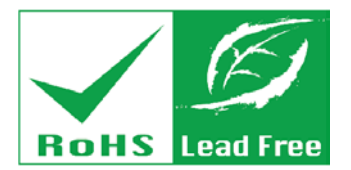

MONEYAL METHA IN NO 491144-0904040411144

**Rev. 1.00 – January 13, 2021**

# **Revision**

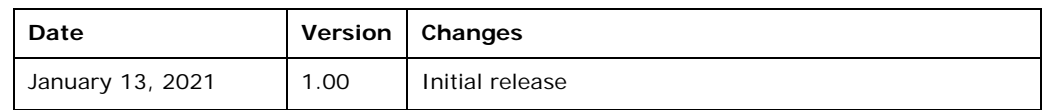

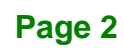

# **Copyright**

**Integration Corp.** 

#### **COPYRIGHT NOTICE**

The information in this document is subject to change without prior notice in order to improve reliability, design and function and does not represent a commitment on the part of the manufacturer.

In no event will the manufacturer be liable for direct, indirect, special, incidental, or consequential damages arising out of the use or inability to use the product or documentation, even if advised of the possibility of such damages.

This document contains proprietary information protected by copyright. All rights are reserved. No part of this manual may be reproduced by any mechanical, electronic, or other means in any form without prior written permission of the manufacturer.

#### **TRADEMARKS**

All registered trademarks and product names mentioned herein are used for identification purposes only and may be trademarks and/or registered trademarks of their respective owners.

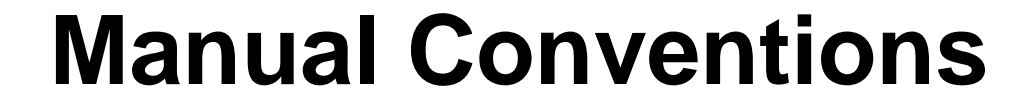

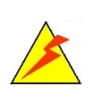

**Integration Corp.** 

#### **WARNING**

Warnings appear where overlooked details may cause damage to the equipment or result in personal injury. Warnings should be taken seriously.

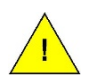

#### **CAUTION**

Cautionary messages should be heeded to help reduce the chance of losing data or damaging the product.

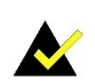

#### **NOTE**

These messages inform the reader of essential but non-critical information. These messages should be read carefully as any directions or instructions contained therein can help avoid making mistakes.

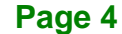

# **Table of Contents**

f

**Integration Corp.** 

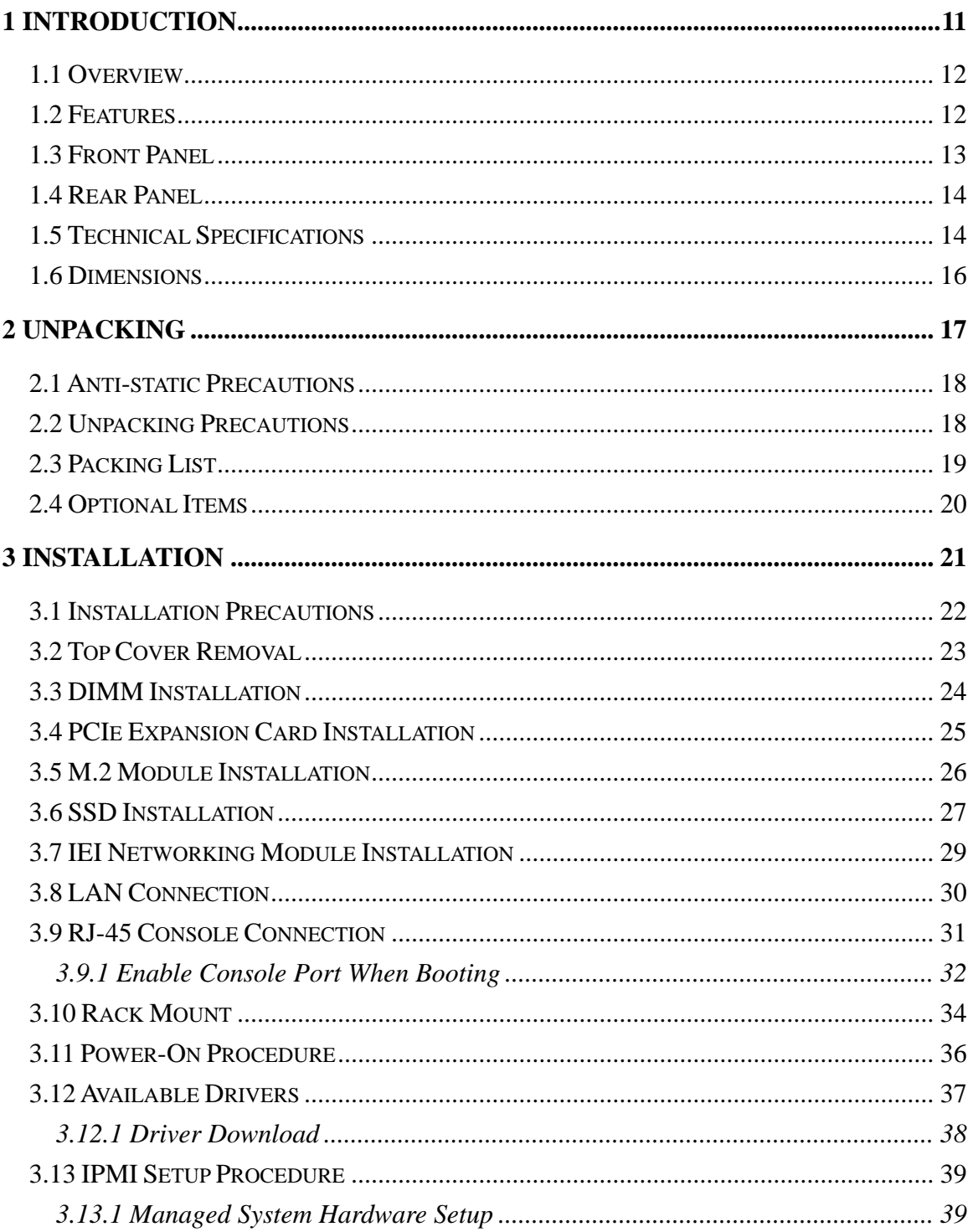

Page 5

# **Til Integration Corp.**

# PUZZLE-IN005

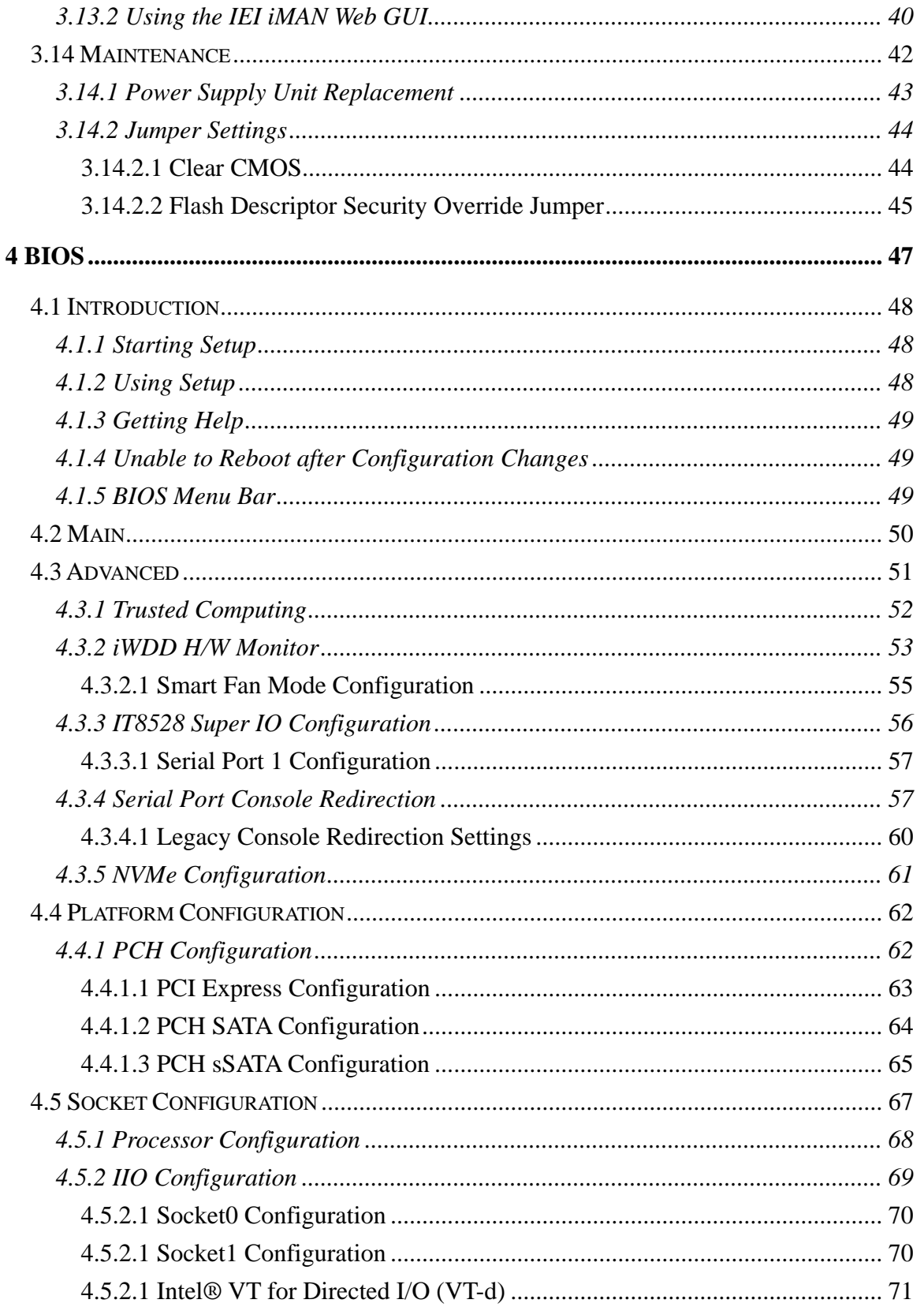

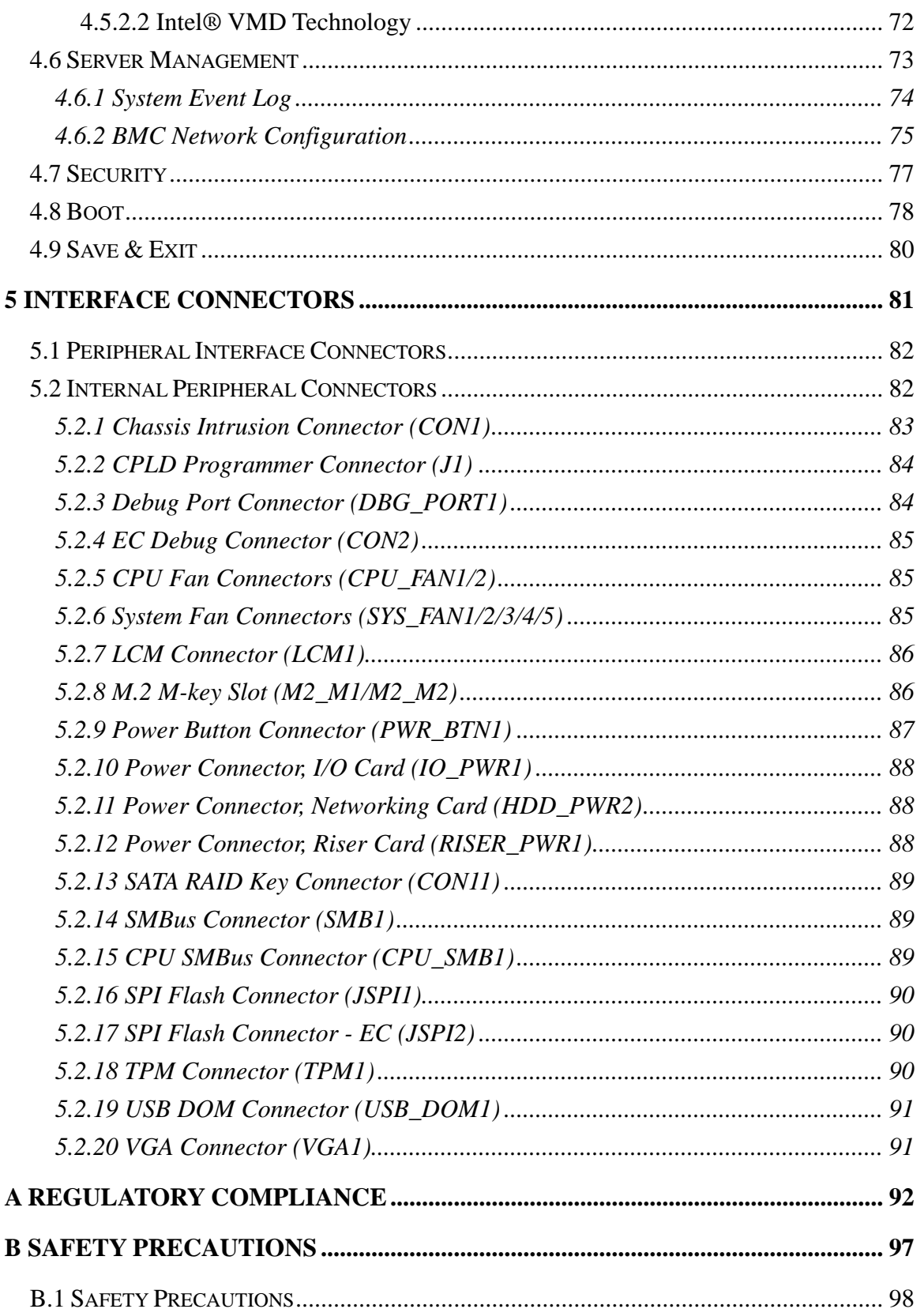

**TER Integration Corp.** 

# **Ti** Integration Corp.

# PUZZLE-IN005

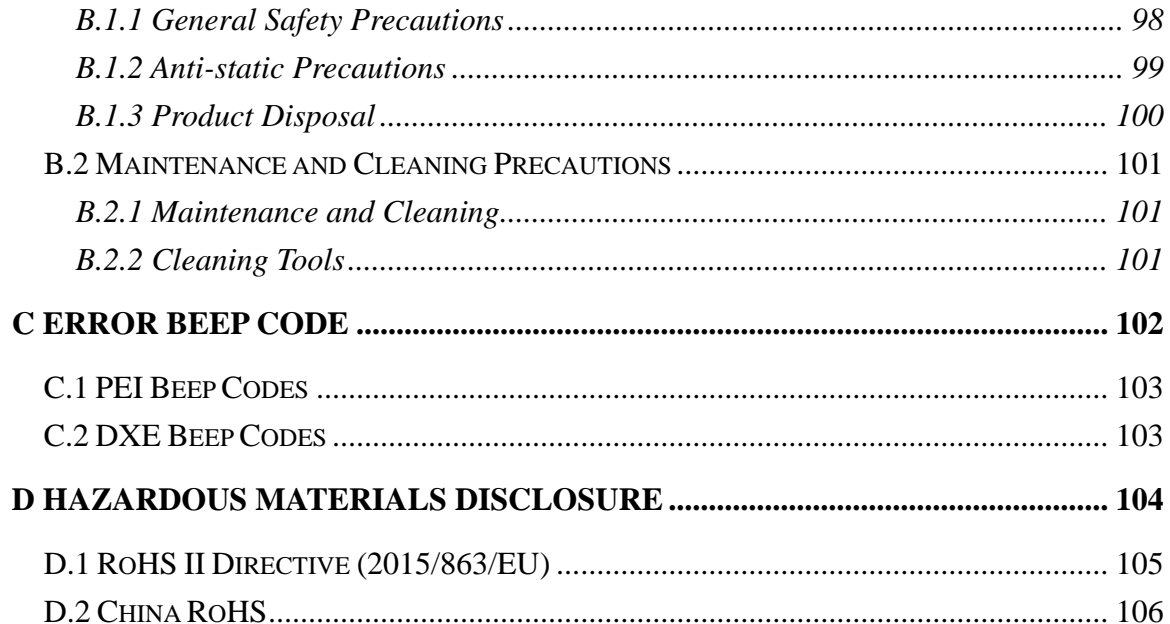

# **List of Figures**

**FR** Integration Corp.

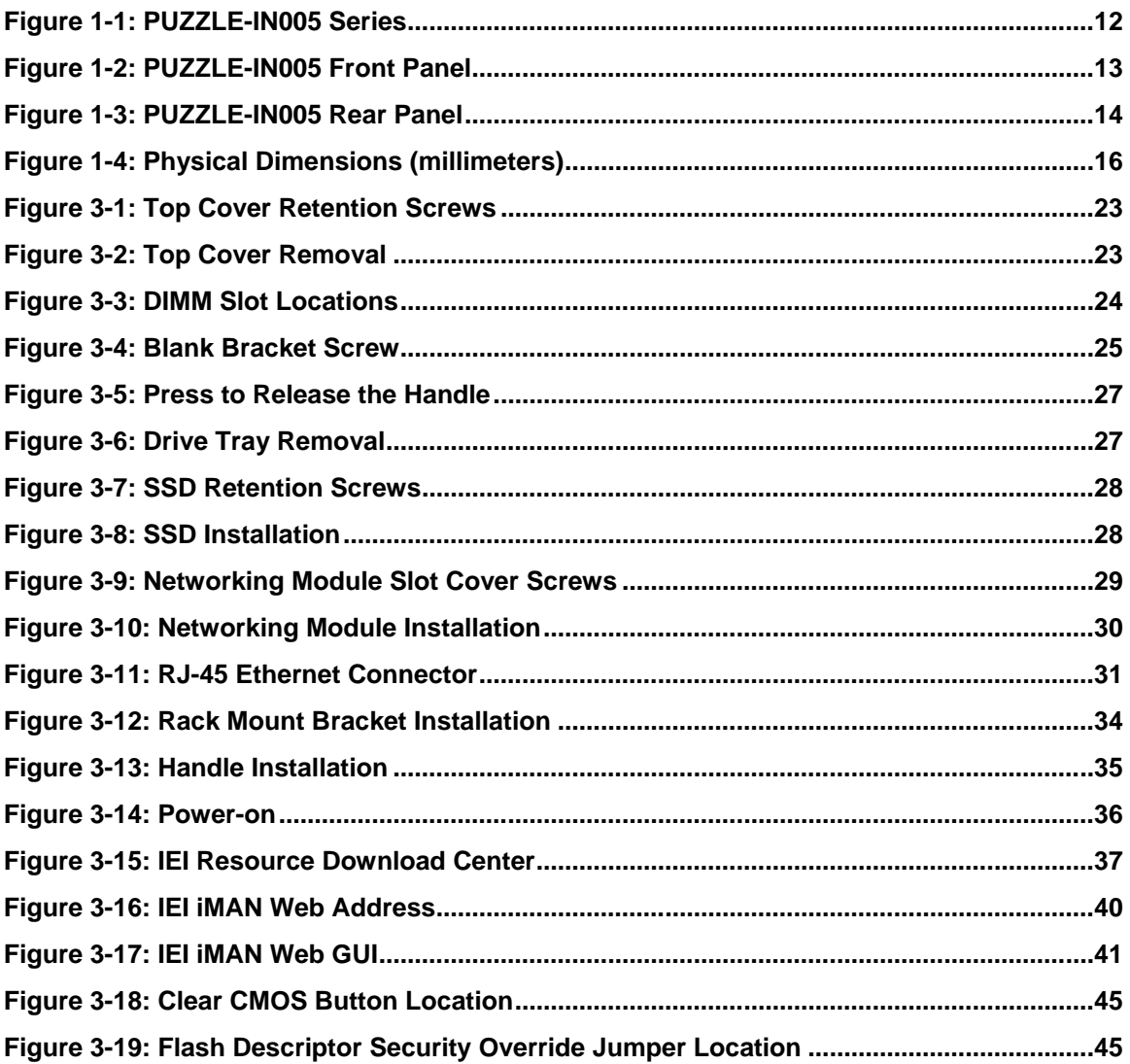

# **List of Tables**

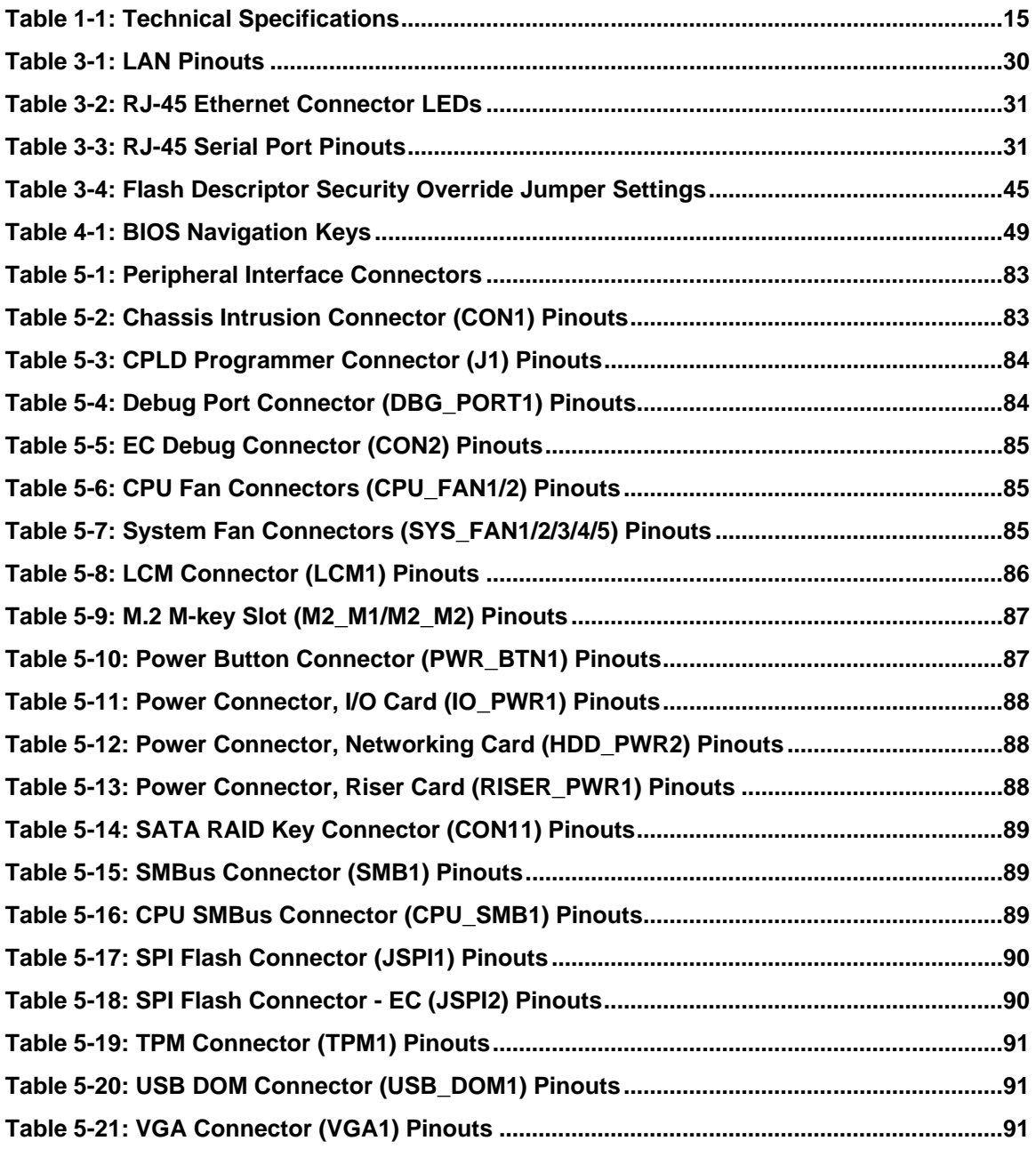

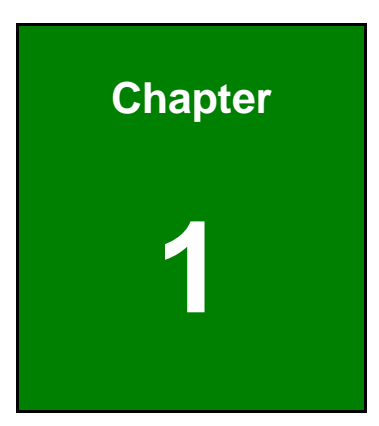

**TER** Integration Corp.

# <span id="page-10-0"></span>**1 Introduction**

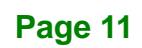

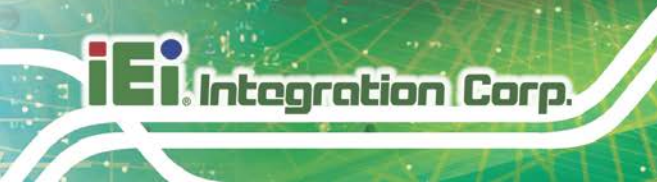

### <span id="page-11-0"></span>**1.1 Overview**

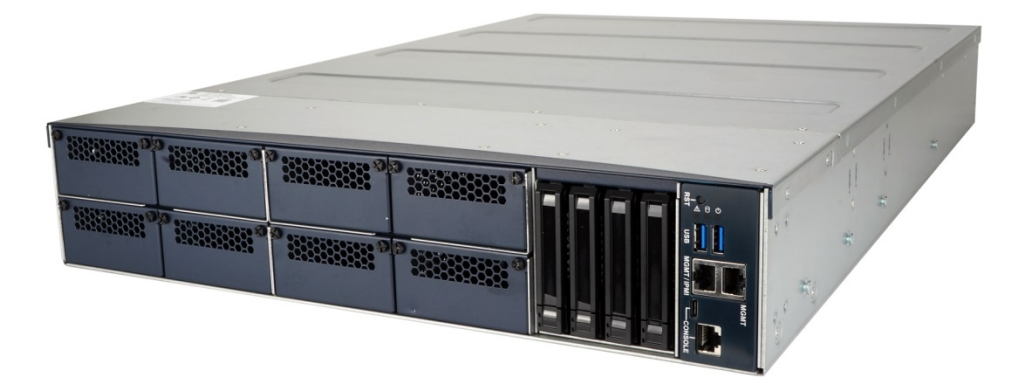

#### <span id="page-11-2"></span>**Figure 1-1: PUZZLE-IN005 Series**

The PUZZLE-IN005 is a 2U network appliance series powered by the LGA-4189 Intel® Xeon® Scalable processors (codenamed Ice Lake). It supports up to 1280 GB DDR4 ECC RDIMM/LRDIMM via 20 memory slots.

The PUZZLE-IN005 supports two copper 1GbE ports for high-speed network applications, and it is equipped with eight front-facing PCIe slots for upgrading with IEI networking modules. Multiple storage interfaces for fast and stable data transmission are offered through four U.2 SSD bays that also support SATA SSD.

### <span id="page-11-1"></span>**1.2 Features**

The PUZZLE-IN005 features are listed below:

- Powered by LGA-4189 Intel® Xeon® Scalable processor
- Support twenty 288-pin 3200 MHz DDR4 ECC RDIMM/LRDIMMs (system max. 1280 GB)
- Support four U.2 SSD compatible with SATA
- Support two 1GbE connections, one with NCSI support
- Upgradable with future expansion cards by eight PCIe slots for IEI networking module, one PCIe 4.0 x8 slot and two M.2 M-key slot
- Two console ports via RJ-45 and USB Type-C
- Supports two USB 3.2 Gen 1 (5Gb/s) ports

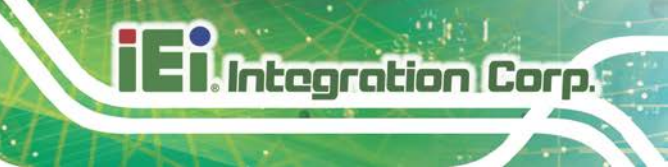

- 2U chassis for rack mounting
- CE, FCC and RoHS compliant

# <span id="page-12-0"></span>**1.3 Front Panel**

The overview of the front panel is shown in **[Figure](#page-12-1) 1-2**.

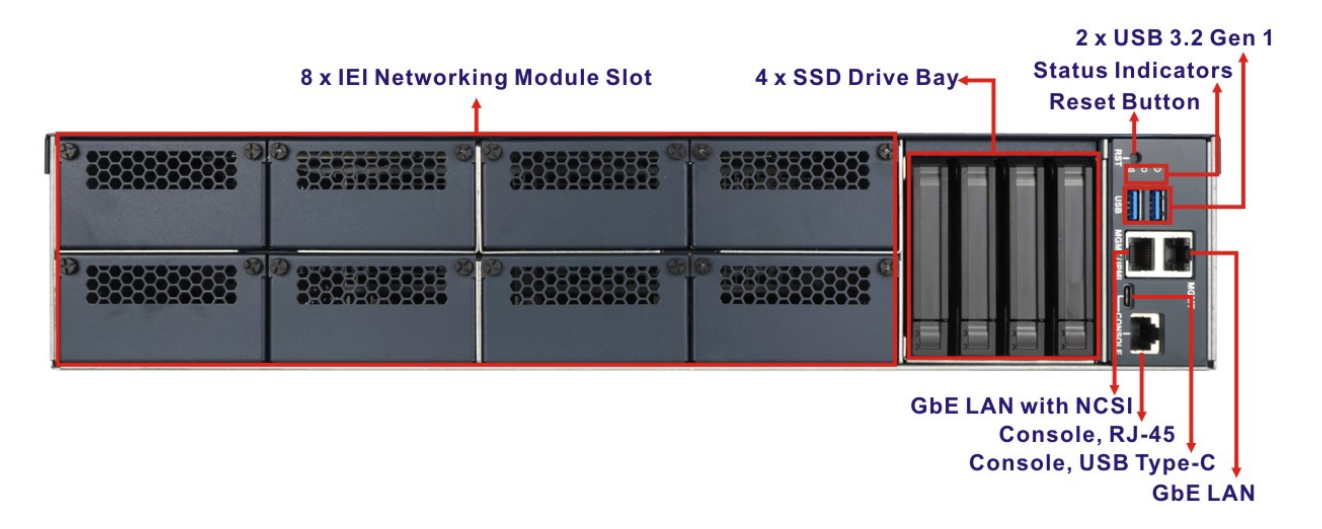

#### <span id="page-12-1"></span>**Figure 1-2: PUZZLE-IN005 Front Panel**

The states of the LED indicators located on the front panel are listed below.

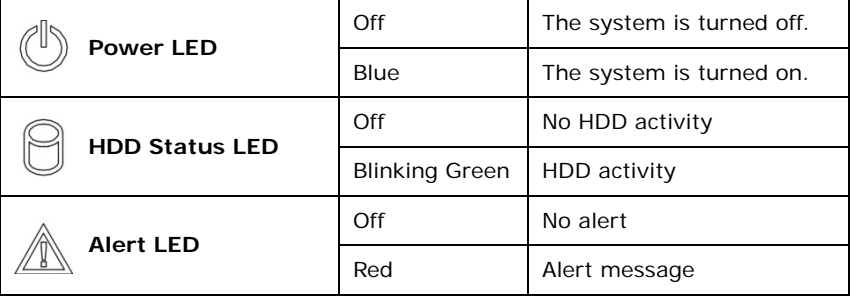

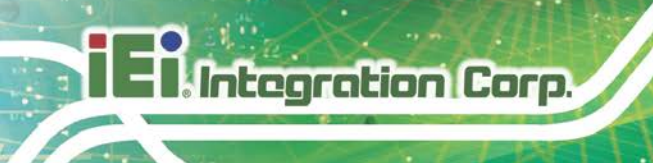

# <span id="page-13-0"></span>**1.4 Rear Panel**

An overview of the PUZZLE-IN005 rear panel is shown in **[Figure](#page-13-2) 1-3** below.

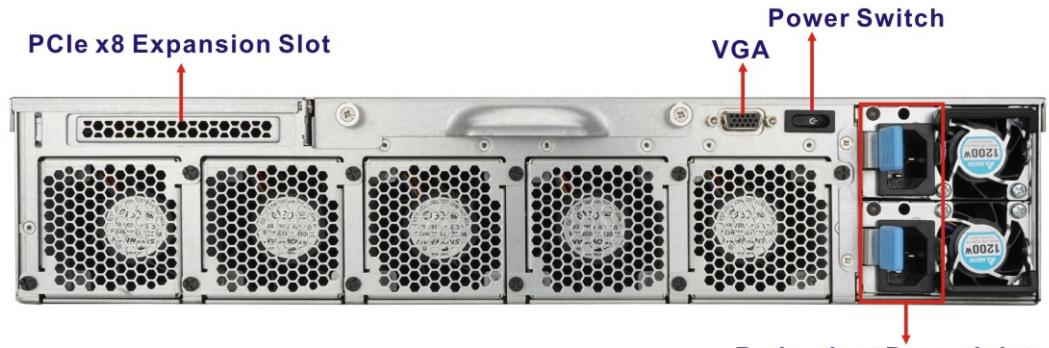

**Redundant Power Inlets** 

<span id="page-13-2"></span>**Figure 1-3: PUZZLE-IN005 Rear Panel**

# <span id="page-13-1"></span>**1.5 Technical Specifications**

The PUZZLE-IN005 technical specifications are listed in **[Table](#page-14-0) 1-1**.

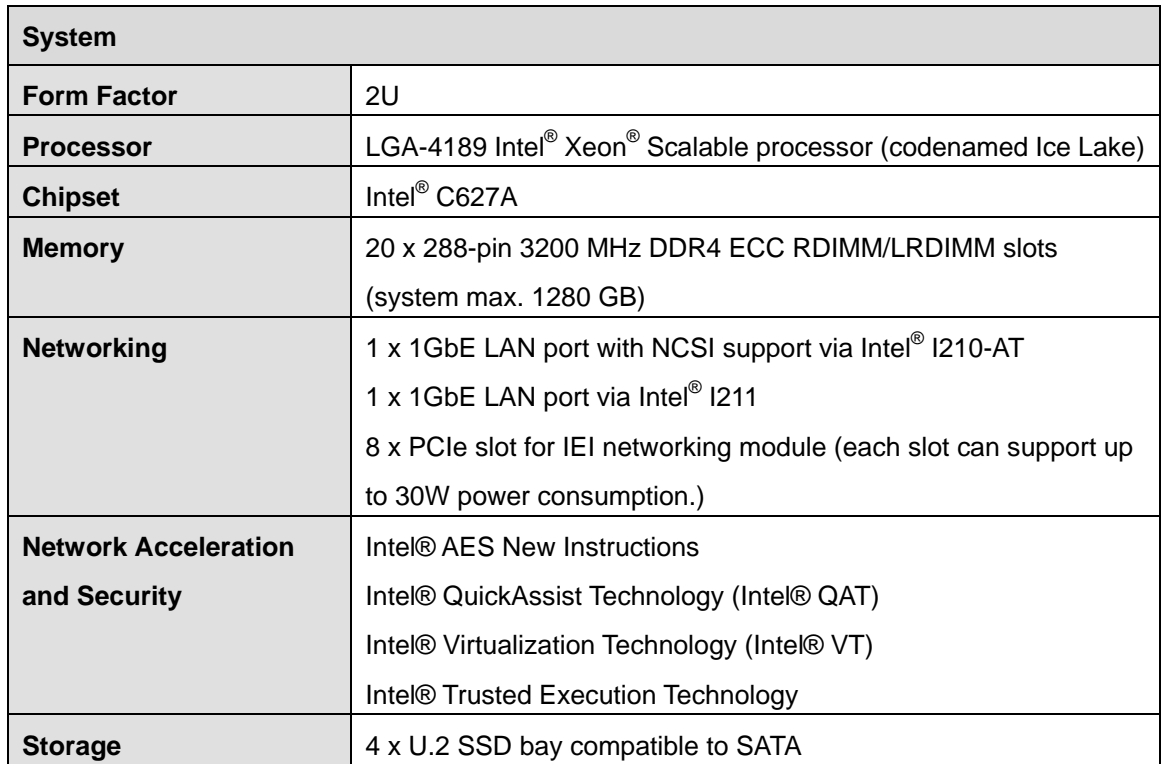

 $\mathsf{r}$ 

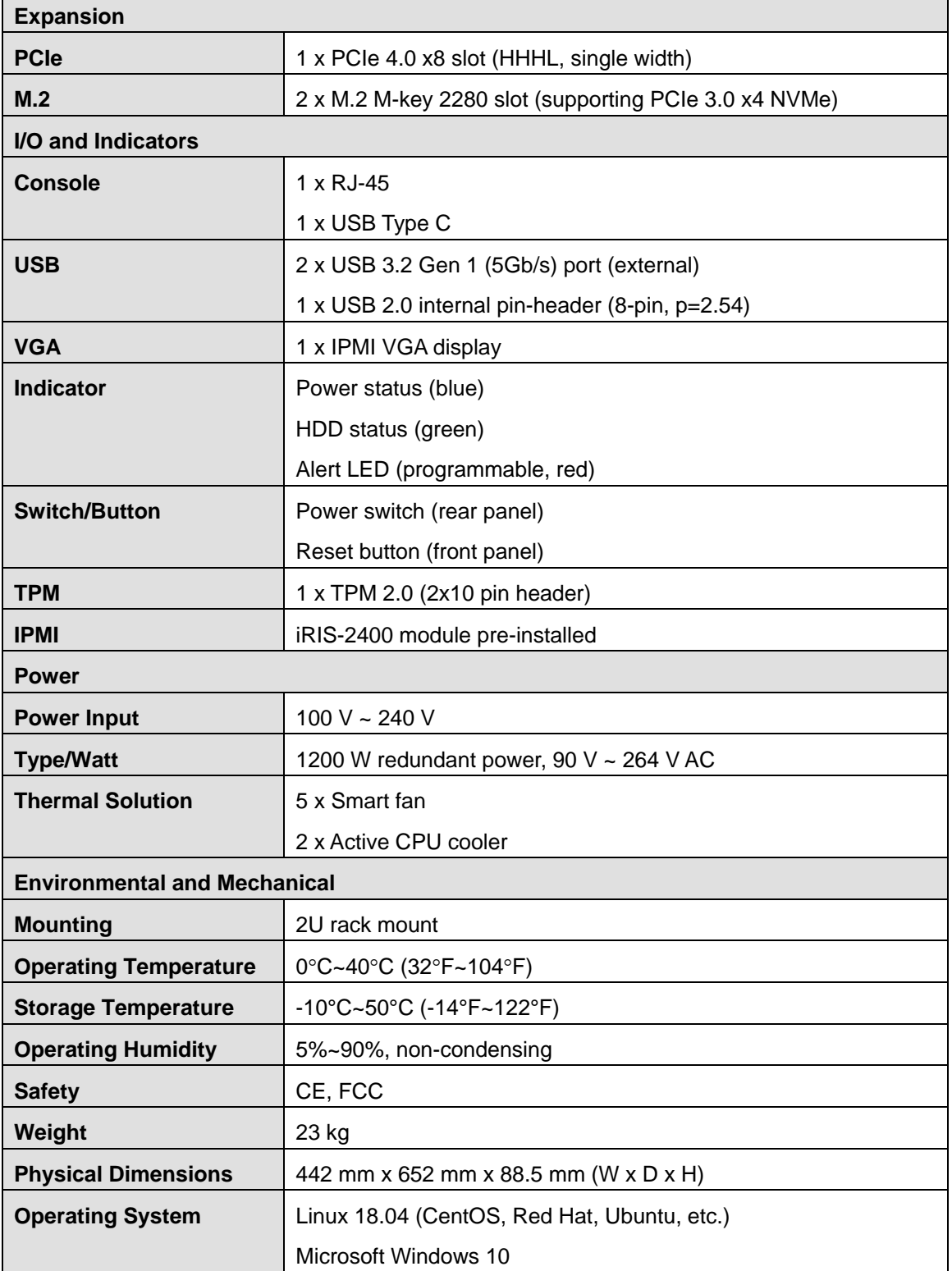

<span id="page-14-0"></span>**Table 1-1: Technical Specifications**

**Ell** Integration Corp.

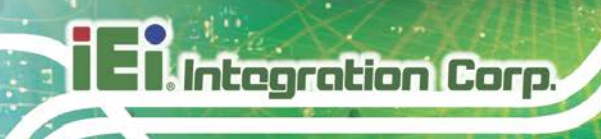

# <span id="page-15-0"></span>**1.6 Dimensions**

The physical dimensions are shown below:

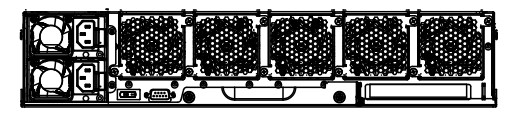

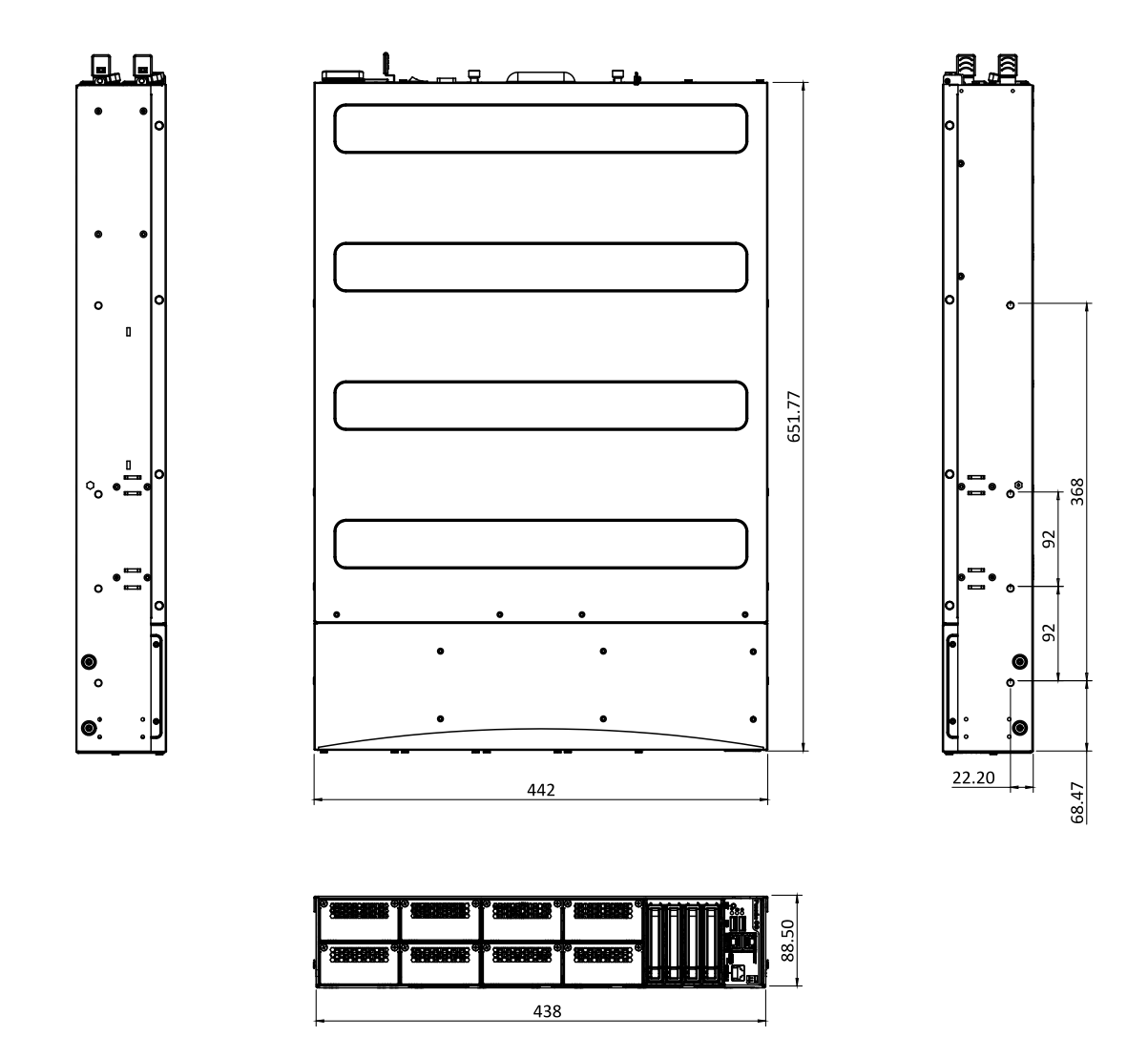

<span id="page-15-1"></span>**Figure 1-4: Physical Dimensions (millimeters)**

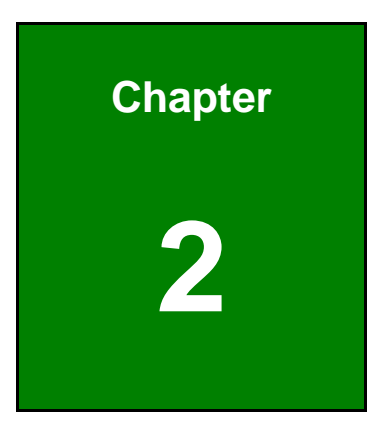

**1 - A** Integration Corp.

# <span id="page-16-0"></span>**2 Unpacking**

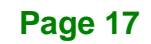

# <span id="page-17-0"></span>**2.1 Anti-static Precautions**

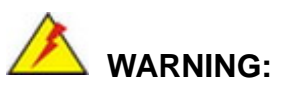

Failure to take ESD precautions during installation may result in permanent damage to the PUZZLE-IN005 and severe injury to the user.

Electrostatic discharge (ESD) can cause serious damage to electronic components, including the PUZZLE-IN005. Dry climates are especially susceptible to ESD. It is therefore critical that whenever the PUZZLE-IN005 or any other electrical component is handled, the following anti-static precautions are strictly adhered to.

- *Wear an anti-static wristband*: Wearing a simple anti-static wristband can help to prevent ESD from damaging the board.
- *Self-grounding*: Before handling the board, touch any grounded conducting material. During the time the board is handled, frequently touch any conducting materials that are connected to the ground.
- *Use an anti-static pad*: When configuring the PUZZLE-IN005, place it on an anti-static pad. This reduces the possibility of ESD damaging the PUZZLE-IN005.

### <span id="page-17-1"></span>**2.2 Unpacking Precautions**

When the PUZZLE-IN005 is unpacked, please do the following:

- Follow the anti-static precautions outlined in **Section [2.1](#page-17-0)**.
- Make sure the packing box is facing upwards so the PUZZLE-IN005 does not fall out of the box.
- Make sure all the components shown in **Section [2.3](#page-18-0)** are present.

# <span id="page-18-0"></span>**2.3 Packing List**

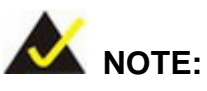

If some of the components listed in the checklist below are missing, please do not proceed with the installation. Contact the IEI reseller or vendor you purchased the PUZZLE-IN005 from or contact an IEI sales representative directly. To contact an IEI sales representative, please send an email to [sales@ieiworld.com.](mailto:sales@ieiworld.com)

The PUZZLE-IN005 is shipped with the following components:

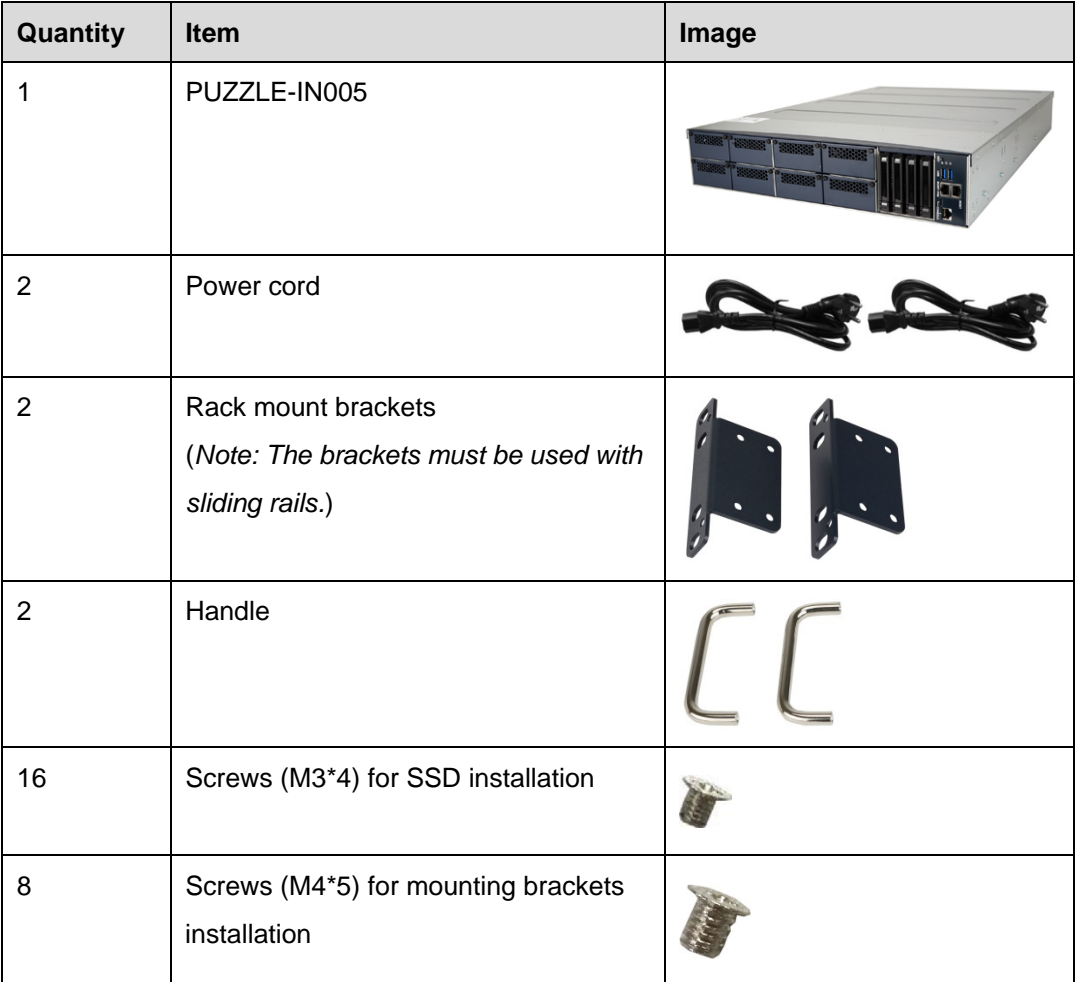

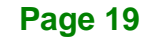

**Integration Corp.** 

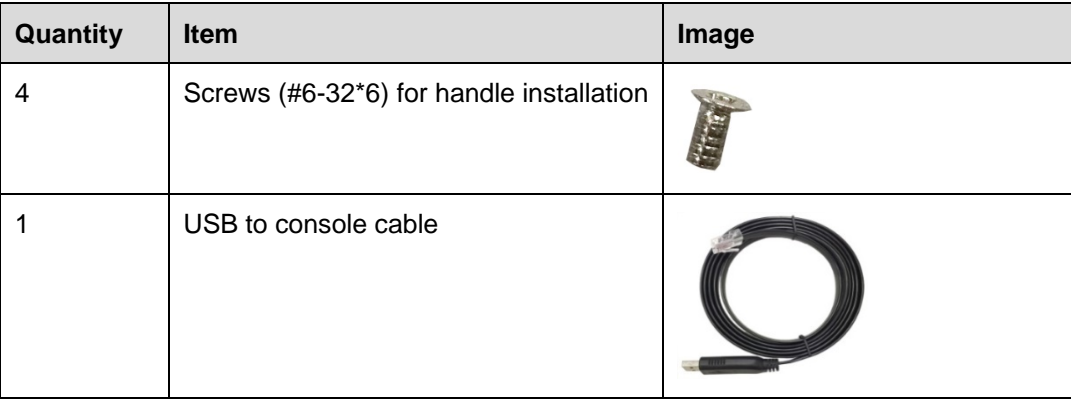

# <span id="page-19-0"></span>**2.4 Optional Items**

The following table lists the optional items that can be purchased separately.

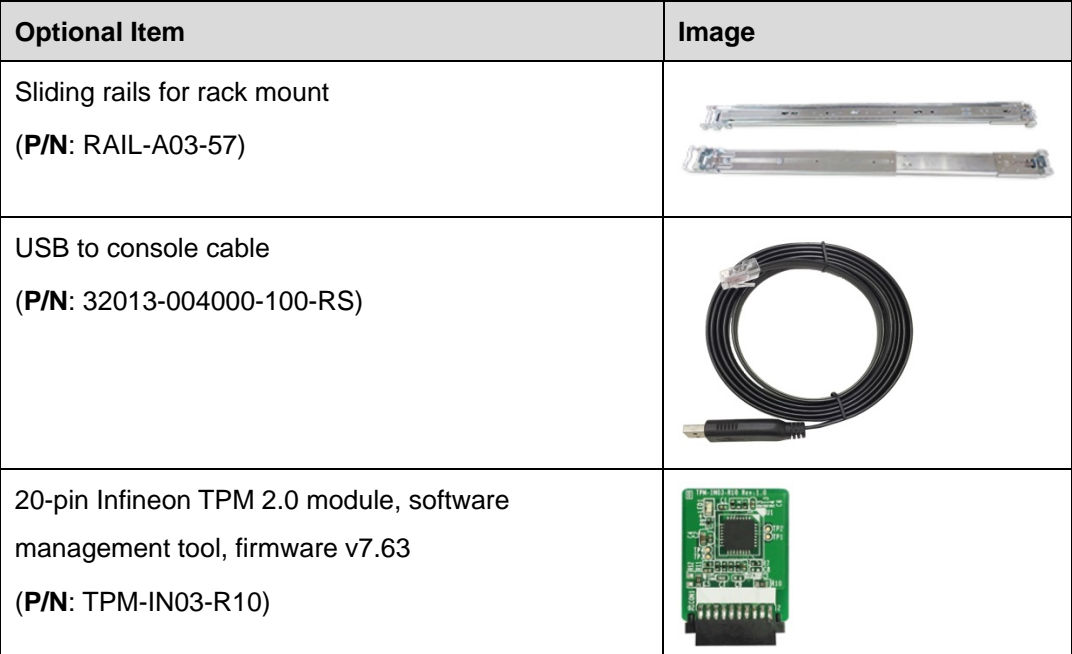

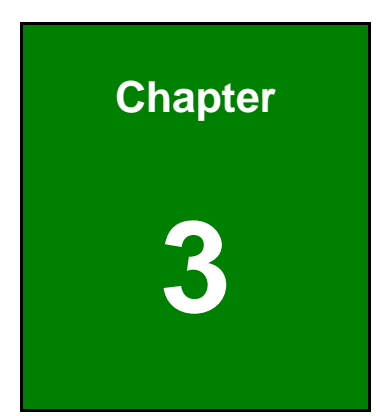

**TER** Integration Corp.

# <span id="page-20-0"></span>**3 Installation**

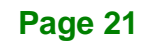

### <span id="page-21-0"></span>**3.1 Installation Precautions**

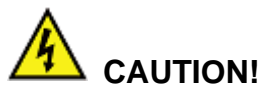

The PUZZLE-IN005 series has more than one power supply connection point.

To reduce the risk of electric shock, disconnect all power sources before installing or servicing the PUZZLE-IN005 series.

During installation, be aware of the precautions below:

- **Read the user manual**: The user manual provides a complete description of the PUZZLE-IN005, installation instructions and configuration options.
- **DANGER! Disconnect Power**: Power to the PUZZLE-IN005 must be disconnected during the installation process. Failing to disconnect the power may cause severe injury to the body and/or damage to the system.
- **Qualified Personnel**: The PUZZLE-IN005 must be installed and operated only by trained and qualified personnel. Maintenance, upgrades, or repairs may only be carried out by qualified personnel who are familiar with the associated dangers.
- **Air Circulation**: Make sure there is sufficient air circulation when installing the PUZZLE-IN005. The PUZZLE-IN005's cooling vents must not be obstructed by any objects. Blocking the vents can cause overheating of the PUZZLE-IN005. Leave at least 5 cm of clearance around the PUZZLE-IN005 to prevent overheating.
- **Grounding**: The PUZZLE-IN005 should be properly grounded. The voltage feeds must not be overloaded. Adjust the cabling and provide external overcharge protection per the electrical values indicated on the label attached to the back of the PUZZLE-IN005.

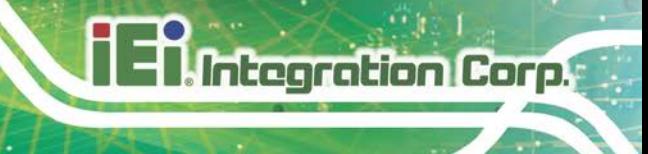

# <span id="page-22-0"></span>**3.2 Top Cover Removal**

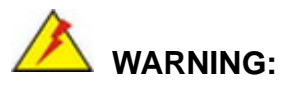

Never open the equipment. For safety reasons, the equipment should be opened only by qualified skilled person.

Before installing or maintaining the internal components, the top cover must be removed from the PUZZLE-IN005. Follow the steps below to complete the task.

**Step 1:** Remove the four retention screws on the top panel (see **[Figure 3-1](#page-22-1)**).

<span id="page-22-1"></span>**Figure 3-1: Top Cover Retention Screws**

**Step 2:** Loosen the two captive screws on the rear panel. Slide the top cover towards

the rear side and gently lift the top cover (**[Figure 3-2](#page-22-2)**).

<span id="page-22-2"></span>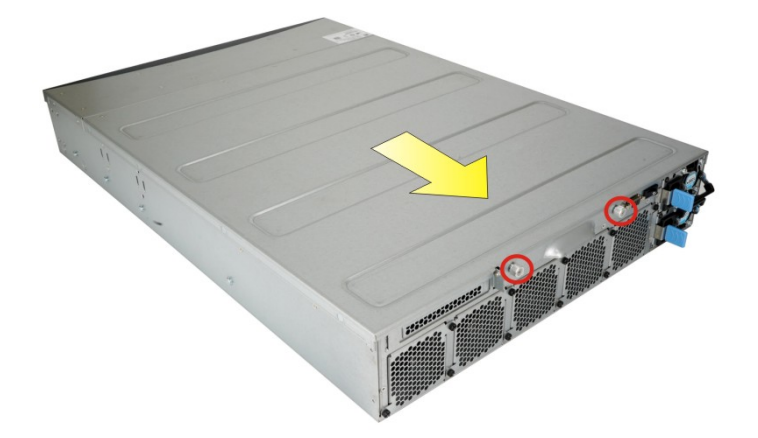

**Figure 3-2: Top Cover Removal**

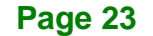

### <span id="page-23-0"></span>**3.3 DIMM Installation**

# **CAUTION:**

For multiple channel configurations, always install identical memory modules that feature the same capacity, timings, voltage, number of ranks and the same brand.

To install the DIMM module, please follow the steps below.

- **Step 1:** Remove the top cover from the PUZZLE-IN005. Please follow the instruction described in **Section [3.2](#page-22-0)**.
- **Step 2:** Locate the DIMM slots on the motherboard.

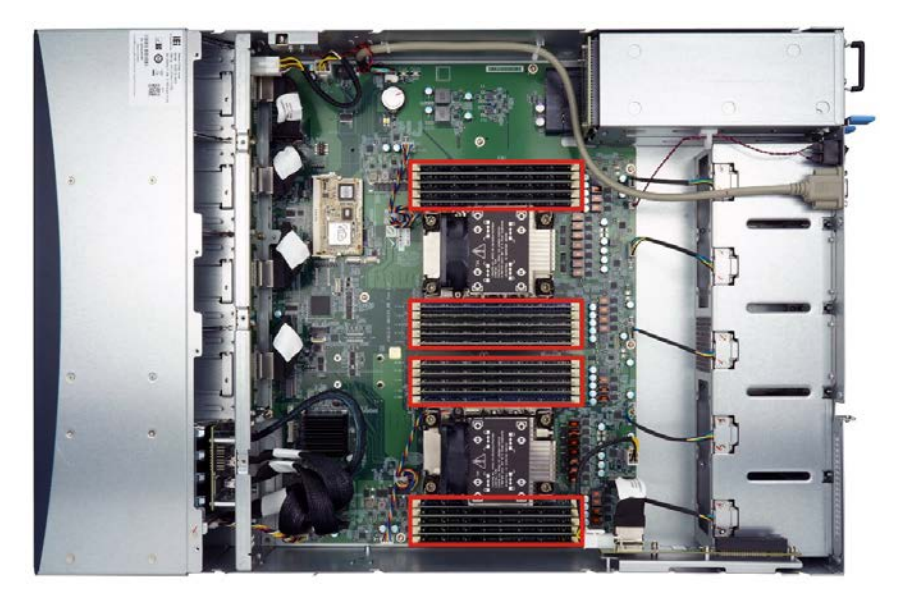

#### <span id="page-23-1"></span>**Figure 3-3: DIMM Slot Locations**

- **Step 3:** Open the DIMM socket handles. Open the two handles outwards as far as they can.
- **Step 4:** Align the DIMM so the notch on the memory lines up with the notch on the memory socket.

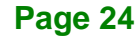

**Step 5:** Once aligned, press down until the DIMM is properly seated. Clip the two handles into place.

> To remove a DIMM, push both handles outward. The memory module is ejected by a mechanism in the socket.

### <span id="page-24-0"></span>**3.4 PCIe Expansion Card Installation**

The PUZZLE-IN005 allows installation of one PCIe x8 card. To install a PCIe expansion card, please follow the steps below.

- **Step 1:** Remove the top cover from the PUZZLE-IN005 (refer to **Section [3.2](#page-22-0)**).
- **Step 2:** Remove the blank bracket panel from the rear panel. Save the bracket screw.

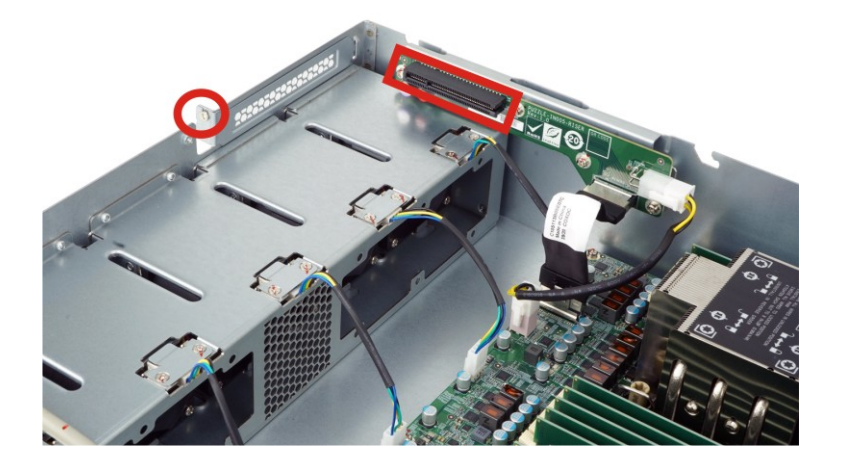

**Figure 3-4: Blank Bracket Screw**

<span id="page-24-1"></span>**Step 3:** Align the expansion card to the PCIe slot. Press gently, but firmly, to seat the expansion card correctly in the slot. Install the bracket screw to secure the card to the expansion slot module.

**Tregration Corp.** 

# <span id="page-25-0"></span>**3.5 M.2 Module Installation**

**Integration Corp.** 

The M.2 slots are keyed in the M position and provide mounting screw position for 2280-size M.2 modules. To install an M.2 module, please follow the steps below.

**Step 1:** Remove the top cover from the PUZZLE-IN005. See **Section [3.2](#page-22-0)**.

**Step 2:** Locate the M.2 slot on the motherboard.

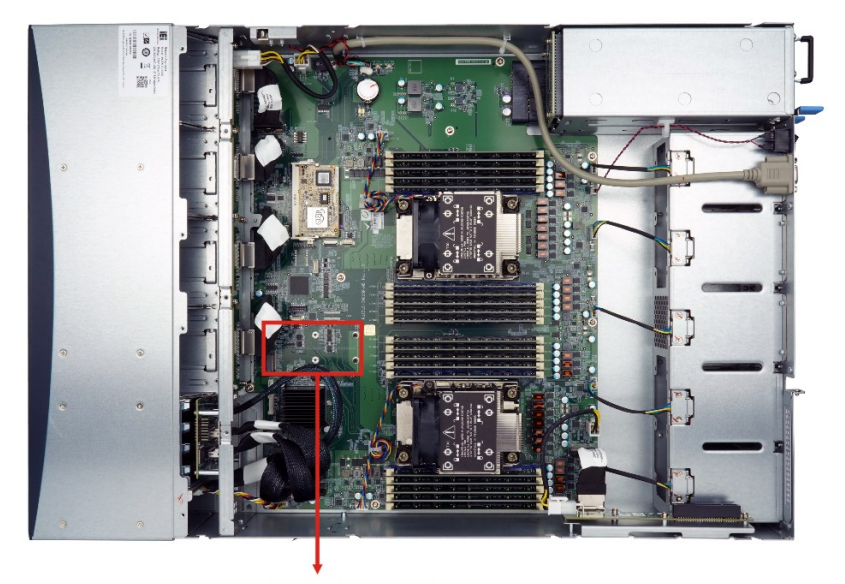

2 x M.2 M-Key Slot

- **Step 3:** Remove the on-board retention screw.
- **Step 4:** Line up the notch on the module with the notch on the slot. Slide the M.2 module into the socket at an angle of about 20º.
- **Step 5:** Push the M.2 module down and secure it with the previously removed retention screw.

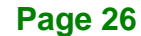

# <span id="page-26-0"></span>**3.6 SSD Installation**

Four 2.5" U.2 SSD can be installed in the PUZZLE-IN005. The SSDs are installed into the removable hard drive trays on the front panel. To install the SSD into the system, please follow the steps below.

**Step 1:** Press the button to release the handle.

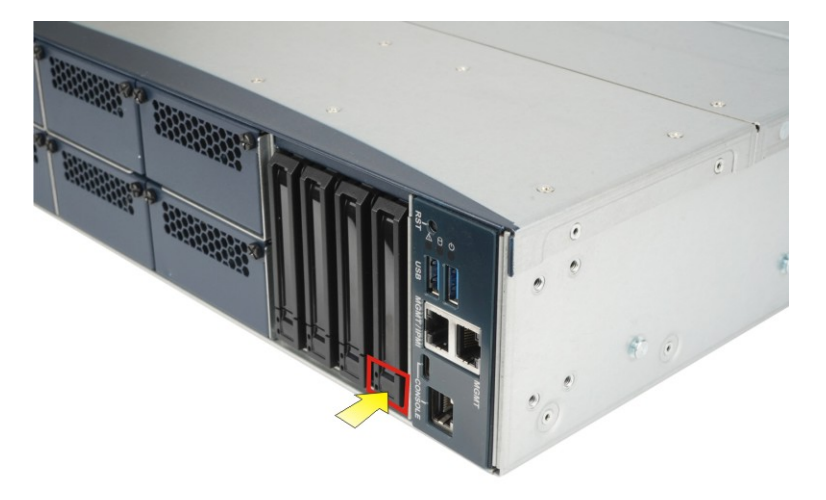

**Figure 3-5: Press to Release the Handle** 

<span id="page-26-1"></span>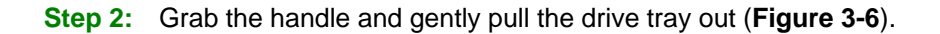

<span id="page-26-2"></span>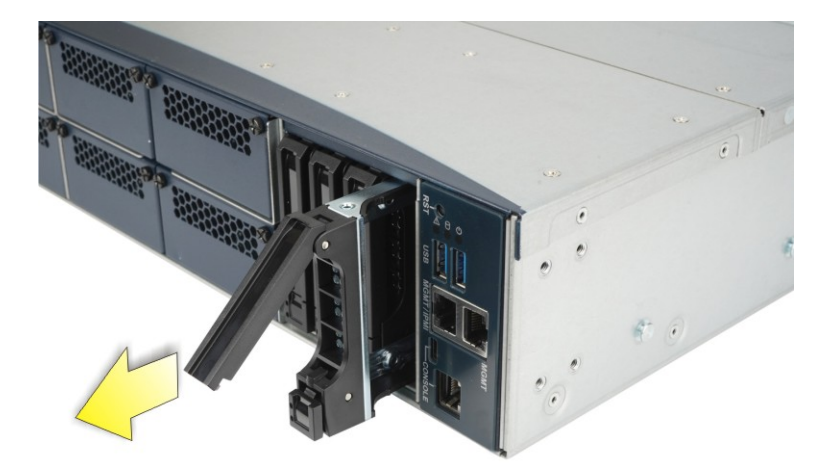

**Figure 3-6: Drive Tray Removal** 

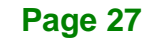

**Integration Corp.** 

**Step 3:** Place an SSD onto the drive tray and secure the SSD with the bracket by

inserting four retention screws (M3\*4) into the bottom of the SSD (**[Figure 3-7](#page-27-0)**).

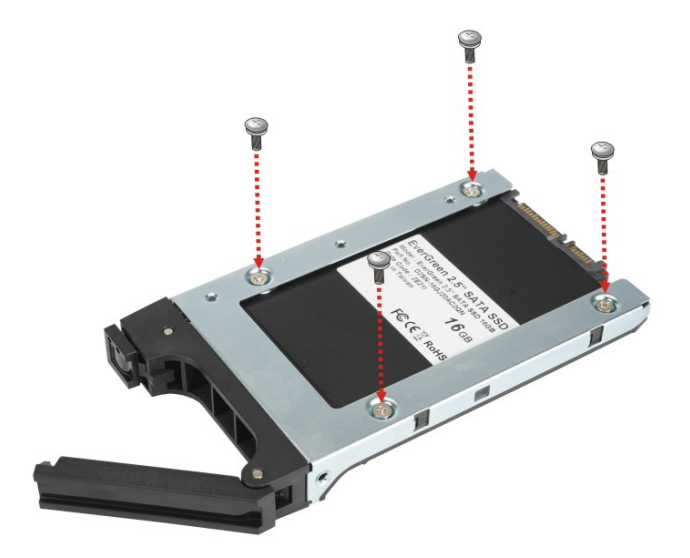

**Figure 3-7: SSD Retention Screws**

**Integration Corp.** 

<span id="page-27-0"></span>**Step 4:** Carefully insert the SSD into the slot on the front panel. Make sure the SATA connector on the SSD is securely connected to the SATA connector inside the chassis.

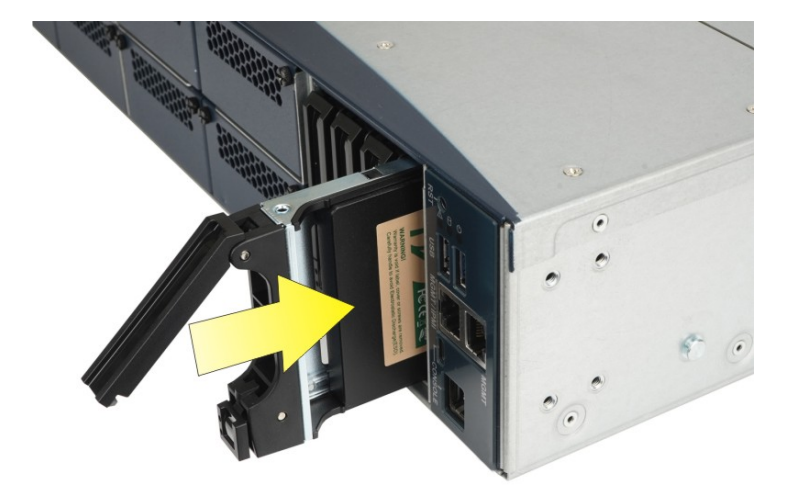

<span id="page-27-1"></span>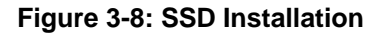

**Step 5:** Push the handle to secure the drive tray.

**Step 6:** Repeat Step 1 ~ Step 5 described above to install another SSD.

#### **Page 28**

# <span id="page-28-0"></span>**3.7 IEI Networking Module Installation**

The PUZZLE-IN005 allows installation of eight IEI PulM networking modules. To install a networking module, please follow the steps below.

- **Step 1:** Disconnect all power sources from the system. **NOTE:** To install or replace the networking module, the power supply must be fully disconnected before installation.
- **Step 2:** Loosen the two screws indicated below. Grab the screws and pull the slot cover all the way out to remove it.

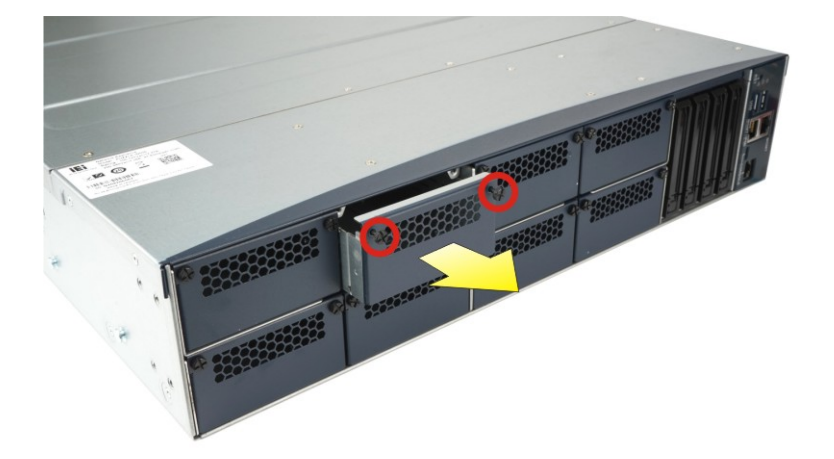

**Figure 3-9: Networking Module Slot Cover Screws**

<span id="page-28-1"></span>**Step 3:** Slide an IEI networking module into the slot until the module is seated in the slot correctly and securely. Fasten the two screws on the networking module to secure the module to the chassis.

**Integration Corp.** 

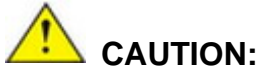

When inserting the module, the bottom of the networking module must be as close to the slot base as possible so that the module can be slid into the guide rails.

When removing the module, slide the module horizontally all the way until it is completely out of the system. Lifting up the module before completely sliding out may cause the components on the module to be damaged.

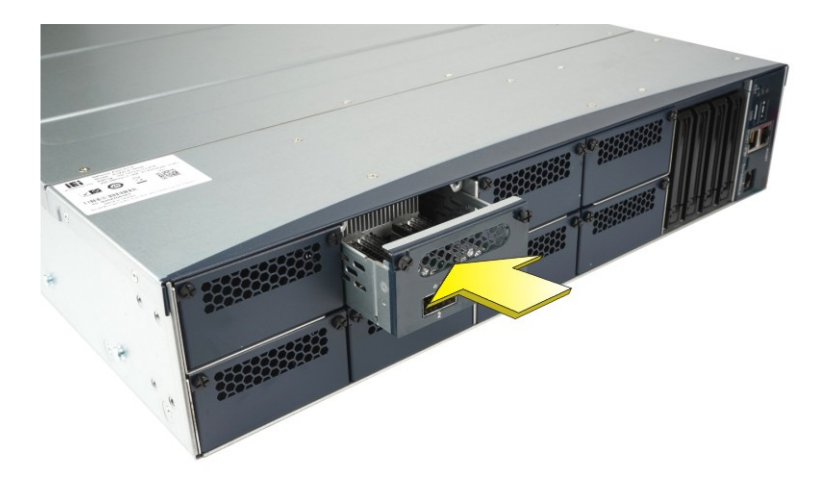

**Figure 3-10: Networking Module Installation**

# <span id="page-29-1"></span><span id="page-29-0"></span>**3.8 LAN Connection**

The LAN connectors on the front panel allow connection to an external network. The pinouts of the LAN connectors are listed below.

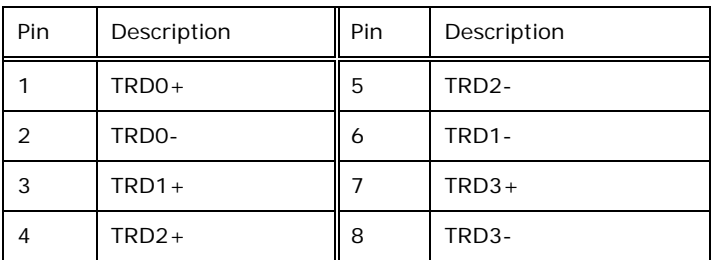

<span id="page-29-2"></span>**Table 3-1: LAN Pinouts**

**Page 30**

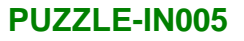

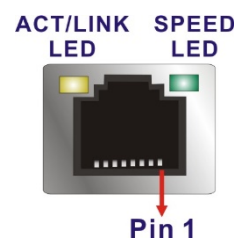

**Figure 3-11: RJ-45 Ethernet Connector**

<span id="page-30-1"></span>The RJ-45 Ethernet connector has two status LEDs, one yellow and one green/orange. The yellow LED indicates activity on the port and the green/orange LED indicates the speed. See **[Table](#page-30-2) 3-2**.

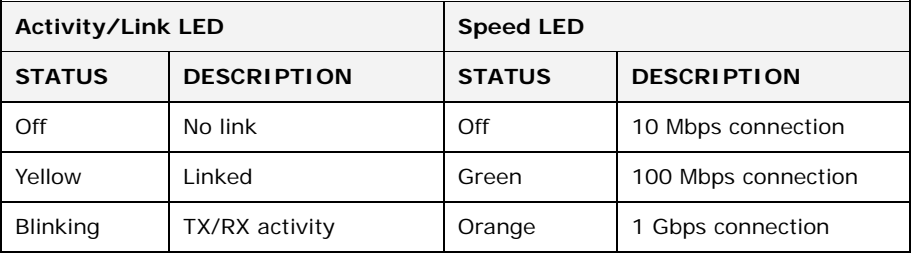

<span id="page-30-2"></span>**Table 3-2: RJ-45 Ethernet Connector LEDs**

# <span id="page-30-0"></span>**3.9 RJ-45 Console Connection**

The PUZZLE-IN005 has one RJ-45 serial device connector on the front panel. The RJ-45 connector for the serial port can be identified easily as the RJ-45 for the network has two LEDs on the port, while the connectors for the serial cables don't. The pinouts of the serial port are listed below.

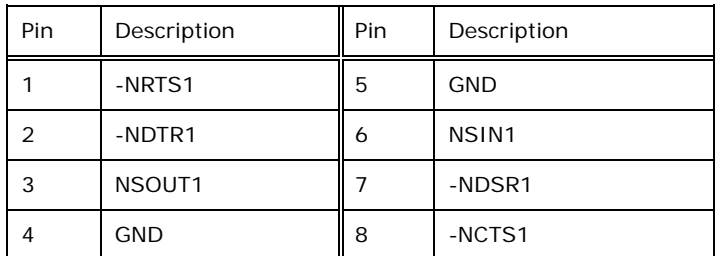

#### <span id="page-30-3"></span>**Table 3-3: RJ-45 Serial Port Pinouts**

The console port (RJ-45) connects to a cable with a USB connector at the other end.

Integration Corp.

**Integration Corp.** 

#### **PUZZLE-IN005**

#### <span id="page-31-0"></span>**3.9.1 Enable Console Port When Booting**

To configure the PUZZLE-IN005 to make it auto enable the console port when booting, follow the steps below.

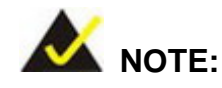

This method only works in Linux Ubuntu, the default operating system.

- **Step 1:** Use the console cable shipped with the product to connect the RJ-45 console port of the PUZZLE-IN005 with your PC.
- **Step 2:** In your PC, go to Windows **Device Manager** and check for the serial line of the connected USB serial port. In this case, it is COM3.

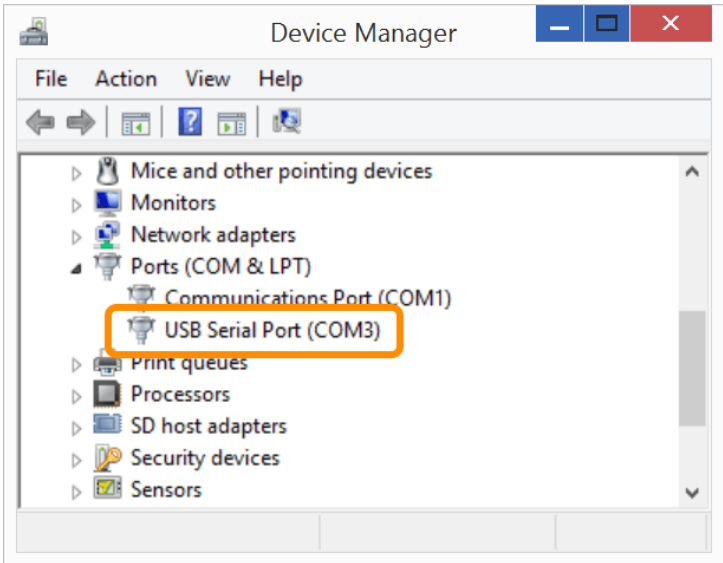

- **Step 3:** Open a serial console application, PuTTY, as an example.
- **Step 4:** Set the speed of the serial connection to "115200", and choose "Serial" for Connection Type.
- **Step 5:** Click "Open" on PuTTY.

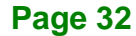

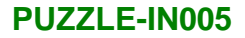

# **Integration Corp.**

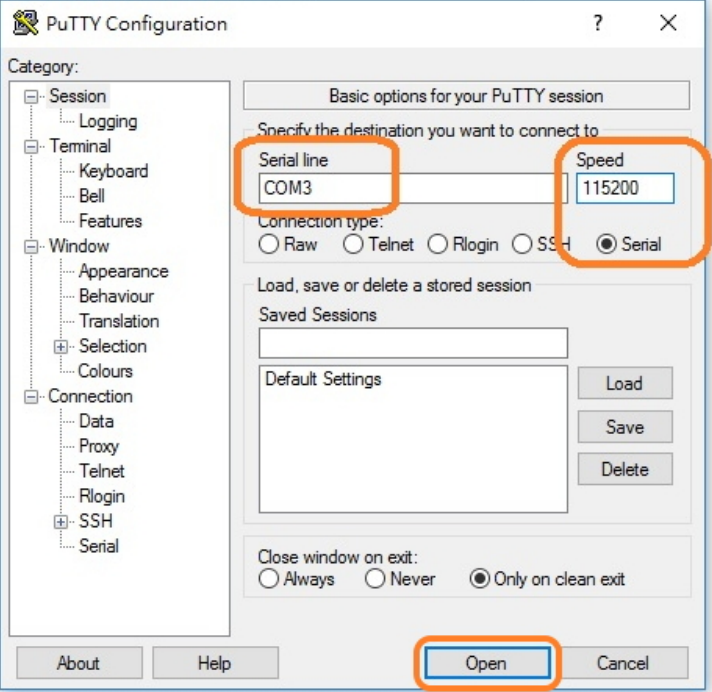

#### **Step 6:** Enter the following command:

sudo vi /lib/systemd/system/ttyS0.service

#### **Step 7:** Ensure the information shown match the followings:

[Unit]

Description=Serial Console Service

[Service]

ExecStart=/sbin/getty -L 115200 ttyS0 vt102

Restart=always

[Install]

WantedBy=multi-user.target

#### **Step 8:** Run the following commands one by one:

sudo systemctl daemon-reload sudo systemctl enable ttyS0 sudo systemctl start ttyS0

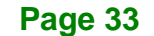

### <span id="page-33-0"></span>**3.10 Rack Mount**

The PUZZLE-IN005 is shipped with two rack mount brackets that could be used to secure the system to the rack after mounting it with the optional sliding rails. To install the PUZZLE-IN005 into a rack, please follow the steps below.

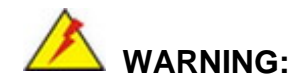

The provided rack mount brackets must be used with sliding rails. Using only the rack mount brackets to mount the system on a rack may cause damage to the system.

**Step 1:** Install the rack mount brackets to the sides of the PUZZLE-IN005 by inserting four provided retention screws into each bracket (**[Figure 3-12](#page-33-1)**). Make sure the screws are tight and on the right positions.

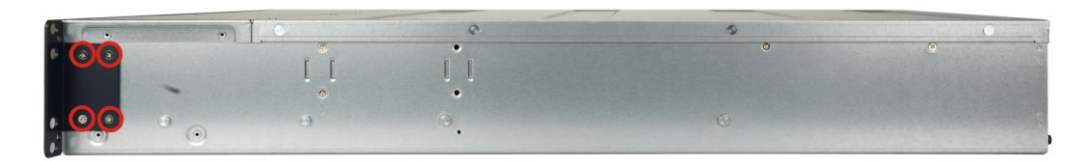

<span id="page-33-1"></span>**Figure 3-12: Rack Mount Bracket Installation**

**Step 2:** Install a handle on each rack mount bracket. To do this, align the end of the handle with the screw hole on the rack mount bracket, and secure it with two retention screws as shown below.

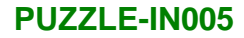

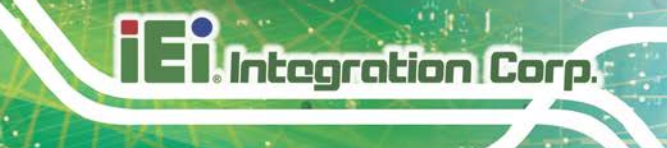

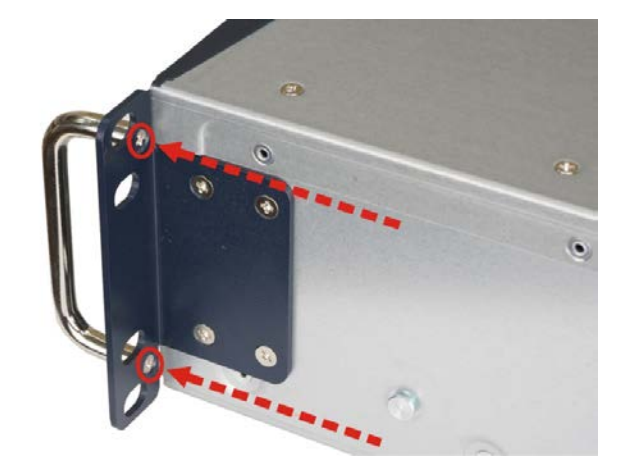

**Figure 3-13: Handle Installation**

- <span id="page-34-0"></span>**Step 3:** Install the sliding rails according to the instruction came with the sliding rails. **Note:** The sliding rails must be purchased separately.
- **Step 4:** Slide the PUZZLE-IN005 all the way into the rack enclosure.
- **Step 5:** Secure the front of the rack mount brackets that are attached to the sides of the PUZZLE-IN005 to the front of the rack.

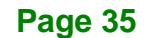

#### <span id="page-35-0"></span>**3.11 Power-On Procedure**

# **WARNING:**

1. Make sure a power supply with the correct input voltage is being fed into the system. Incorrect voltages applied to the system may cause damage to the internal electronic components and may also cause injury to the user.

2. Ensure to connect the power cord to a socket-outlet with earthing connection.

To power-on the PUZZLE-IN005 please follow the steps below:

- **Step 1:** Connect the power source to the power inlets on the rear panel.
- **Step 2:** Turn on the power switch to power up the system.
- **Step 3:** The power LED indicator on the front panel turns to blue.
- **Step 4:** Use the following information when prompted for the username and password for login to the system.

**Username**: puzzle

**Password: admin** 

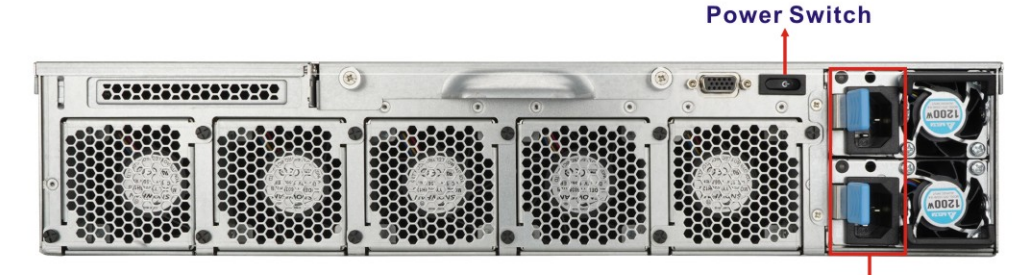

**Redundant Power Inlets** 

<span id="page-35-1"></span>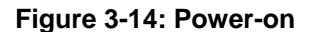
# **3.12 Available Drivers**

All the drivers for the PUZZLE-IN005 are available on IEI Resource Download Center [\(https://download.ieiworld.com\)](https://download.ieiworld.com/). Type PUZZLE-IN005 and press Enter to find all the relevant software, utilities, and documentation.

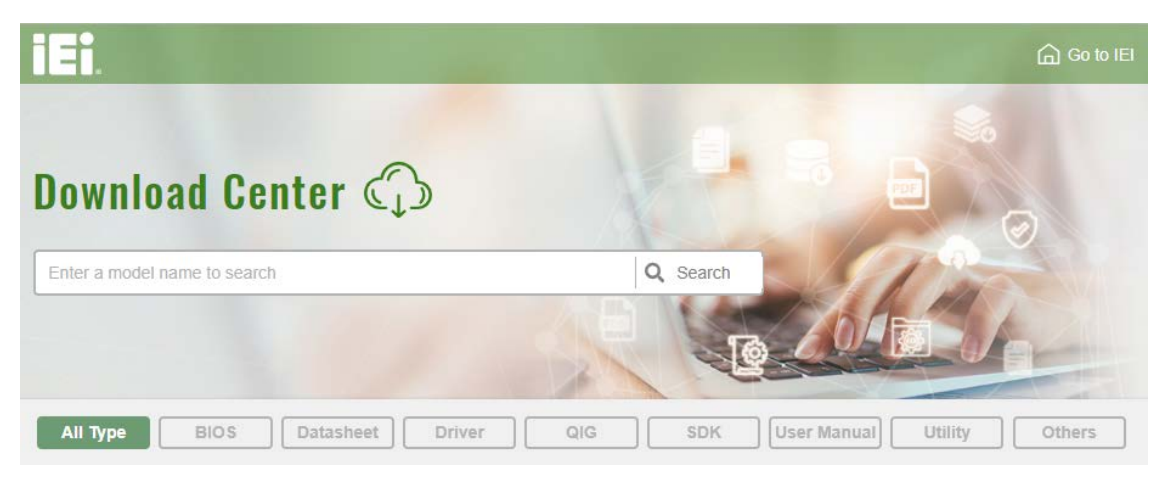

**Figure 3-15: IEI Resource Download Center**

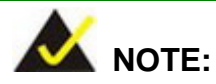

To install software from the downloaded ISO image file in Windows 10, double-click the ISO file to mount it as a virtual drive to view its content.

**Page 37**

## **3.12.1 Driver Download**

To download drivers from IEI Resource Download Center, follow the steps below.

**Step 1:** Go to [https://download.ieiworld.com.](https://download.ieiworld.com/) Type PUZZLE-IN005 and press Enter.

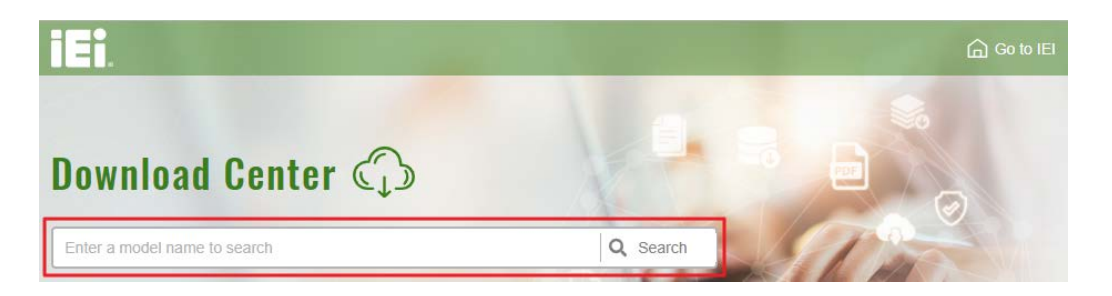

**Step 2:** All product-related software, utilities, and documentation will be listed. You can choose **Driver** to filter the result.

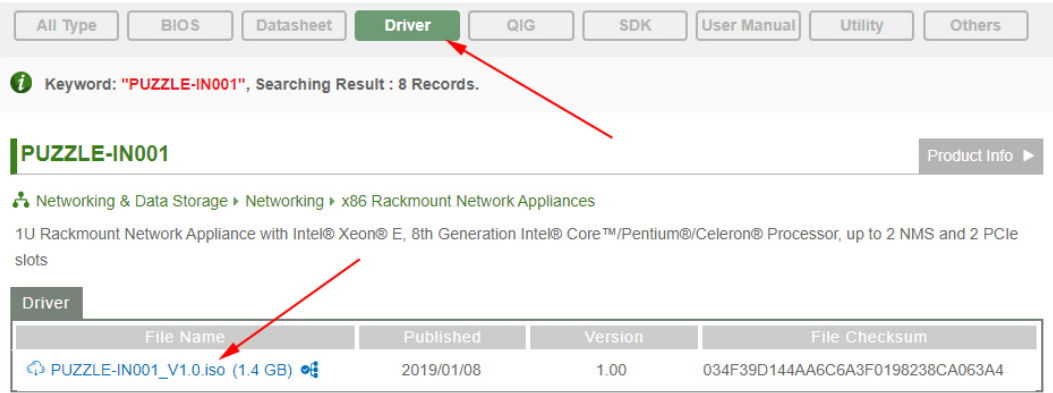

**Step 3:** Click the driver file name on the page and you will be prompted with the following window. You can download the entire ISO file  $(\bullet)$ , or double click an individual item to find its driver file and click the file name to download  $(②)$ .

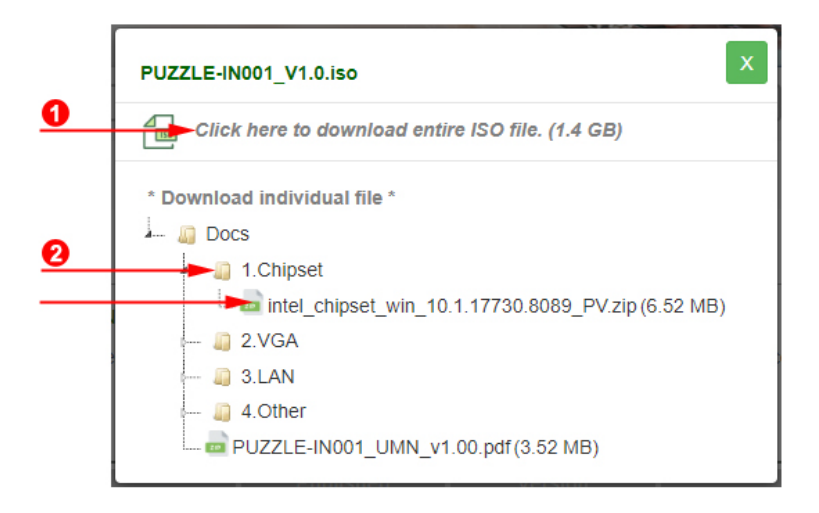

# **3.13 IPMI Setup Procedure**

The PUZZLE-IN005 features Intelligent Platform Management Interface (IPMI) that helps lower the overall costs of server management by enabling users to maximize IT resources, save time and manage multiple systems. The PUZZLE-IN005 supports IPMI 2.0 through the pre-installed iRIS-2400 module. Follow the steps below to setup IPMI.

## **3.13.1 Managed System Hardware Setup**

The hardware configuration of the managed system (PUZZLE-IN005) is described below.

- **Step 1:** Make sure at least one DDR3 DIMM is installed in one of the DIMM sockets. If multiple DIMMs are installed, all of the DIMMs must be same size, same speed and same brand to get the best performance.
- **Step 2:** Connect an Ethernet cable to the RJ-45 GbE connector labeled **MGMT/IPMI** on the front panel.

### **3.13.2 Using the IEI iMAN Web GUI**

To manage a client system from a remote console using IEI iMAN Web GUI, follow the steps below.

- **Step 1:** Obtain the IP address of the managed system. It is recommended to use the IPMI Tool on the managed system to obtain the IP address. To use IPMI Tool to obtain IP address, follow the steps below:
	- a. Copy the **Ipmitool.exe** file to a bootable USB flash drive.
	- b. Insert the USB flash drive to the PUZZLE-IN005
	- c. The PUZZLE-IN005 boots from the USB flash drive
	- d. Enter the following command: **ipmitool 20 30 02 01 03 00 00**

(there is a space between each two-digit number)

e. A serial of number shows. The last four two-digit hexadecimal numbers are

the IP address. Convert the hexadecimal numbers to decimal numbers.

**Step 2:** On the remote management console, open a web browser. Enter the managed system IP address in the web browser (**[Figure](#page-39-0) 3-16**).

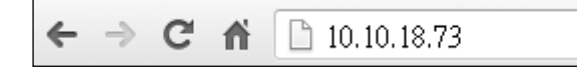

#### <span id="page-39-0"></span>**Figure 3-16: IEI iMAN Web Address**

- **Step 3:** The login page appears in the web browser.
- **Step 4:** Enter the user name and password to login the system. The default login username and password are:

-Username: **admin**

-Password: **admin**

- **Step 5:** Press the login button to login the system.
- **Step 6:** The IEI iMAN Web GUI appears (**[Figure](#page-40-0) 3-17**).

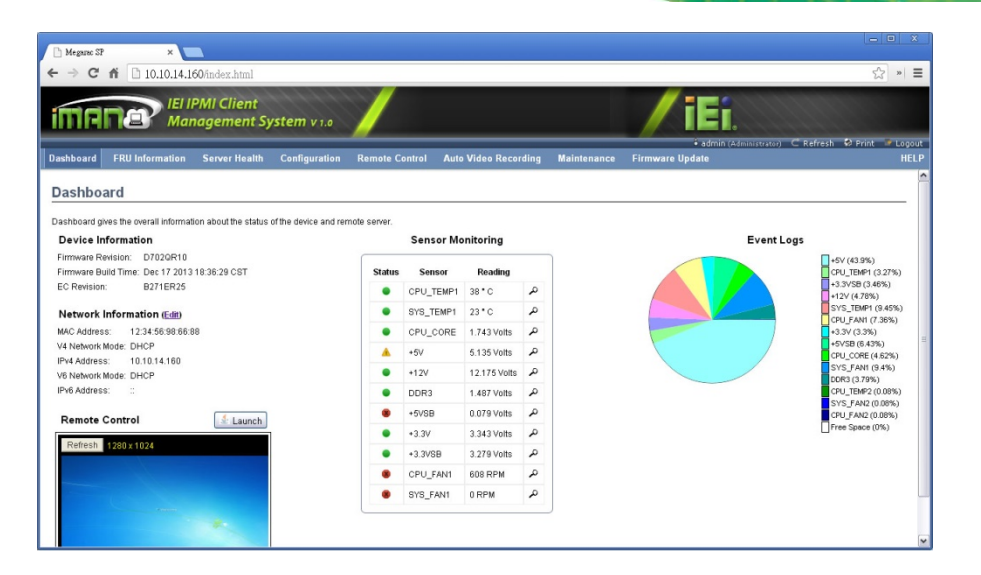

**Figure 3-17: IEI iMAN Web GUI**

<span id="page-40-0"></span>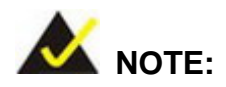

To understand how to use the IEI iMAN Web GUI, please refer to the iRIS-2400 Web GUI user manual which can be downloaded from [https://download.ieiworld.com/.](https://download.ieiworld.com/) The user manual describes each function in detail.

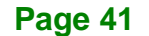

# **3.14 Maintenance**

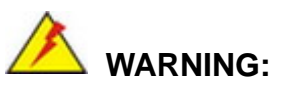

The following instructions should only be performed by an authorized and trained technician.

Before starting, please ensure that you turn off the PUZZLE-IN005, disconnect the power cords, network cable(s), and also remove any other device/cable that is attached to the server.

Take Anti-Static precautions whenever maintenance is being carried out on the system components. Failure to take anti-static precautions can cause permanent system damage. For more details on anti-static precautions, please refer to **Section [2.1](#page-17-0)**.

**Page 42**

#### **3.14.1 Power Supply Unit Replacement**

To replace a failed power supply unit, please follow the steps below.

- **Step 1:** Turn off the PUZZLE-IN005. Disconnect the power cords, network cable(s), and any other connectors or cables from the PUZZLE-IN005.
- **Step 2:** Firmly press and hold the blue button on back of PSU inwards. Pull out power supply by pulling the black handle.

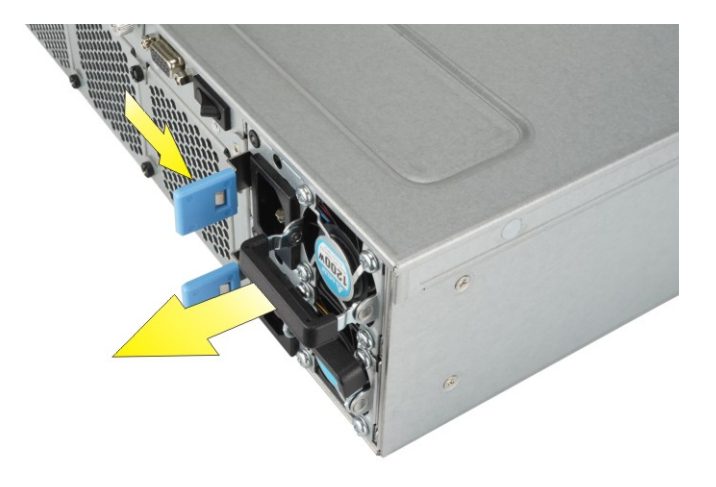

**Step 3:** Insert new power supply into the PUZZLE-IN005.

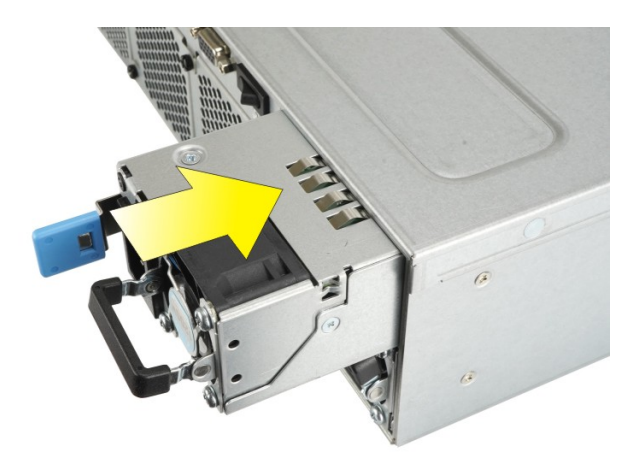

**Step 4:** Connect the power cord to the PUZZLE-IN005.

**Step 5:** Power on the system.

## **3.14.2 Jumper Settings**

To configure the jumper settings, please follow the steps below.

- **Step 1:** Remove the top cover. See **Section [3.2](#page-22-0)**.
- **Step 2:** Locate the jumper/button on the embedded motherboard.
- **Step 3:** Make the jumper settings in accordance with the settings described and defined in the following sections.

#### **3.14.2.1 Clear CMOS**

If the PUZZLE-IN005 fails to boot due to improper BIOS settings, the clear CMOS button clears the CMOS data and resets the system BIOS information. To do this, push the clear CMOS button for a few seconds.

If the "CMOS Settings Wrong" message is displayed during the boot up process, the fault may be corrected by pressing the F1 to enter the CMOS Setup menu. Do one of the following:

- Enter the correct CMOS setting
- Load Optimal Defaults
- Load Failsafe Defaults.

After having done one of the above, save the changes and exit the CMOS Setup menu.

The clear CMOS button location is shown in **[Figure 3-18](#page-44-0)** below.

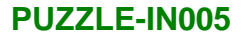

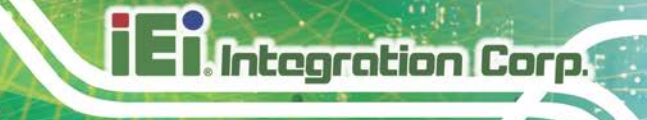

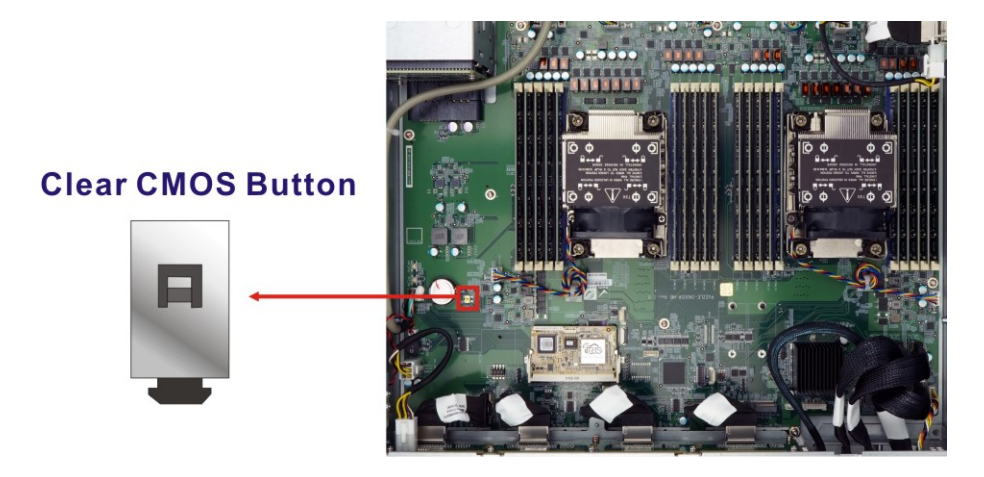

**Figure 3-18: Clear CMOS Button Location**

## <span id="page-44-0"></span>**3.14.2.2 Flash Descriptor Security Override Jumper**

The Flash Descriptor Security Override jumper (J\_FLASH1) allows users to enable or disable the ME firmware update. Refer to **[Figure](#page-44-1) 3-19** and **[Table](#page-44-2) 3-4** for the jumper location and settings.

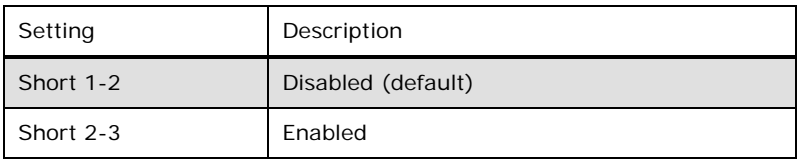

<span id="page-44-2"></span>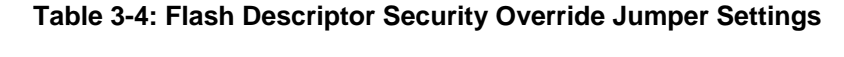

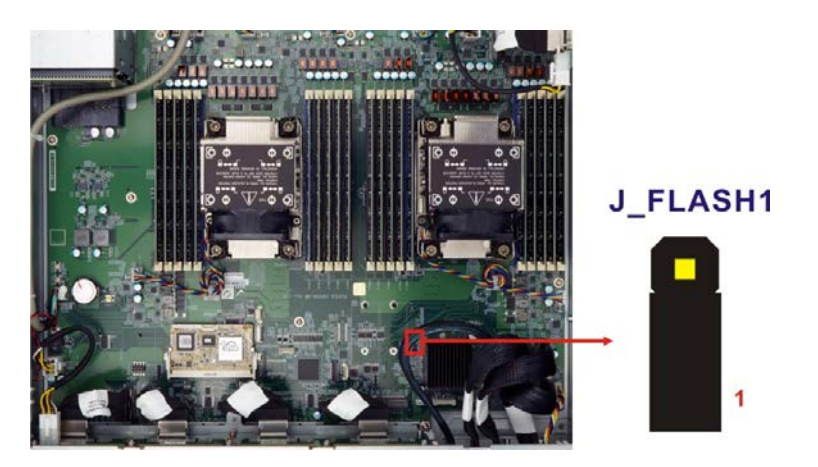

**Figure 3-19: Flash Descriptor Security Override Jumper Location**

<span id="page-44-1"></span>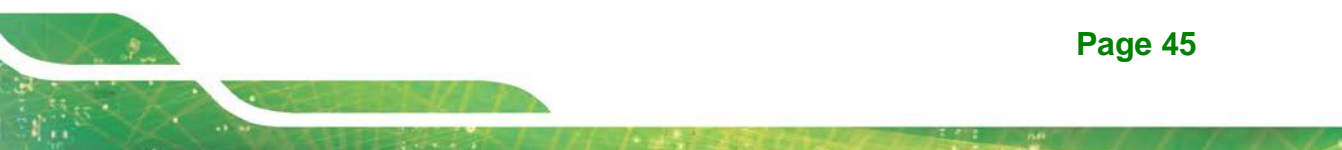

To update the ME firmware, please follow the steps below.

- **Step 1:** Before turning on the system power, short pin 2-3 of the jumper.
- **Step 2:** Update the BIOS and ME firmware, and then turn off the system power.
- **Step 3:** Remove the metal clip on the jumper or return to its default setting (short pin 1-2).
- **Step 4:** Restart the system. The system will reboot 2~3 times to complete the ME firmware update.

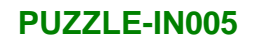

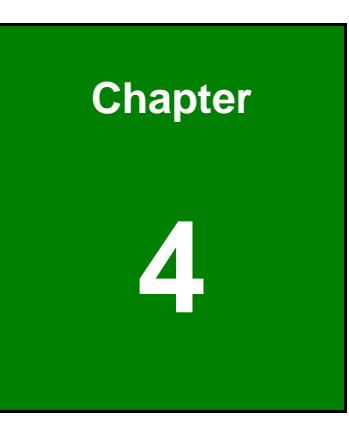

**TER Integration Corp.** 

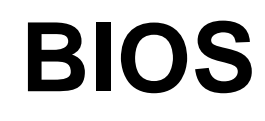

**Page 47**

# **4.1 Introduction**

The BIOS is programmed onto the BIOS chip. The BIOS setup program allows changes to certain system settings. This chapter outlines the options that can be changed.

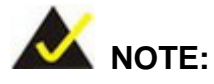

Some of the BIOS options may vary throughout the life cycle of the product and are subject to change without prior notice.

# **4.1.1 Starting Setup**

The UEFI BIOS is activated when the computer is turned on. The setup program can be activated in one of two ways.

- 1. Press the **DEL** or **F2** key as soon as the system is turned on or
- 2. Press the **DEL** or **F2** key when the "**Press DEL or F2 to enter SETUP**" message appears on the screen.

If the message disappears before the **DEL or F2** key is pressed, restart the computer and try again.

## **4.1.2 Using Setup**

Use the arrow keys to highlight items, press **ENTER** to select, use the PageUp and PageDown keys to change entries, press **F1** for help and press **ESC** to quit. Navigation keys are shown in **[Table](#page-48-0) 4-1**.

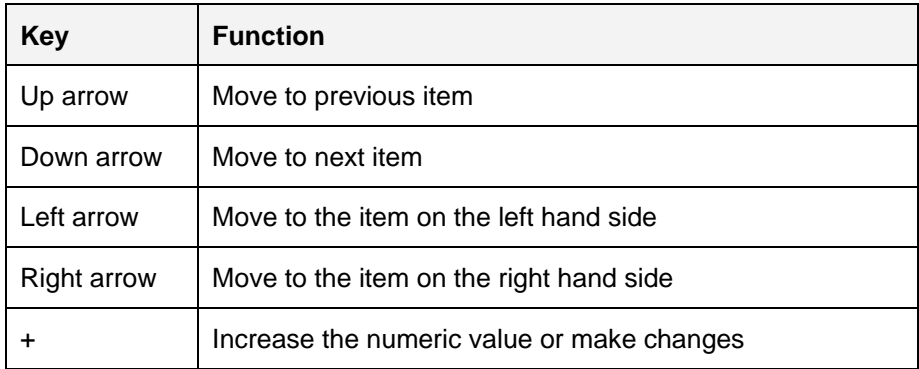

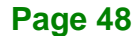

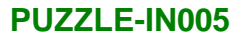

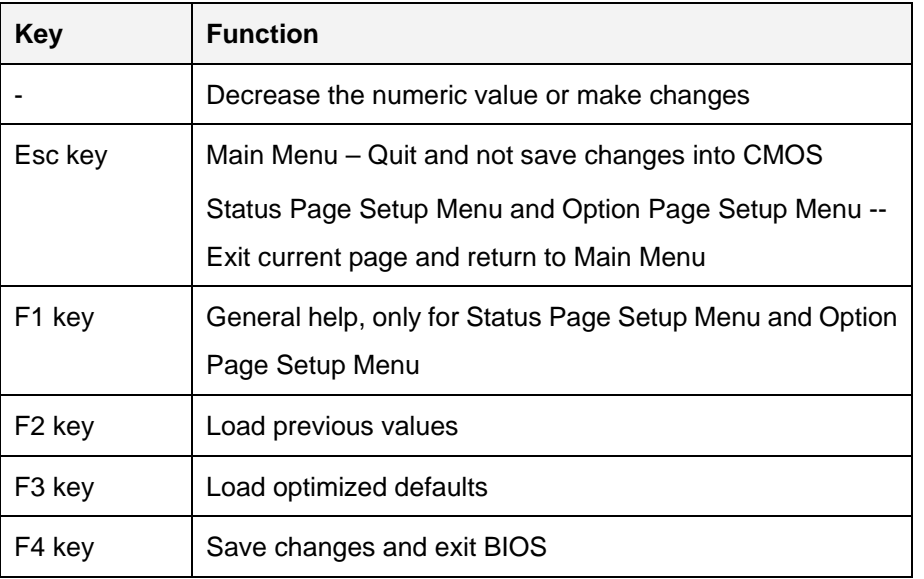

<span id="page-48-0"></span>**Table 4-1: BIOS Navigation Keys**

#### **4.1.3 Getting Help**

When **F1** is pressed a small help window describing the appropriate keys to use and the possible selections for the highlighted item appears. To exit the Help Window press **ESC** or the **F1** key again.

## **4.1.4 Unable to Reboot after Configuration Changes**

If the computer cannot boot after changes to the system configuration is made, CMOS defaults. Use the clear CMOS button described in **Chapter 3**.

## **4.1.5 BIOS Menu Bar**

The **menu bar** on top of the BIOS screen has the following main items:

- Main Changes the basic system configuration.
- Advanced Changes the advanced system settings.
- **Platform Configuration Configure PCH settings.**
- Socket Configuration Configures CPU and Intel VT/VMD parameters
- Server Mgmt Configures system event log and BMC network parameters

**Page 49**

- Security Sets User and Supervisor Passwords.
- Boot Changes the system boot configuration.
- Save & Exit Selects exit options and loads default settings

The following sections completely describe the configuration options found in the menu items at the top of the BIOS screen and listed above.

# **4.2 Main**

The **Main** BIOS menu (**BIOS [Menu](#page-49-0) 1**) appears when the **BIOS Setup** program is entered. The **Main** menu gives an overview of the basic system information.

| Main<br>Advanced                                                          | Aptio Setup - American Megatrends International, LLC.           | Platform Configuration Socket Configuration Server Mgmt |
|---------------------------------------------------------------------------|-----------------------------------------------------------------|---------------------------------------------------------|
| BIOS Information<br>BIOS Vendor                                           | American Megatrends                                             | Set the Date. Use Tab to<br>switch between Date         |
| Core Version<br>Compliancy<br>Project Version<br>Build Date and Time      | 5.19<br>UEFI 2.7; PI 1.6<br>Z626AR10.BIN<br>08/14/2020 22:53:52 | elements.                                               |
| iWDD Vendor<br>iWDD Version                                               | iEi<br>Z626ER11.bin                                             |                                                         |
| IPMI Module                                                               | $i$ RIS-2400                                                    |                                                         |
| Platform Information                                                      |                                                                 |                                                         |
| Platform<br>Processor                                                     | TypeWilsonCityRP<br>$606A4 - ICX L0$                            |                                                         |
| <b>PCH</b>                                                                | LBG $OS/PRO - C627A-.$                                          |                                                         |
| RC Revision                                                               | 17.D29                                                          | $\rightarrow$ $\leftarrow$ : Select Screen              |
| BIOS ACM<br>SINIT ACM                                                     | 1.0.1<br>1.0.1                                                  | $\uparrow \downarrow$ : Select Item<br>Enter: Select    |
| Memory Information                                                        |                                                                 | $+/-$ : Change Opt.                                     |
| Total Memory                                                              | 131072 MB                                                       | F1: General Help<br>F2: Previous Values                 |
| System Date                                                               | [Thu $01/01/2018$ ]                                             | F3: Optimized Defaults                                  |
| System Time                                                               | [01:10:27]                                                      | F4: Save & Exit<br>ESC: Exit                            |
| Ver. 2.21.1277 Copyright (C) 2020 American Megatrends International, LLC. |                                                                 |                                                         |

<span id="page-49-0"></span>**BIOS Menu 1: Main**

The **Main** menu has two user configurable fields:

#### **→** System Date [xx/xx/xx]

Use the **System Date** option to set the system date. Manually enter the day, month and year.

#### $\rightarrow$  System Time [xx:xx:xx]

Use the **System Time** option to set the system time. Manually enter the hours, minutes and seconds.

# **4.3 Advanced**

Use the **Advanced** menu (**BIOS [Menu](#page-50-0) 2**) to configure the peripheral devices through the following sub-menus:

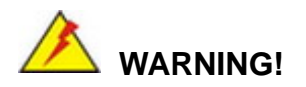

Setting the wrong values in the sections below may cause the system to malfunction. Make sure that the settings made are compatible with the hardware.

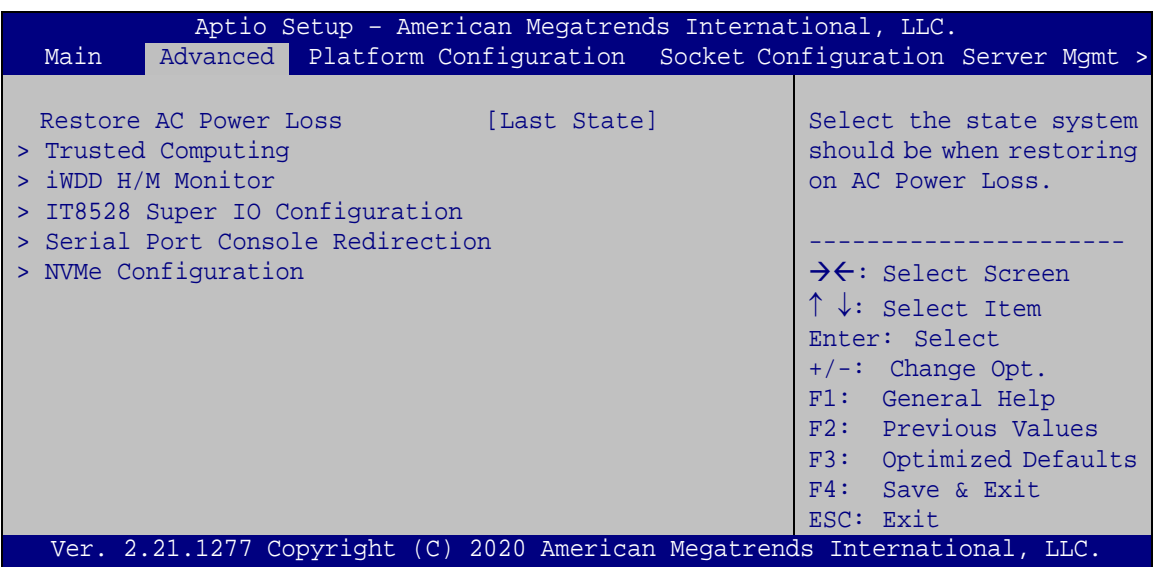

<span id="page-50-0"></span>**BIOS Menu 2: Advanced**

#### **Restore AC Power Loss [Last State]**

Use the **Restore AC Power Loss** BIOS option to specify what state the system returns to if there is a sudden loss of power to the system.

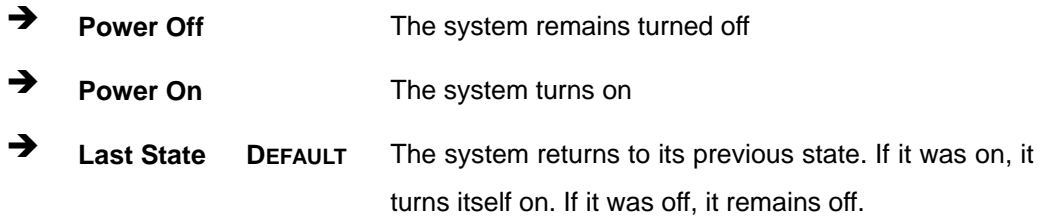

# **4.3.1 Trusted Computing**

Use the **Trusted Computing** menu (**BIOS [Menu](#page-51-0) 3**) to configure settings related to the Trusted Computing Group (TCG) Trusted Platform Module (TPM).

| Configuration<br>[Disable]<br>Security Device Support<br>support for security<br>device. O.S. will not<br>NO Security Device Found<br>show Security Device.<br>TCG EFI protocol and<br>be available.<br>$\rightarrow \leftarrow$ : Select Screen<br>$\uparrow \downarrow$ : Select Item<br>Enter: Select<br>$+/-$ : Change Opt.<br>F1: General Help | Advanced | Aptio Setup - American Megatrends International, LLC. |                                                      |
|----------------------------------------------------------------------------------------------------|----------|-------------------------------------------------------|------------------------------------------------------|
|                                                                                                    |          |                                                       | Enables or Disables BIOS<br>INT1A interface will not |
| F4: Save & Exit<br>ESC: Exit<br>Ver. 2.21.1277 Copyright (C) 2020 American Megatrends International, LLC.                                                                                                    |          |                                                       | F2: Previous Values<br>F3: Optimized Defaults        |

<span id="page-51-0"></span>**BIOS Menu 3: Trusted Computing**

**Security Device Support [Disable]**

Use the **Security Device Support** option to configure support for the TPM.

- **Disable DEFAULT** TPM support is disabled.
- **Enable** TPM support is enabled.

#### **4.3.2 iWDD H/W Monitor**

The **iWDD H/W Monitor** menu (**BIOS [Menu](#page-52-0) 4**) contains the fan configuration submenu, and displays the system temperature and CPU fan speed.

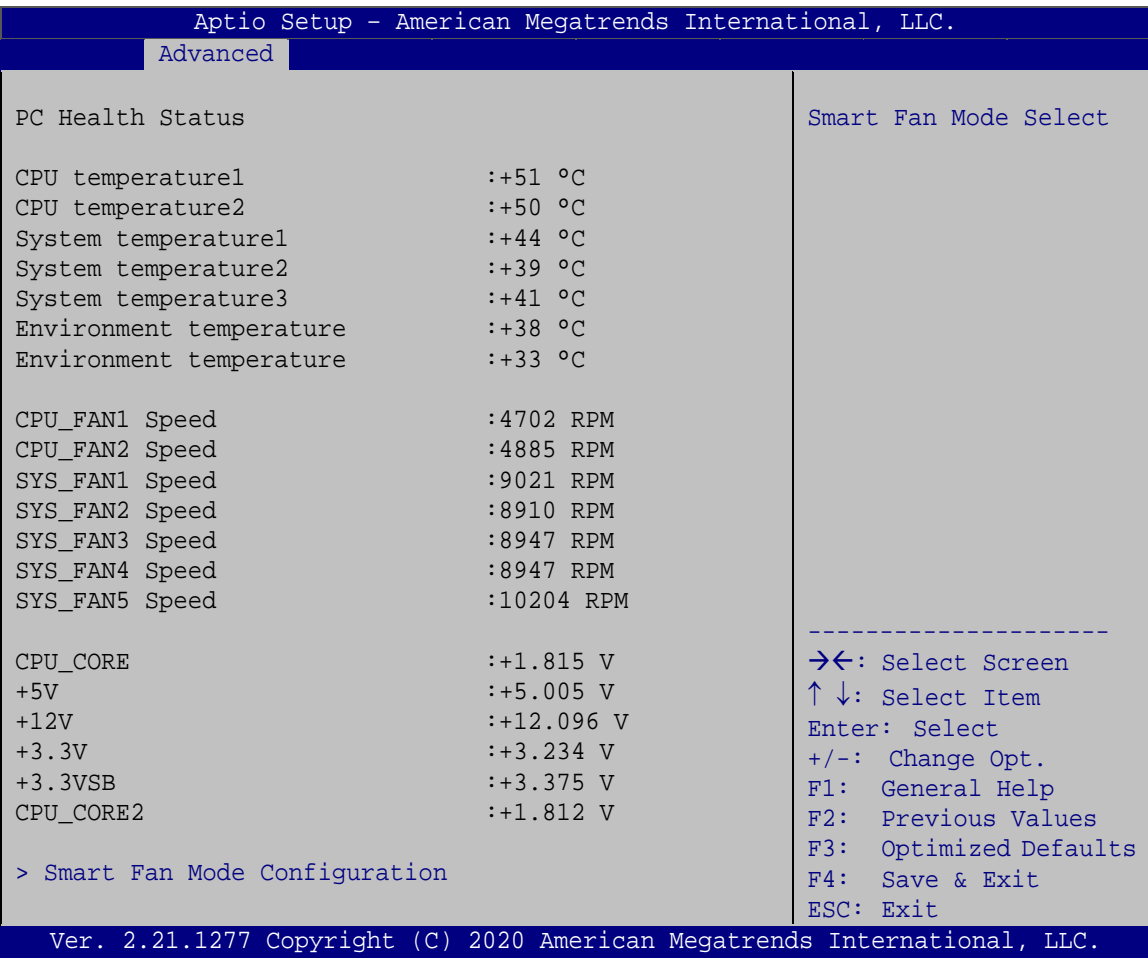

<span id="page-52-0"></span>**BIOS Menu 4: iWDD H/W Monitor**

#### **PC Health Status**

The following system parameters and values are shown. The system parameters that are monitored are:

- System Temperatures:
	- o CPU Temperature
	- o System Temperature
	- o Environment Temperature
- **Fan Speeds:** 
	- o CPU Fan Speed
	- o System Fan Speed
- Voltages:
	- o CPU\_CORE
	- o +5V
	- o +12V
	- o +3.3V
	- o +3.3VSB
	- o CPU\_CORE2

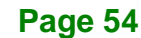

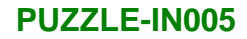

# **4.3.2.1 Smart Fan Mode Configuration**

Use the **Smart Fan Mode Configuration** submenu (**BIOS [Menu](#page-54-0) 5**) to configure the CPU/system fan temperature and speed settings.

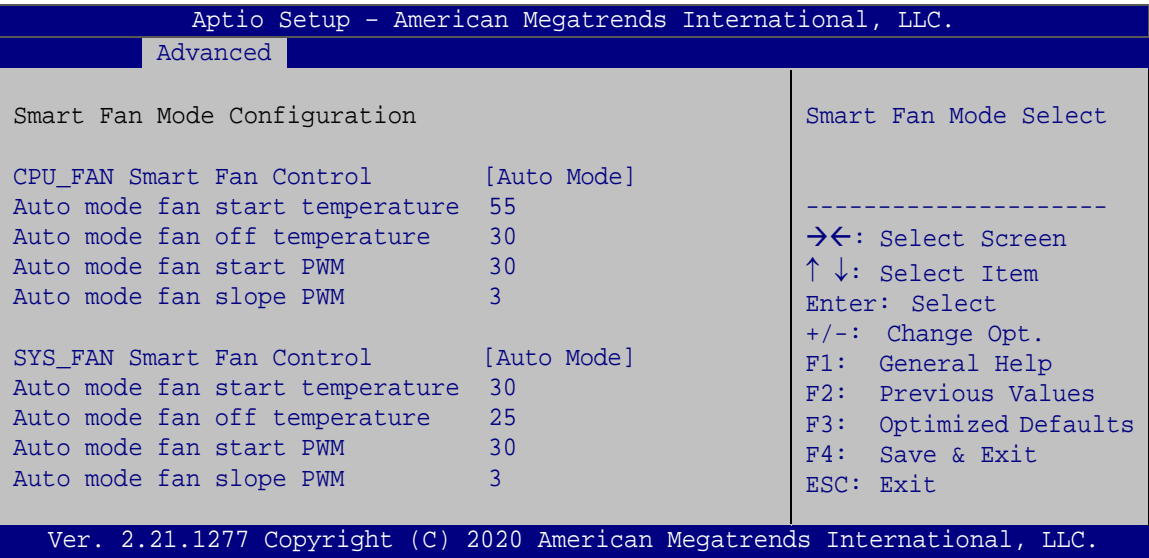

<span id="page-54-0"></span>**BIOS Menu 5: Smart Fan Mode Configuration**

#### **CPU\_FAN Smart Fan Control [Auto Mode]**

Use the **CPU\_FAN Smart Fan Control** options to configure the CPU Smart Fans.

- **Manual Mode** The fan spins at the speed set in Manual Mode settings.
- **Auto Mode DEFAULT** The fan adjusts its speed using Auto Mode settings.

The following options can only be set if the CPU Smart Fan Control option is set to Auto Mode.

#### **Auto mode fan start temperature**

If the CPU temperature is between **fan off** and **fan start**, the fan speed change to **fan start PWM**. To set a value, Use the  $+$  or  $-$  key to change the value or enter a decimal number between 1 and 100.

#### **Auto mode fan off temperature**

If the CPU temperature is lower than the value set this option, the fan speed change to be lowest. To set a value, Use the  $+$  or  $-$  key to change the value or enter a decimal number between 1 and 100.

#### **Auto mode fan start PWM**

Use the **Auto mode fan start PWM** option to set the PWM start value. Use the  $+$  or  $-$  key to change the value or enter a decimal number between 1 and 100.

#### **Auto mode fan slope PWM**

Use the **Auto mode fan slope PWM** option to select the linear rate at which the PWM mode increases with respect to an increase in temperature. Use the  $+$  or  $-$  key to change the value or enter a decimal number between 1 and 8.

#### **4.3.3 IT8528 Super IO Configuration**

Use the **IT8528 Super IO Configuration** menu (**BIOS [Menu](#page-55-0) 6**) to set or change the configurations for the parallel ports and serial ports.

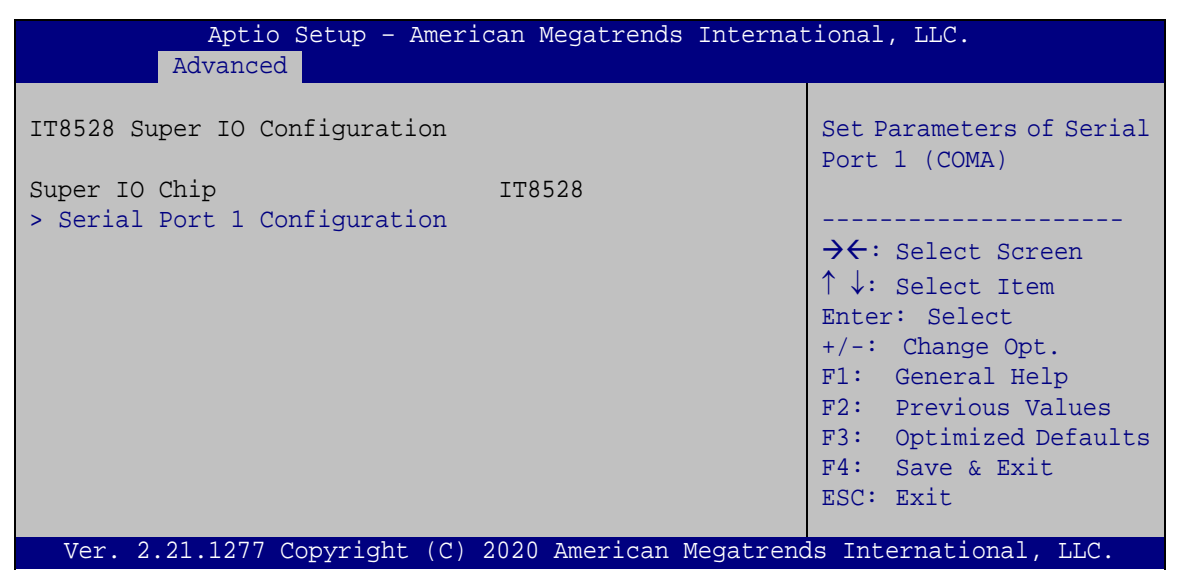

**BIOS Menu 6: IT8528 Super IO Configuration**

<span id="page-55-0"></span>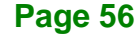

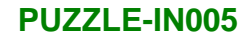

# **4.3.3.1 Serial Port 1 Configuration**

Use the **Serial Port 1 Configuration** menu (**BIOS [Menu](#page-56-0) 7**) to configure the serial port 1.

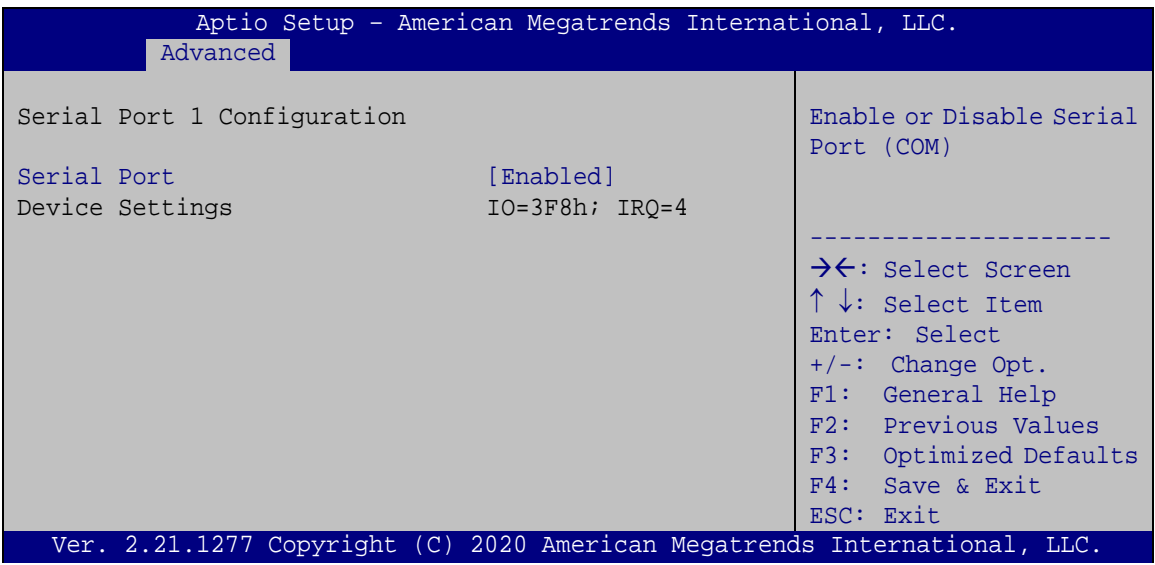

<span id="page-56-0"></span>**BIOS Menu 7: Serial Port 1 Configuration Menu**

#### **Serial Port [Enabled]**

Use the **Serial Port** option to enable or disable the serial port.

**Disabled** Disable the serial port

**Enabled DEFAULT** Enable the serial port

#### **4.3.4 Serial Port Console Redirection**

The **Serial Port Console Redirection** menu (**BIOS [Menu](#page-57-0) 8**) allows the console redirection options to be configured. Console redirection allows users to maintain a system remotely by re-directing keyboard input and text output through the serial port.

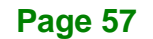

**Integration Corp.** 

#### **PUZZLE-IN005**

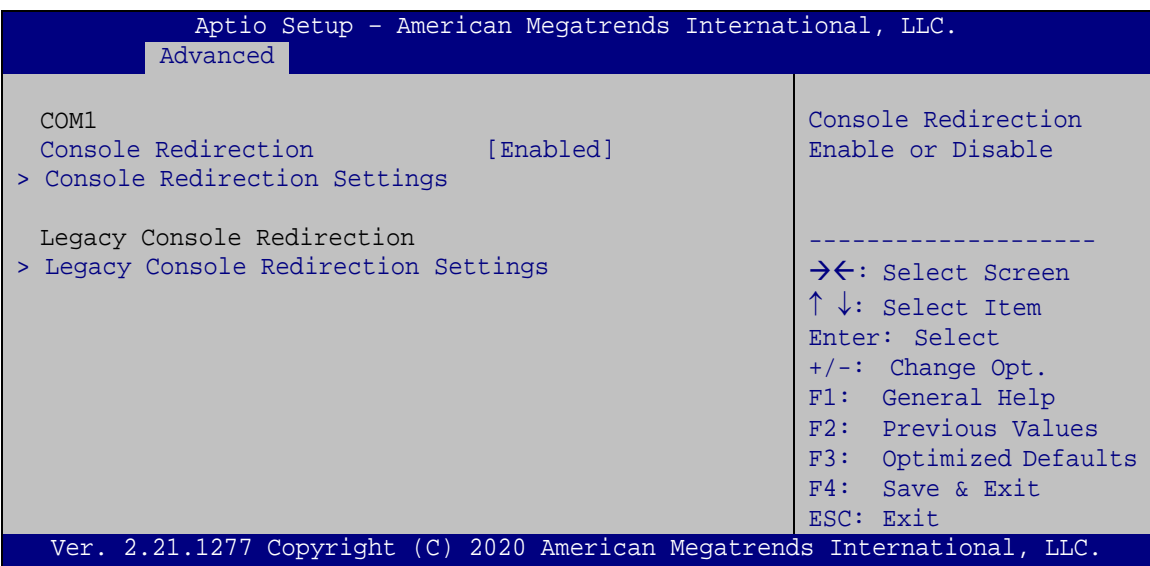

<span id="page-57-0"></span>**BIOS Menu 8: Serial Port Console Redirection**

#### **Console Redirection [Enabled]**

Use **Console Redirection** option to enable or disable the console redirection function.

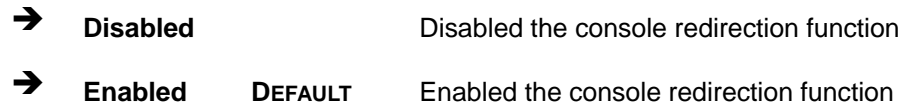

The following options are available in the **Console Redirection Settings** submenu when the **Console Redirection** option is enabled.

#### **Terminal Type [ANSI]**

Use the **Terminal Type** option to specify the remote terminal type.

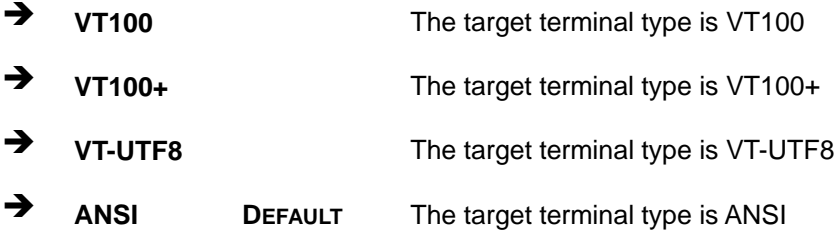

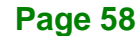

#### **Bits per second [115200]**

Use the **Bits per second** option to specify the serial port transmission speed. The speed must match the other side. Long or noisy lines may require lower speeds.

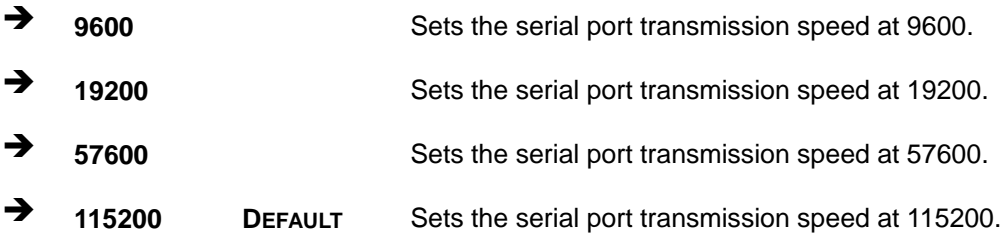

#### **Data Bits [8]**

Use the **Data Bits** option to specify the number of data bits.

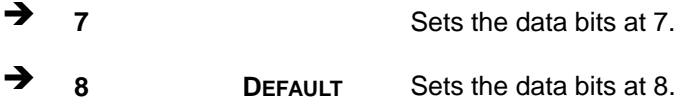

#### **Parity [None]**

Use the **Parity** option to specify the parity bit that can be sent with the data bits for detecting the transmission errors.

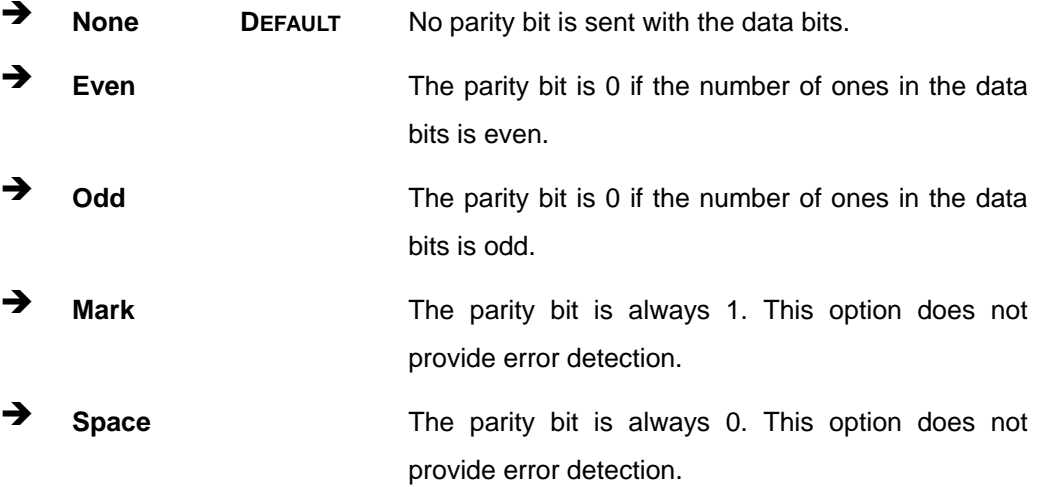

#### $\rightarrow$  Stop Bits [1]

Use the **Stop Bits** option to specify the number of stop bits used to indicate the end of a serial data packet. Communication with slow devices may require more than 1 stop bit.

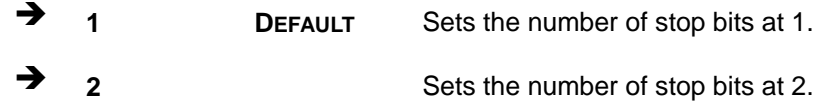

## **4.3.4.1 Legacy Console Redirection Settings**

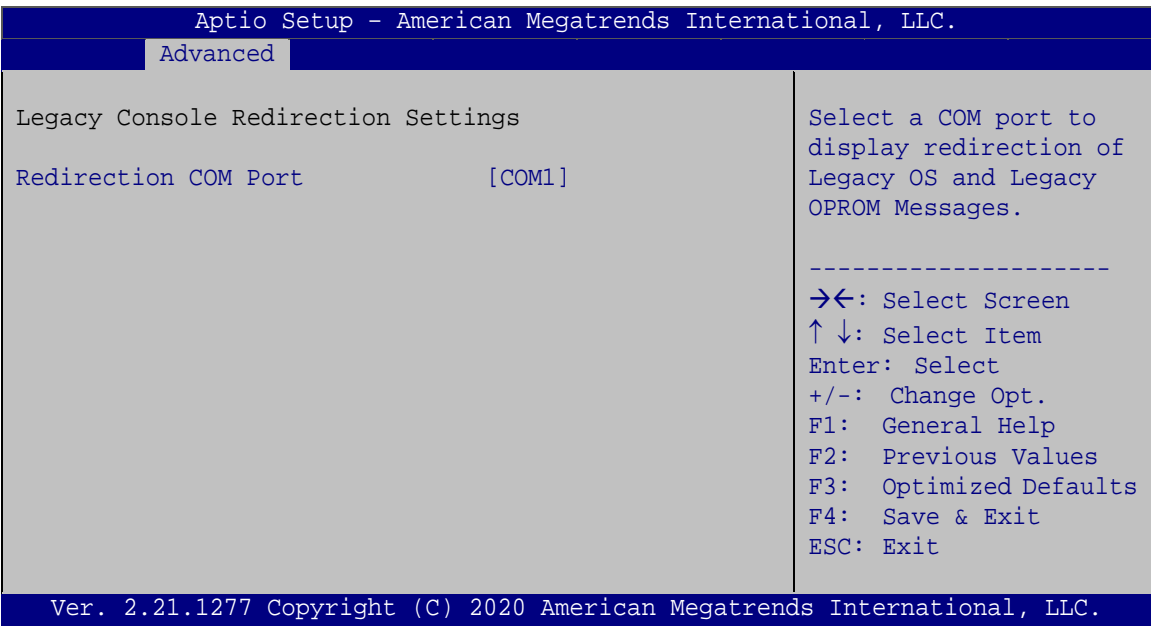

**BIOS Menu 9: Legacy Console Redirection Settings**

#### **Redirection COM Port [COM1]**

Use the **Redirection COM Port** option to select a COM port to display redirection of legacy OS and legacy OPROM messages. Configuration option is listed below.

COM1 **Default**

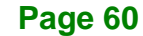

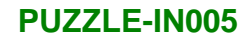

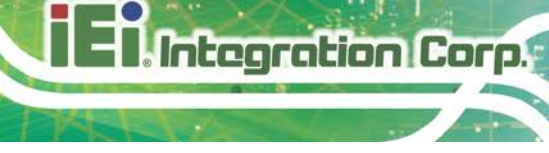

# **4.3.5 NVMe Configuration**

Use the **NVMe Configuration** (**BIOS [Menu](#page-60-0) 10**) menu to display the NVMe controller and device information.

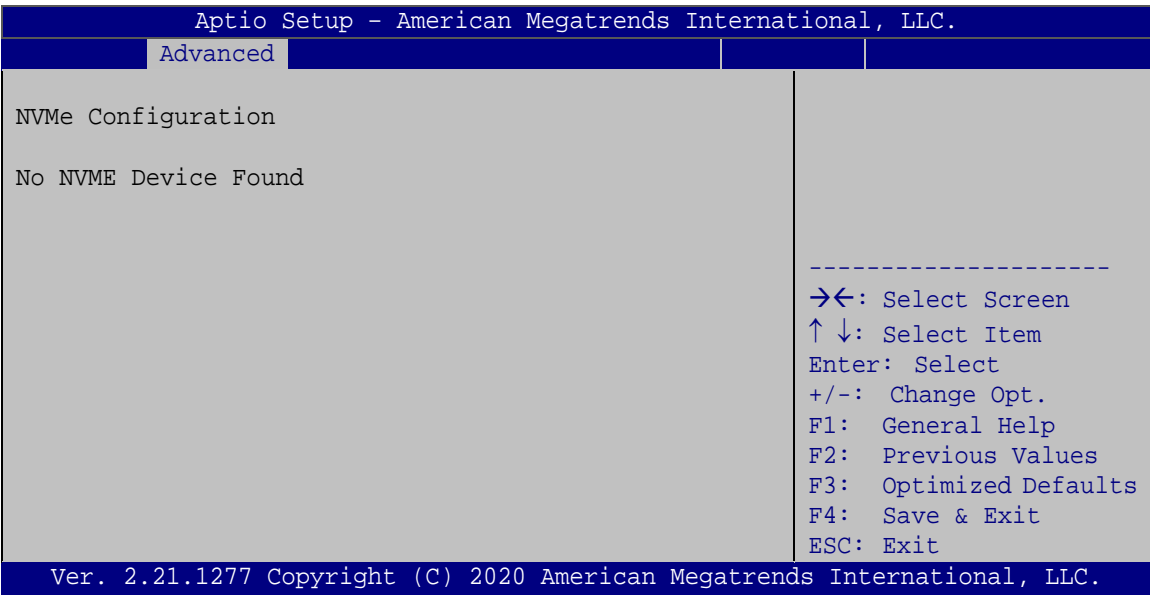

<span id="page-60-0"></span>**BIOS Menu 10: NVMe Configuration**

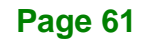

# **4.4 Platform Configuration**

Use the **Platform Configuration** menu (**BIOS [Menu](#page-61-0) 11**) to configure the platform parameters.

|                     | Aptio Setup - American Megatrends International, LLC.                     |                                                                                                    |
|---------------------|---------------------------------------------------------------------------|----------------------------------------------------------------------------------------------------|
| Main                |                                                                           | Advanced Platform Configuration Socket Configuration Server Mgmt >                                                                                                    |
| > PCH Configuration |                                                                           | Displays and provides<br>option to change the PCH<br>Settings                                                                                                    |
|                     |                                                                           | $\rightarrow$ $\leftarrow$ : Select Screen<br>$\uparrow \downarrow$ : Select Item<br>Enter: Select<br>$+/-$ : Change Opt.<br>F1: General Help<br>F2: Previous Values<br>F3: Optimized Defaults<br>F4: Save & Exit<br>ESC: Exit |
|                     | Ver. 2.21.1277 Copyright (C) 2020 American Megatrends International, LLC. |                                                                                                    |

<span id="page-61-0"></span>**BIOS Menu 11: Platform Configuration**

# **4.4.1 PCH Configuration**

Use the **PCH Configuration** menu (**BIOS [Menu](#page-61-1) 12**) to change and/or set the PCH settings.

| Aptio Setup - American Megatrends International, LLC.<br>Platform Configuration      |                                                                                                    |
|--------------------------------------------------------------------------------------|----------------------------------------------------------------------------------------------------|
| PCH Configuration                                                                    | PCI Express<br>Configuration settings                                                                                                    |
| > PCI Express Configuration<br>> PCH SATA Configuration<br>> PCH SSATA Configuration | $\rightarrow$ $\leftarrow$ : Select Screen<br>$\uparrow \downarrow$ : Select Item<br>Enter: Select<br>$+/-$ : Change Opt.<br>F1: General Help<br>F2: Previous Values<br>F3: Optimized Defaults<br>F4: Save & Exit<br>ESC: Exit |
| Ver. 2.21.1277 Copyright (C) 2020 American Megatrends International, LLC.            |                                                                                                    |

<span id="page-61-1"></span>**BIOS Menu 12: PCH Configuration**

**Page 62**

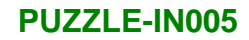

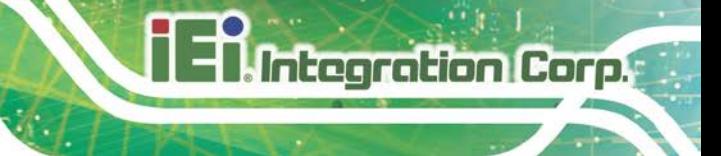

# **4.4.1.1 PCI Express Configuration**

Use the **PCI Express Configuration** menu (**BIOS [Menu](#page-62-0) 13**) to configure the PCI Express slot.

|                    | Aptio Setup - American Megatrends International, LLC. | Platform Configuration |  |                                                                                                    |
|--------------------|-------------------------------------------------------|------------------------|--|----------------------------------------------------------------------------------------------------|
| > M2 M2<br>> M2 M1 |                                                       |                        |  | M2 M2 Settings.                                                                                                    |
|                    |                                                       |                        |  | $\rightarrow$ $\leftarrow$ : Select Screen<br>$\uparrow \downarrow$ : Select Item<br>Enter: Select<br>$+/-$ : Change Opt.<br>F1: General Help<br>F2: Previous Values<br>F3: Optimized Defaults<br>F4: Save & Exit<br>ESC: Exit |
|                    |                                                       |                        |  | Ver. 2.21.1277 Copyright (C) 2020 American Megatrends International, LLC.                                                                                                    |

<span id="page-62-0"></span>**BIOS Menu 13: PCI Express Configuration** 

# **4.4.1.1.1 M2\_M2/M2\_M1**

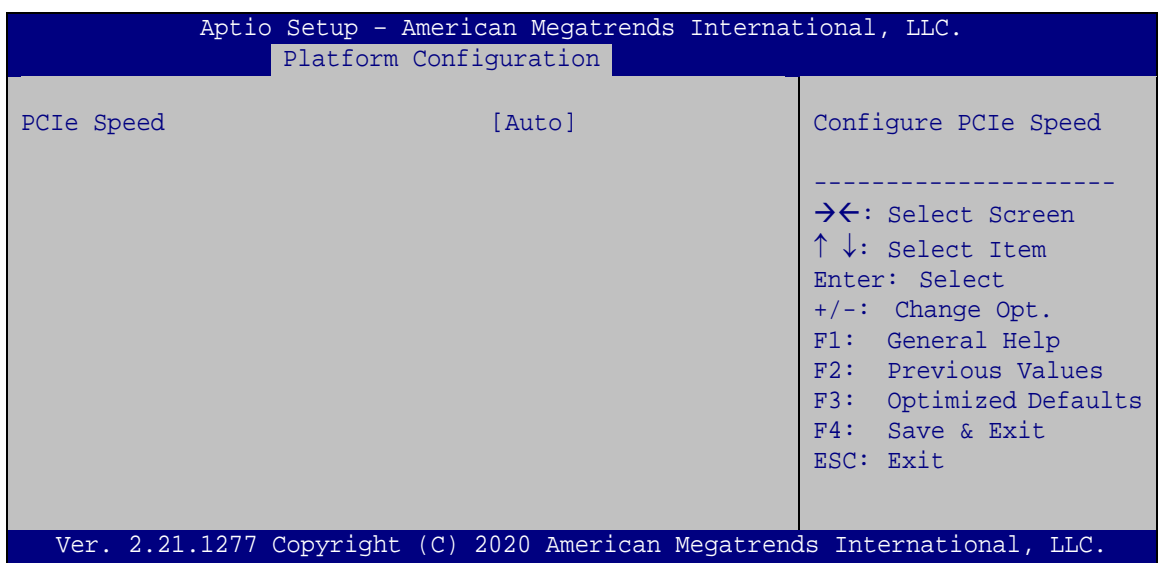

**BIOS Menu 14: M2\_M2/M2\_M1**

#### **PCIe Speed [Auto]**

Use this option to select the support type of the PCI Express slots. The following options are available:

- Auto **Default**
- Gen1
- Gen2
- Gen3

# **4.4.1.2 PCH SATA Configuration**

Use the **PCH SATA Configuration** menu (**BIOS [Menu](#page-63-0) 15**) to change and/or set the configuration of the SATA devices installed in the system.

| Aptio Setup - American Megatrends International, LLC.<br>Platform Configuration                          |                                                                                                    |                                                                                                    |  |  |
|----------------------------------------------------------------------------------------------------|----------------------------------------------------------------------------------------------------|----------------------------------------------------------------------------------------------------|--|--|
| PCH SATA Configuration                                                                                   |                                                                                                    | Enable or Disable SATA<br>Controller.                                                                                                    |  |  |
| SATA Controller<br>Configure SATA as                                                                     | [Enable]<br>[AHCI]                                                                                                    |                                                                                                    |  |  |
| SATA Port 0<br>Hot Plug<br>SATA Port 1<br>Hot Plug<br>SATA Port 2<br>Hot Plug<br>SATA Port 3<br>Hot Plug | [Not Installed]<br>[Enable]<br>[Not Installed]<br>[Enable]<br>[Not Installed]<br>[Enable]<br>[Not Installed]<br>[Enable] | $\rightarrow$ ÷: Select Screen<br>$\uparrow \downarrow$ : Select Item<br>Enter: Select<br>$+/-$ : Change Opt.<br>F1: General Help<br>F2: Previous Values<br>F3: Optimized Defaults<br>F4: Save & Exit<br>ESC: Exit |  |  |
| Ver. 2.21.1277 Copyright (C) 2020 American Megatrends International, LLC.                                |                                                                                                    |                                                                                                    |  |  |

<span id="page-63-0"></span>**BIOS Menu 15: PCH SATA Configuration**

#### **SATA Controller [Enable]**

Use the **SATA Controller** option to configure the SATA controller.

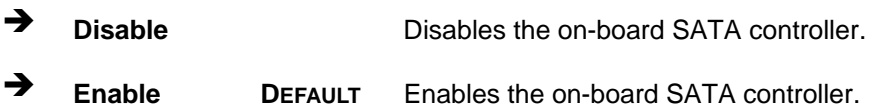

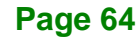

#### **Configure SATA as [AHCI]**

Use the **Configure SATA as** option to determine how the SATA devices operate.

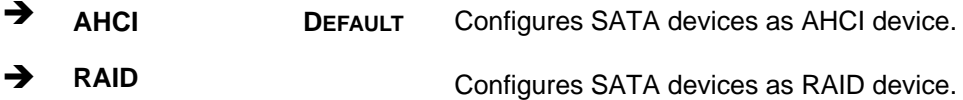

#### **Hot Plug [Enable]**

Use the **Hot Plug** option to enable or disable the hot plug function.

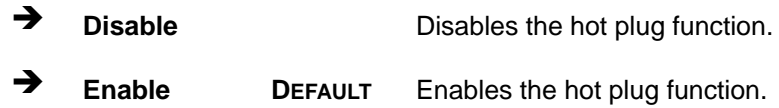

## **4.4.1.3 PCH sSATA Configuration**

Use the **PCH sSATA Configuration** menu (**BIOS [Menu](#page-61-1) 12**) to change and/or set the configuration of the SATA devices installed in the system.

| Platform Configuration                                                           | Aptio Setup - American Megatrends International, LLC.                            |                                                                                                    |  |  |  |
|----------------------------------------------------------------------------------|----------------------------------------------------------------------------------|----------------------------------------------------------------------------------------------------|--|--|--|
| PCH SSATA Configuration                                                          |                                                                                  | Enable or Disable SATA<br>Controller                                                                                                    |  |  |  |
| sSATA Controller<br>Configure sSATA as<br>M2 M2<br>Hot Plug<br>M2 M1<br>Hot Plug | [Enable]<br>[AHCI]<br>[Not Installed]<br>[Enable]<br>[Not Installed]<br>[Enable] | $\rightarrow$ $\leftarrow$ : Select Screen<br>$\uparrow \downarrow$ : Select Item<br>Enter: Select<br>$+/-$ : Change Opt.<br>F1: General Help<br>F2: Previous Values<br>F3: Optimized Defaults<br>$F4:$ Save & Exit<br>ESC: Exit |  |  |  |
| Ver. 2.21.1277 Copyright (C) 2020 American Megatrends International, LLC.        |                                                                                  |                                                                                                    |  |  |  |

**BIOS Menu 16: PCH sSATA Configuration**

## **SATA Controller [Enable]**

Integration Corp.

Use the **SATA Controller** option to enable or disable the SATA device.

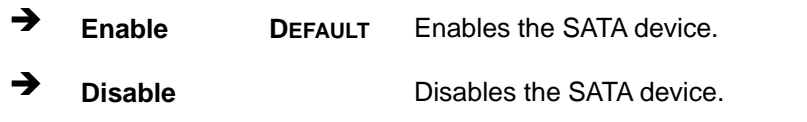

### **Configure sSATA as [AHCI]**

Use the **Configure sSATA as** option to configure how the SATA controller(s) operate.

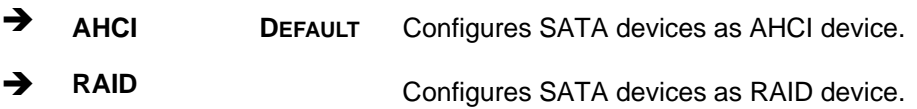

#### **Hot Plug [Enable]**

Use the **Hot Plug** option to enable or disable the hot plug function.

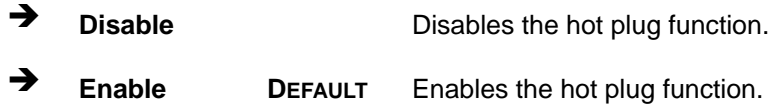

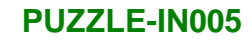

# **4.5 Socket Configuration**

Use the **Socket Configuration** menu (**BIOS [Menu](#page-66-0) 17**) to configure the socket parameters.

|                           |                     | Aptio Setup - American Megatrends International, LLC.                     |  |  |                                                                                                    |  |
|---------------------------|---------------------|---------------------------------------------------------------------------|--|--|----------------------------------------------------------------------------------------------------|--|
| Main                      |                     | Advanced Platform Configuration Socket Configuration Server Mgmt >        |  |  |                                                                                                    |  |
| > Processor Configuration | > IIO Configuration |                                                                           |  |  | Displays and provides<br>option to change the<br>Processor Settings                                                                                                    |  |
|                           |                     |                                                                           |  |  | $\rightarrow \leftarrow$ : Select Screen<br>$\uparrow \downarrow$ : Select Item<br>Enter: Select<br>$+/-$ : Change Opt.<br>F1: General Help<br>F2: Previous Values<br>F3: Optimized Defaults<br>F4: Save & Exit<br>ESC: Exit |  |
|                           |                     | Ver. 2.21.1277 Copyright (C) 2020 American Megatrends International, LLC. |  |  |                                                                                                    |  |

<span id="page-66-0"></span>**BIOS Menu 17: Socket Configuration**

**Page 67**

## **4.5.1 Processor Configuration**

Use the **Processor Configuration** menu (**BIOS [Menu](#page-67-0) 18**) to view detailed CPU specifications or enable the Intel Virtualization Technology.

| Aptio Setup - American Megatrends International, LLC.                     |                        |                      |                                          |  |
|---------------------------------------------------------------------------|------------------------|----------------------|------------------------------------------|--|
|                                                                           |                        | Socket Configuration |                                          |  |
|                                                                           |                        |                      |                                          |  |
| Processor Configuration                                                   |                        |                      | Enable Hyper Threading                   |  |
|                                                                           |                        |                      | (Software Method to                      |  |
| Processor BSP Revision                                                    | $606A4 - ICX L0$       |                      | Enable/Disable Logical                   |  |
| Processor Socket Processor                                                | Socket 0               | Socket 1             | Processor threads.                       |  |
| Processor ID                                                              | $000606A4*$   000606A4 |                      |                                          |  |
| Processor Frequency 2.200GHz                                              |                        | 2.200GHz             |                                          |  |
| Processor Max Ratio                                                       | 16H                    | 16H                  |                                          |  |
| Processor Min Ratio                                                       | 0AH                    | 0AH                  |                                          |  |
| Microcode Revision                                                        | 8B000220               | 8B000220             | $\rightarrow \leftarrow$ : Select Screen |  |
| L1 Cache RAM(Per Core)                                                    | 80KB                   | 80KB                 | $\uparrow \downarrow$ : Select Item      |  |
| L2 Cache RAM(Per Core) 1280KB                                             |                        | 1280KB               | Enter: Select                            |  |
| L3 Cache RAM(Per Packa                                                    | 36864KB   36864KB      |                      | $+/-$ : Change Opt.                      |  |
| Processor 0 Version                                                       |                        | Genuine Intel(R) CPU | F1: General Help                         |  |
| Processor 1 Version Genuine Intel(R) CPU                                  |                        |                      | F2: Previous Values                      |  |
|                                                                           |                        |                      | F3:<br>Optimized Defaults                |  |
| Hyper-Threading [ALL]                                                     | [Enable]               |                      | F4: Save & Exit                          |  |
| Enable $Intel(R)$ TXT                                                     | [Disable]              |                      | ESC: Exit                                |  |
| <b>VMX</b>                                                                | [Enable]               |                      |                                          |  |
| Ver. 2.21.1277 Copyright (C) 2020 American Megatrends International, LLC. |                        |                      |                                          |  |

<span id="page-67-0"></span>**BIOS Menu 18: Processor Configuration**

#### **Hyper-Threading [Enable]**

Use the **Hyper-Threading [ALL]** BIOS option to enable or disable the Intel Hyper-Threading Technology.

- **Disable** Disables the Intel Hyper-Threading Technology.
- **Enable DEFAULT** Enables the Intel Hyper-Threading Technology.

#### **Enable Intel TXT [Disable]**

Use the **Enable Intel TXT** option to enable or disable the Intel® Trusted Execution Technology.

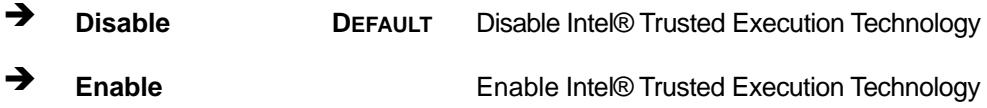

**Page 68**

#### **VMX [Enable]**

Use the **VMX** option to enable or disable virtualization on the system. When combined with third party software, Intel® Virtualization technology allows several OSs to run on the same system at the same time.

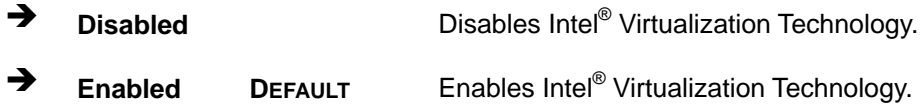

# **4.5.2 IIO Configuration**

The **IIO Configuration** menu (**BIOS [Menu](#page-68-0) 19**) configures Intel® Virtualization Technology functions.

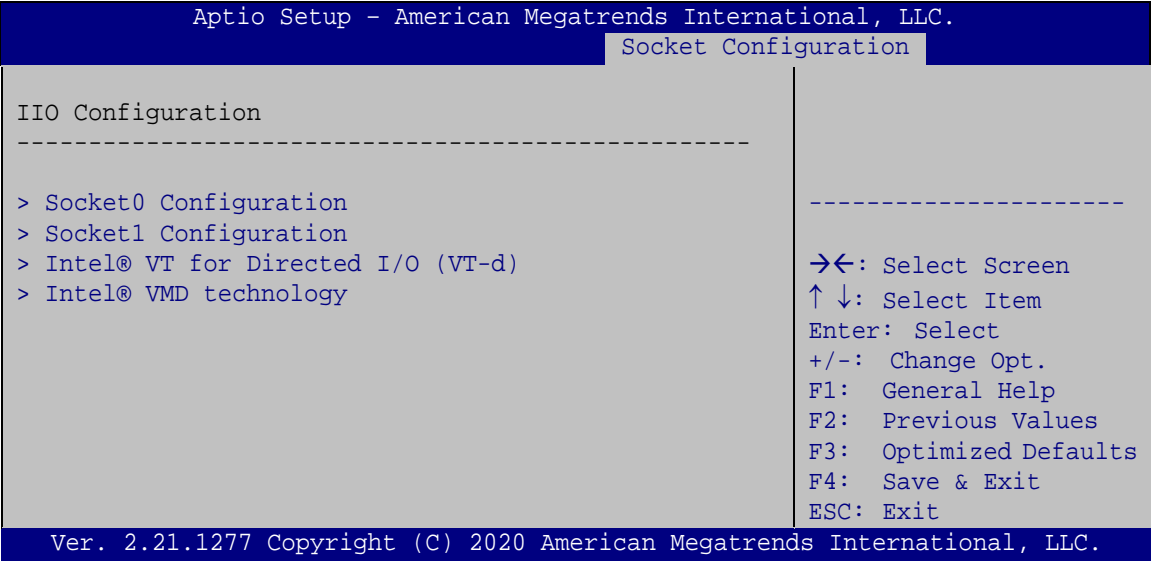

<span id="page-68-0"></span>**BIOS Menu 19: IIO Configuration**

**Page 69**

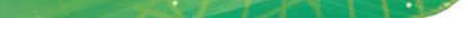

Integration Corp.

# **4.5.2.1 Socket0 Configuration**

Use the **Socket0 Configuration** menu (**BIOS [Menu](#page-69-0) 20**) to view the PCIe socket 0 information.

|                                                                                                    | Aptio Setup - American Megatrends International, LLC.<br>Socket Configuration |                                                                                                    |
|----------------------------------------------------------------------------------------------------|-------------------------------------------------------------------------------|----------------------------------------------------------------------------------------------------|
| IOUO (IIO PCIe Port 1)<br>(IIO PCIe Port 2)<br>IOU1<br>(IIO PCIe Port 4)<br>IOU3<br>IOU4 (IIO PCIe Port 5) | [Auto]<br>[x16]<br>[x4x4x4x4]<br>[x8x8]                                       | $\rightarrow$ $\leftarrow$ : Select Screen<br>$\uparrow \downarrow$ : Select Item<br>Enter: Select<br>$+/-$ : Change Opt.<br>F1: General Help<br>F2: Previous Values<br>F3: Optimized Defaults<br>F4: Save & Exit<br>ESC: Exit |
|                                                                                                    | Ver. 2.21.1277 Copyright (C) 2020 American Megatrends International, LLC.     |                                                                                                    |

<span id="page-69-0"></span>**BIOS Menu 20: Socket0 Configuration**

# **4.5.2.1 Socket1 Configuration**

Use the **Socket1 Configuration** menu (**BIOS [Menu](#page-69-1) 21**) to view the PCIe socket 1 information.

|                                                                                                    | Aptio Setup - American Megatrends International, LLC.<br>Socket Configuration                                                                                                    |  |
|----------------------------------------------------------------------------------------------------|----------------------------------------------------------------------------------------------------|--|
| $(IIO$ PCIe Port $1)$<br>IOU0<br>(IIO PCIe Port 2)<br>IOU1<br>(IIO PCIe Port 4)<br>IOU3<br>IOU4 (IIO PCIe Port 5) | [Auto]<br>[Auto]<br>[Auto]<br>[Auto]<br>$\rightarrow$ $\leftarrow$ : Select Screen<br>$\uparrow \downarrow$ : Select Item<br>Enter: Select<br>$+/-$ : Change Opt.<br>F1: General Help<br>F2: Previous Values<br>F3: Optimized Defaults<br>F4: Save & Exit<br>ESC: Exit |  |
|                                                                                                    | Ver. 2.21.1277 Copyright (C) 2020 American Megatrends International, LLC.                                                                                                    |  |

<span id="page-69-1"></span>**BIOS Menu 21: Socket1 Configuration**

**Page 70**

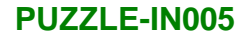

# **4.5.2.1 Intel® VT for Directed I/O (VT-d)**

Use the **Intel® VT for Directed I/O (VT-d)** submenu (**BIOS [Menu](#page-70-0) 22**) to disable or enable Intel® Virtualization Technology for directed I/O (VT-d).

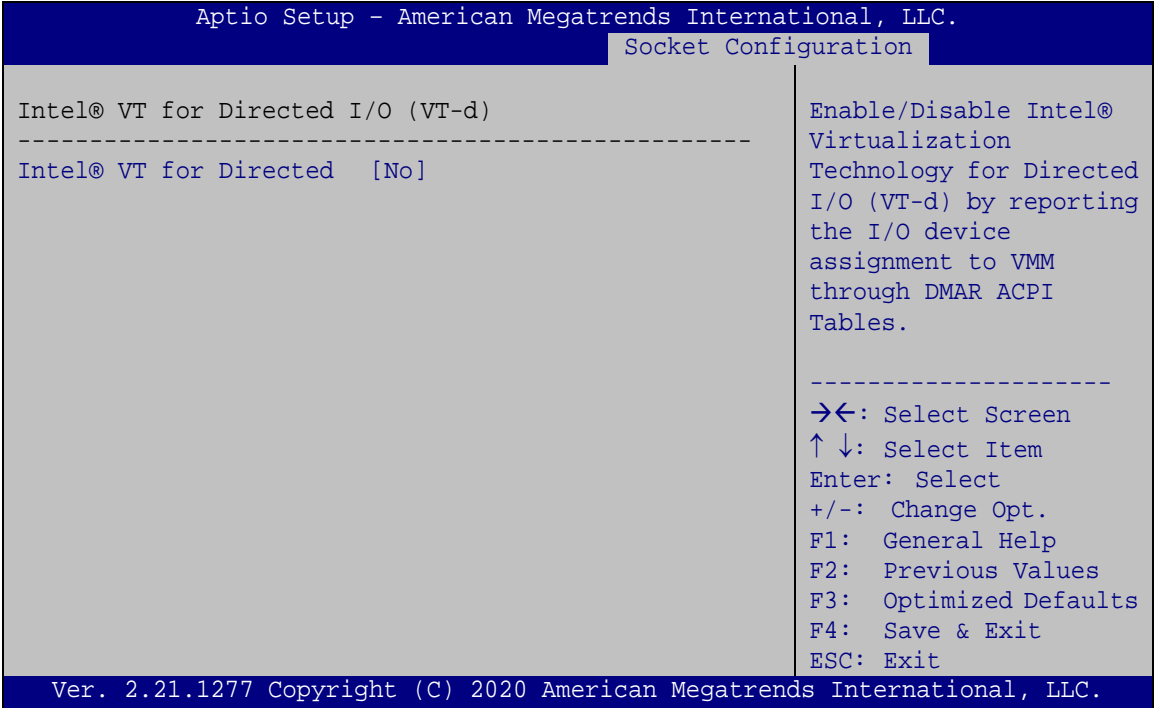

<span id="page-70-0"></span>**BIOS Menu 22: Intel® VT for Directed I/O (VT-d)**

**Intel® VT for Directed [No]**

Use the **Intel® VT for Directed** option to enable or disable VT-d capability.

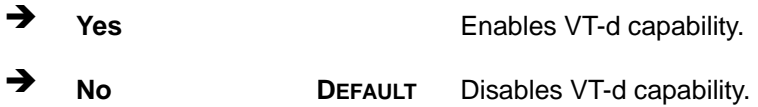

# **4.5.2.2 Intel® VMD Technology**

**Integration Corp.** 

Use the **Intel® VMD Technology** submenu (**BIOS [Menu](#page-71-0) 23**) to configure Intel® VMD (Volume Management Device) settings.

| Aptio Setup - American Megatrends International, LLC.<br>Socket Configuration |                                                                                                    |
|-------------------------------------------------------------------------------|----------------------------------------------------------------------------------------------------|
| Intel® VMD technology<br>Intel® VMD for Volume Management Device on           | $\rightarrow$ $\leftarrow$ : Select Screen<br>$\uparrow \downarrow$ : Select Item<br>Enter: Select<br>+/-: Change Opt.<br>F1: General Help<br>F2: Previous Values<br>F3: Optimized Defaults |
|                                                                               | F4: Save & Exit<br>ESC: Exit                                                                                                    |
| Ver. 2.21.1277 Copyright (C) 2020 American Megatrends International, LLC.     |                                                                                                    |

<span id="page-71-0"></span>**BIOS Menu 23: Intel® VMD Technology**

#### **Enable/Disable VMD [Disable]**

Use the **Enable/Disable VMD** option in the sub-menu to enable or disable Intel® VMD in certain socket.

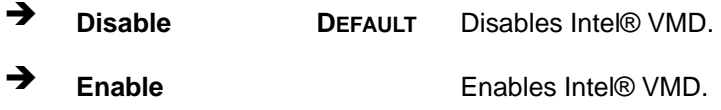

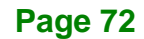
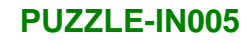

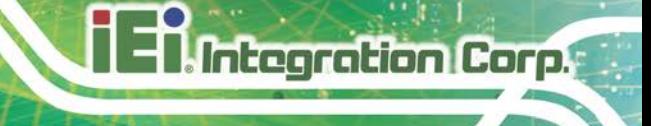

# **4.6 Server Management**

Use the **Server Management** menu (**BIOS [Menu](#page-72-0) 24**) to display the server management status and change the settings.

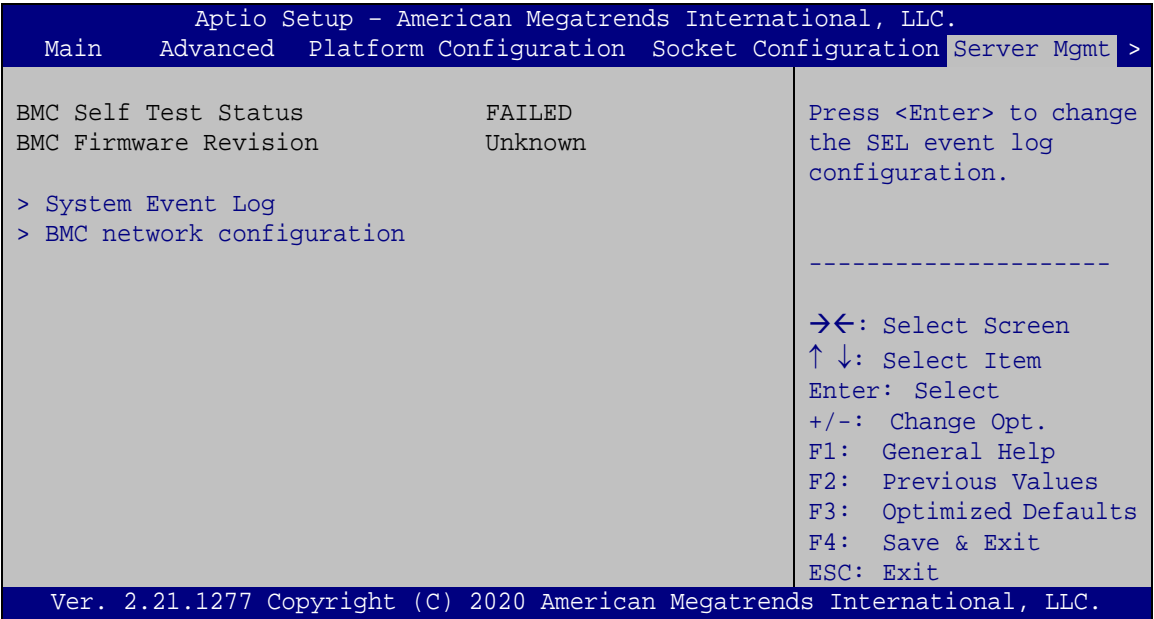

<span id="page-72-0"></span>**BIOS Menu 24: Server Management**

## **4.6.1 System Event Log**

Use the **System Event Log** menu (**BIOS [Menu](#page-73-0) 25**) to configure the System Event Log (SEL) options.

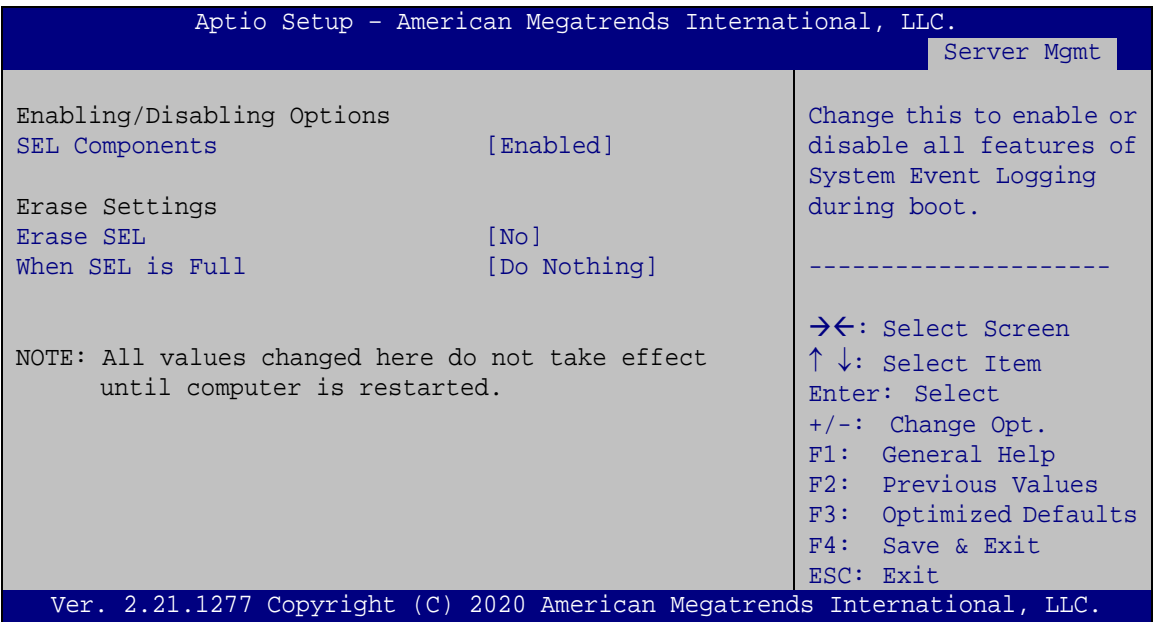

<span id="page-73-0"></span>**BIOS Menu 25: System Event Log**

#### **SEL Components [Enabled]**

Use the **SEL Components** option to enable or disable all features of System Event Log.

- **Disabled** Disables SEL
- **Enabled DEFAULT** Enables SEL

#### **Erase SEL [No]**

Use the **Erase SEL** option to determine whether to erase SEL or not. The following options are available:

- No **Default**
- Yes, On next reset
- Yes, On every reset

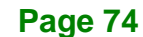

#### **When SEL is full [Do Nothing]**

Use the **When SEL is Full** option to determine the action to be taken when SEL is full. The following options are available:

- **Do Nothing befault**
- **Erase Immediately**
- Delete Oldest Record

#### **4.6.2 BMC Network Configuration**

Use the **BMC Network Configuration** menu (**BIOS [Menu](#page-74-0) 26**) to configure the BMC network parameters.

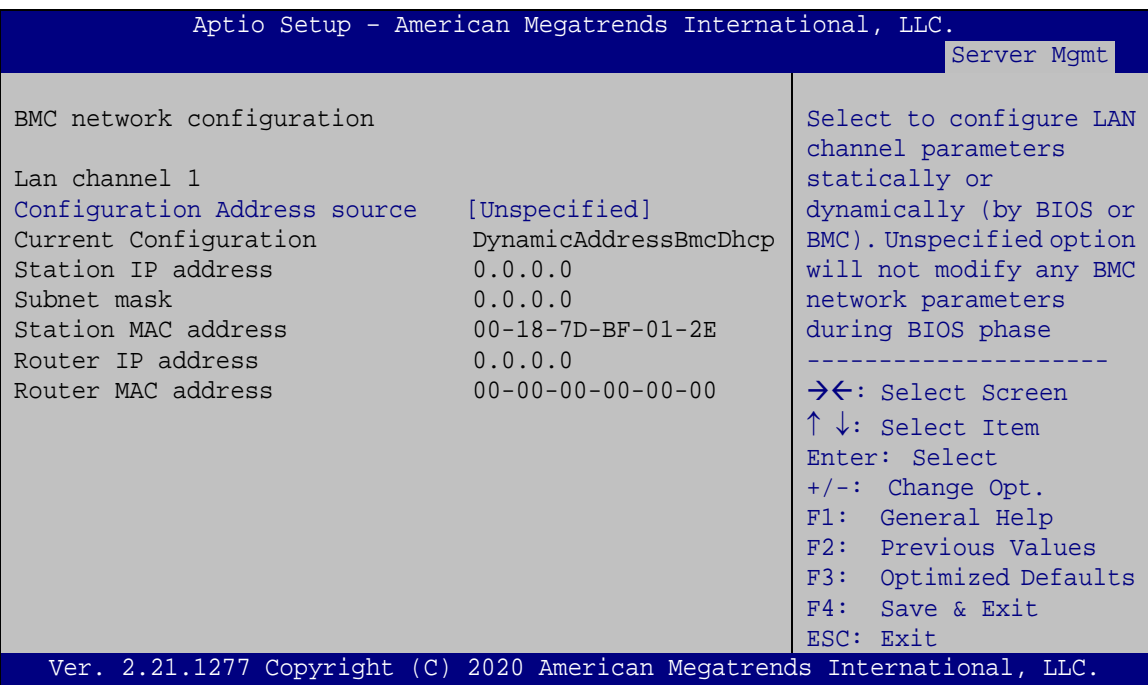

<span id="page-74-0"></span>**BIOS Menu 26: BMC Network Configuration**

### **Configuration Address Source [Unspecified]**

Use the **Configuration Address Source** option to select the BMC network address source.

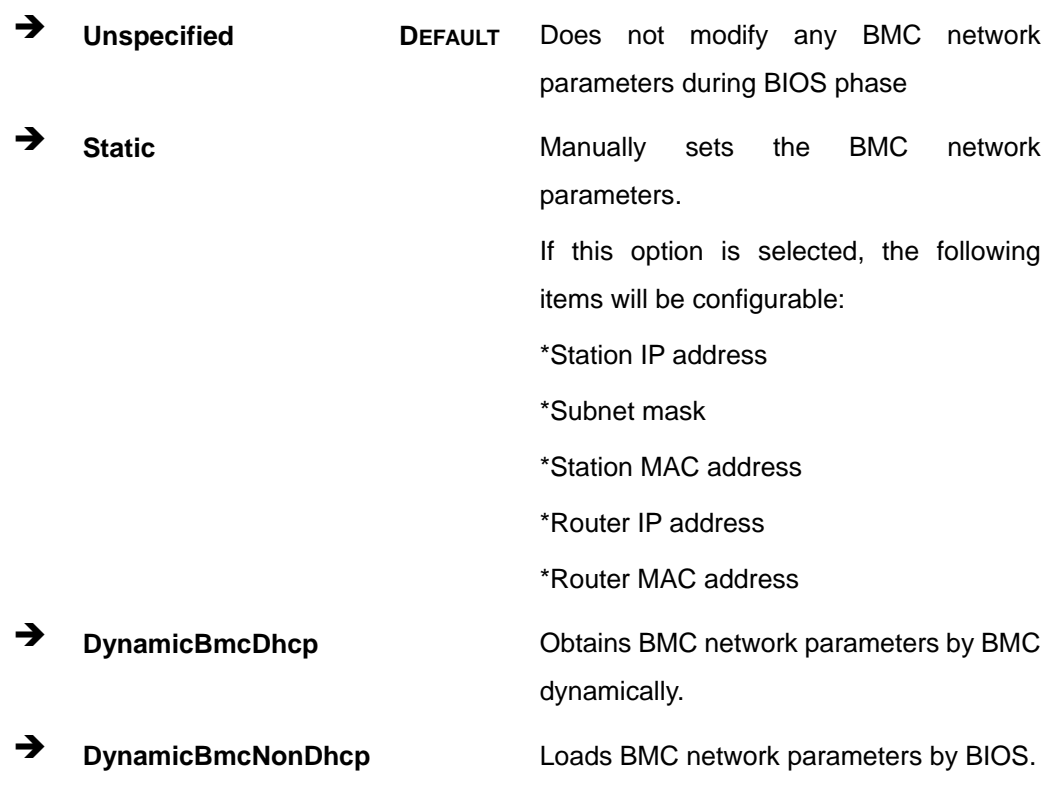

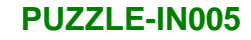

# **4.7 Security**

Use the **Security** menu (**BIOS [Menu](#page-76-0) 27**) to set system and user passwords.

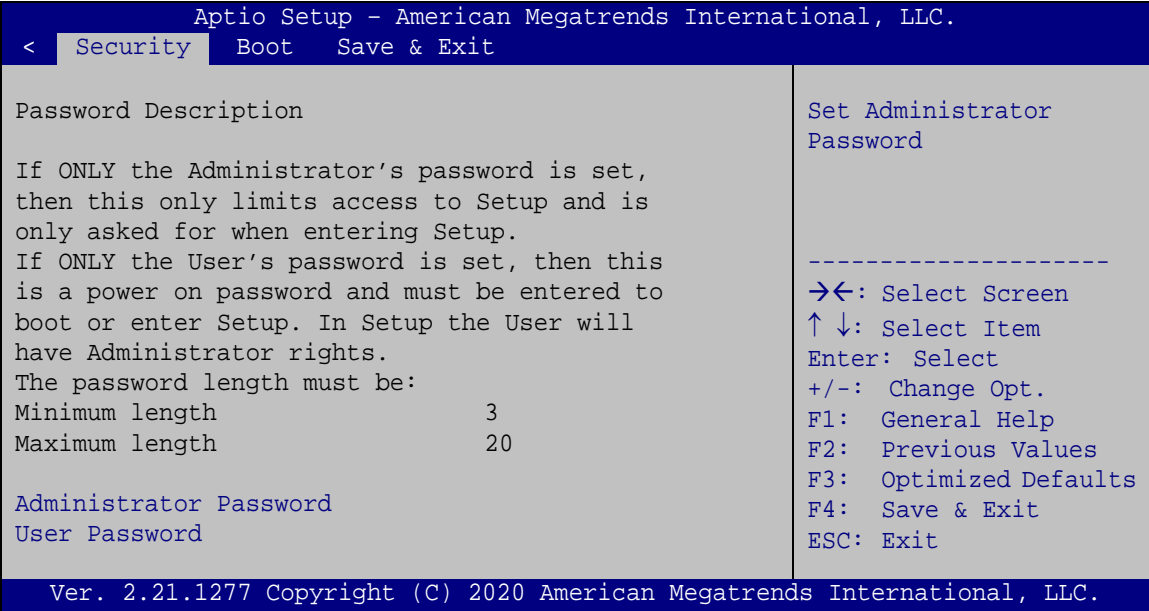

<span id="page-76-0"></span>**BIOS Menu 27: Security**

#### **Administrator Password**

Use the **Administrator Password** to set or change a administrator password.

#### **User Password**

Use the **User Password** to set or change a user password.

**Page 77**

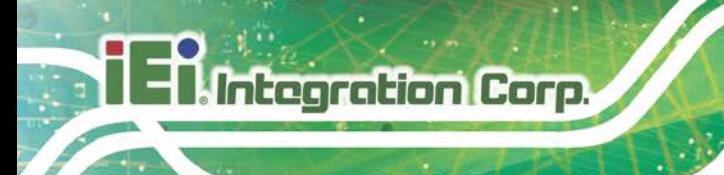

# **4.8 Boot**

Use the **Boot** menu (**BIOS [Menu](#page-77-0) 28**) to configure system boot options.

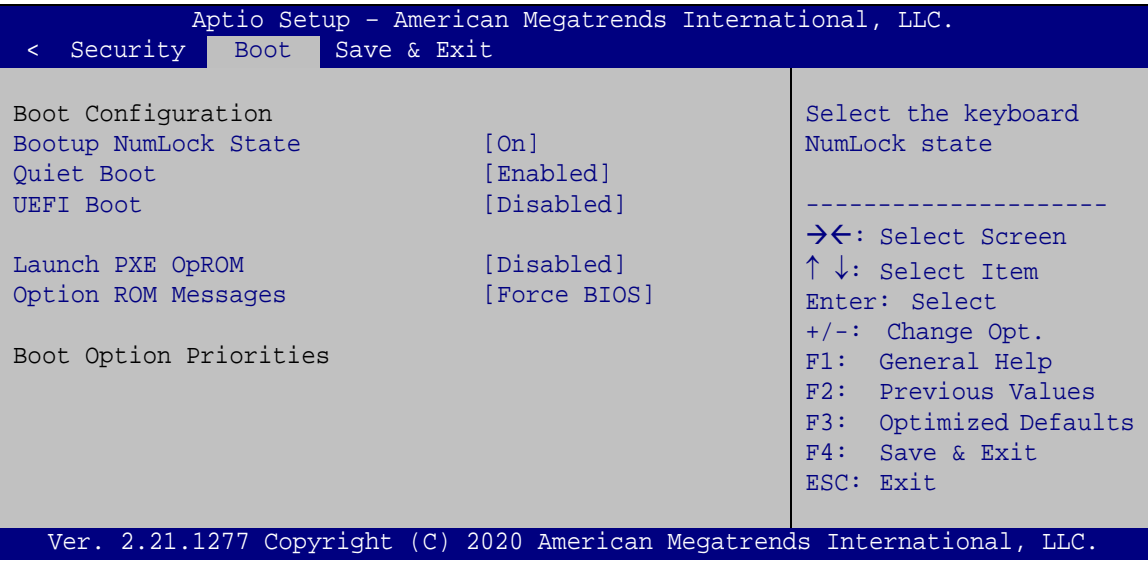

<span id="page-77-0"></span>**BIOS Menu 28: Boot**

#### **Bootup NumLock State [On]**

Use the **Bootup NumLock State** BIOS option to specify if the number lock setting must be modified during boot up.

- **On DEFAULT** Allows the Number Lock on the keyboard to be enabled automatically when the computer system boots up. This allows the immediate use of the 10-key numeric keypad located on the right side of the keyboard. To confirm this, the Number Lock LED light on the keyboard is lit. **Off** Does not enable the keyboard Number Lock
	- automatically. To use the 10-keys on the keyboard, press the Number Lock key located on the upper left-hand corner of the 10-key pad. The Number Lock LED on the keyboard lights up when the Number Lock is engaged.

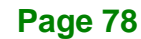

#### **Quiet Boot [Enabled]**

Use the **Quiet Boot** BIOS option to select the screen display when the system boots.

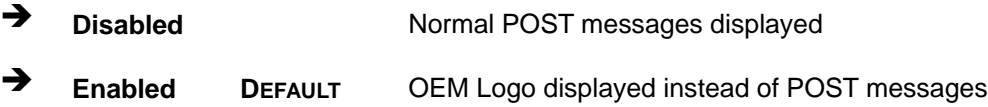

#### **UEFI Boot [Disabled]**

Use the **UEFI Boot** option to enable or disable to boot from the UEFI devices.

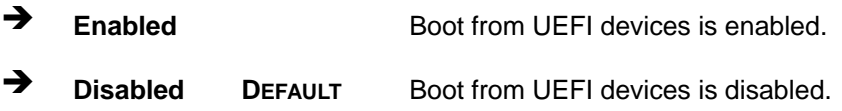

#### **Launch PXE OpROM [Disabled]**

Use the **Launch PXE OpROM** option to enable or disable boot option for legacy network devices.

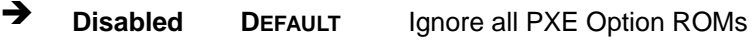

**Enabled** Load PXE Option ROMs.

**Option ROM Messages [Force BIOS]**

Use the **Option ROM Messages** option to set the Option ROM display mode.

 $\rightarrow$  Force **BIOS DEFAULT** Sets display mode to force BIOS.

 $\rightarrow$  **Keep Current** Sets display mode to current.

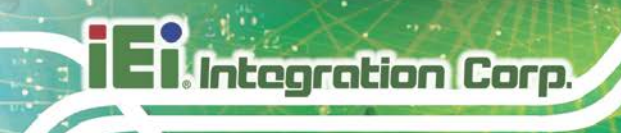

# **4.9 Save & Exit**

Use the **Safe & Exit** menu (**BIOS [Menu](#page-79-0) 29**) to load default BIOS values, optimal failsafe values and to save configuration changes.

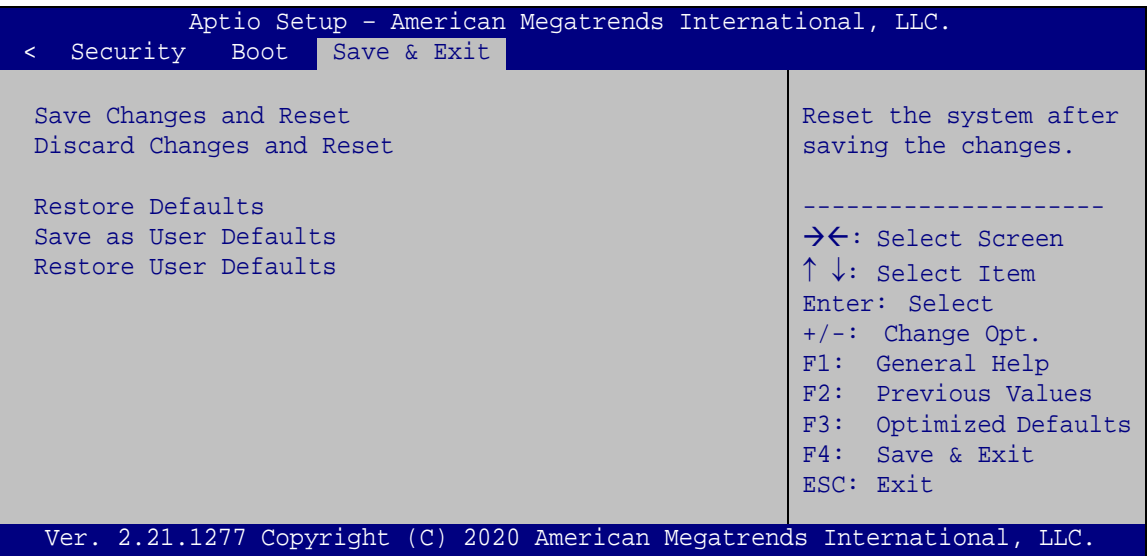

<span id="page-79-0"></span>**BIOS Menu 29: Save & Exit**

#### **→** Save Changes and Reset

Use the **Save Changes and Reset** option to save the changes made to the BIOS options and reset the system.

#### **Discard Changes and Reset**

Use the **Discard Changes and Reset** option to exit the system without saving the changes made to the BIOS configuration setup program.

#### **→** Restore Defaults

Use the **Restore Defaults** option to load the optimal default values for each of the parameters on the Setup menus. **F3 key can be used for this operation.**

#### **Save as User Defaults**

Use the **Save as User Defaults** option to save the changes done so far as user defaults.

#### **Restore User Defaults**

Use the **Restore User Defaults** option to restore the user defaults to all the setup options.

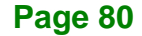

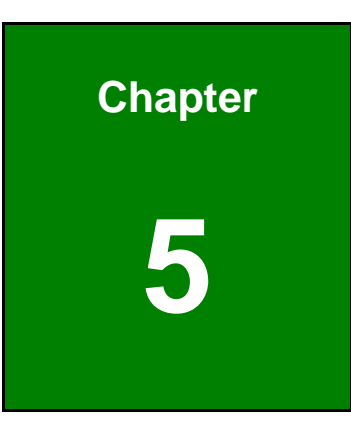

**Ell Integration Corp.** 

# **5 Interface Connectors**

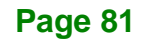

# **5.1 Peripheral Interface Connectors**

**Integration Corp.** 

The connector locations of the PUZZLE-IN005's motherboard are shown below. The connector pinouts for these connectors are listed in the following sections.

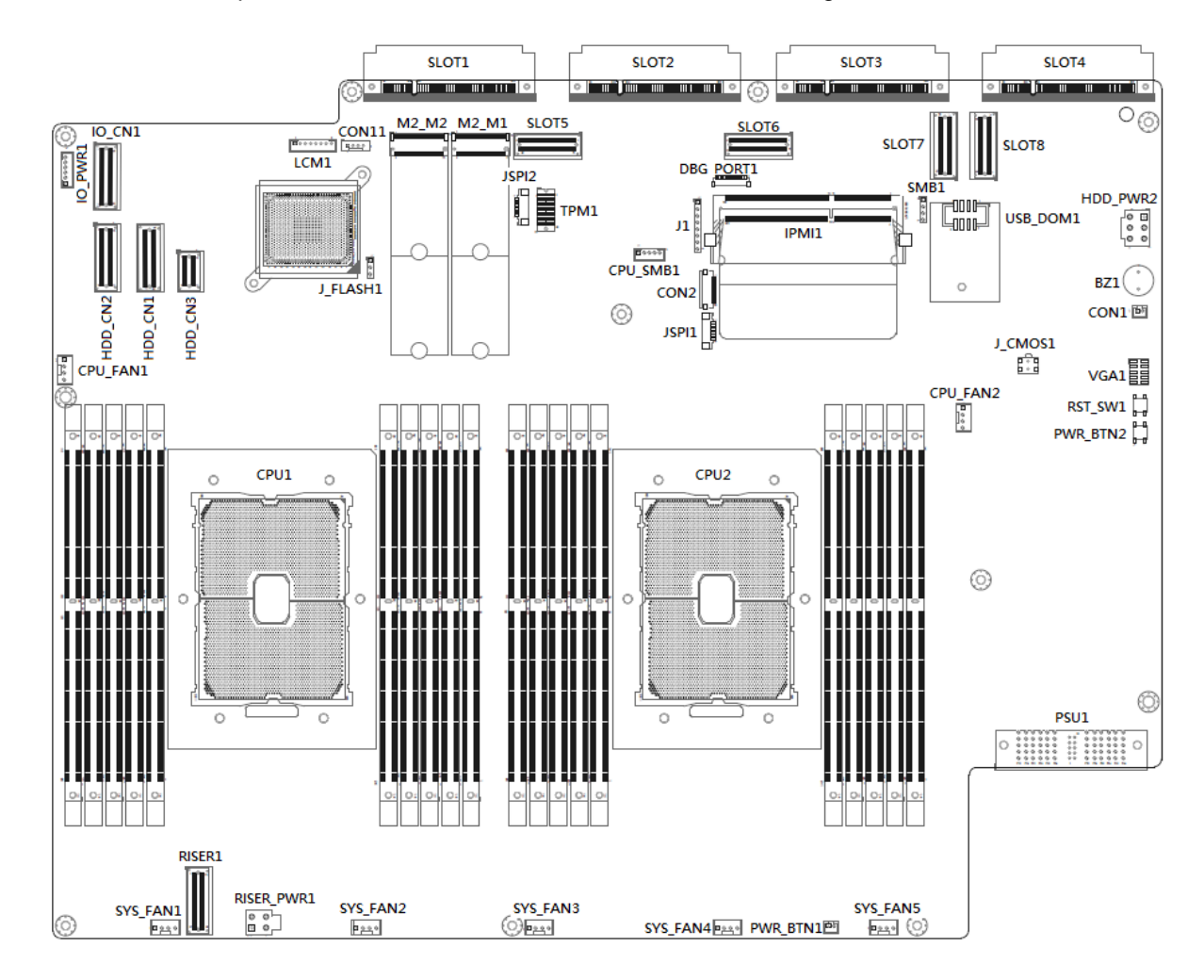

# **5.2 Internal Peripheral Connectors**

Internal peripheral connectors on the motherboard are only accessible when the motherboard is outside of the chassis. The table below shows a list of the connectors on the motherboard. Pinouts of these connectors can be found in the following sections.

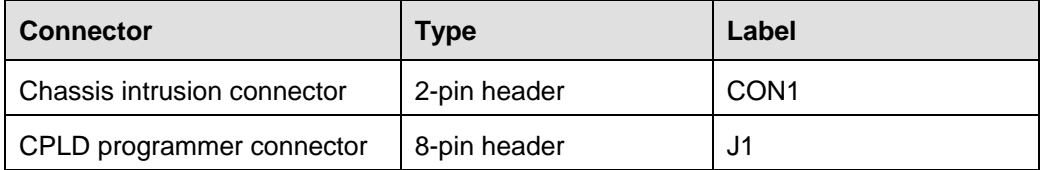

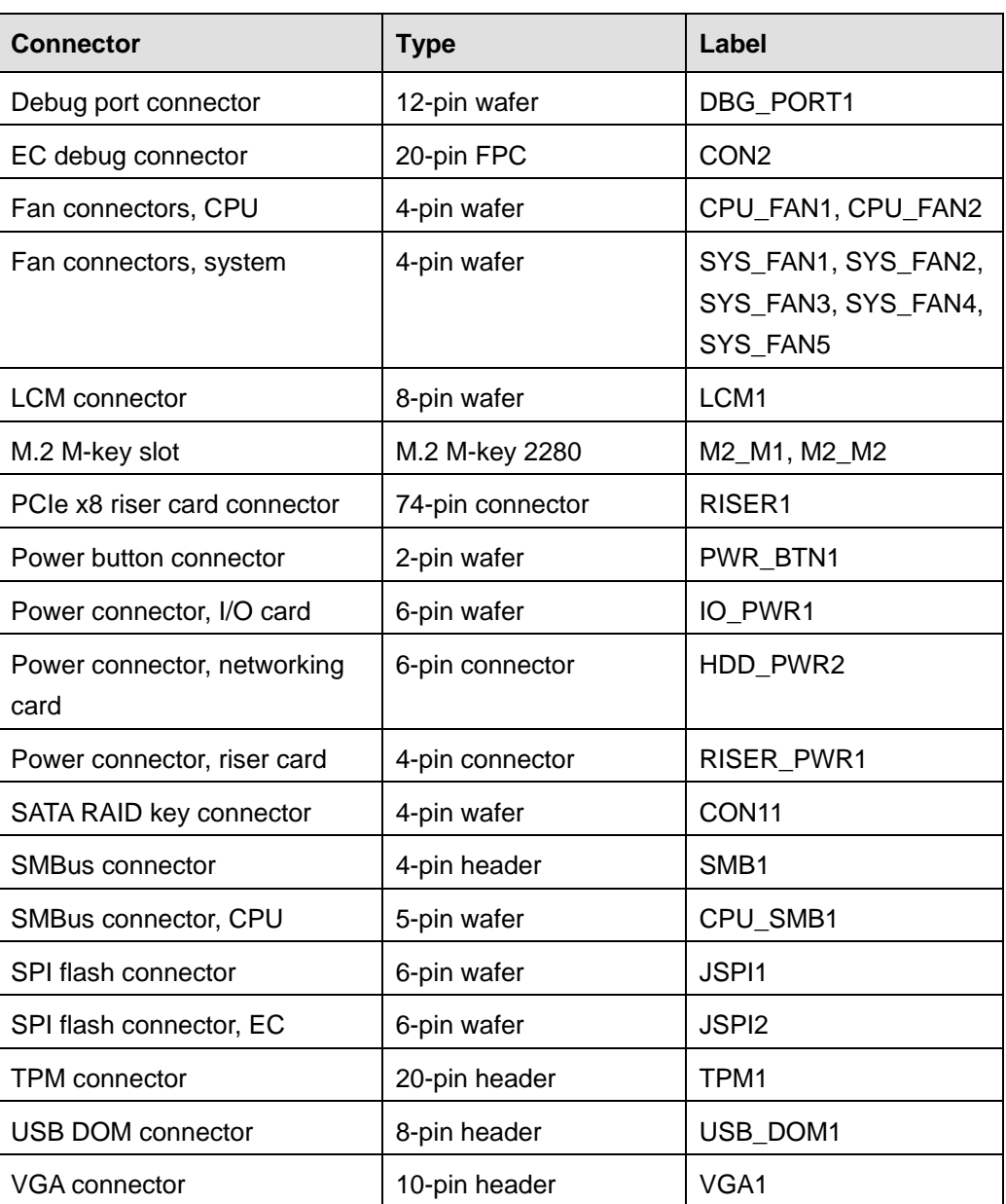

**Table 5-1: Peripheral Interface Connectors**

### **5.2.1 Chassis Intrusion Connector (CON1)**

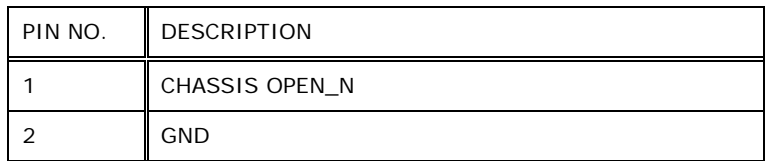

**Table 5-2: Chassis Intrusion Connector (CON1) Pinouts**

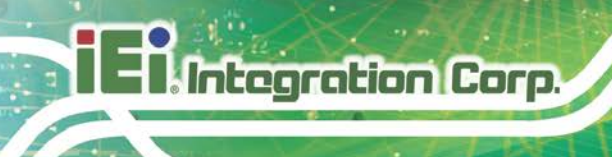

# **5.2.2 CPLD Programmer Connector (J1)**

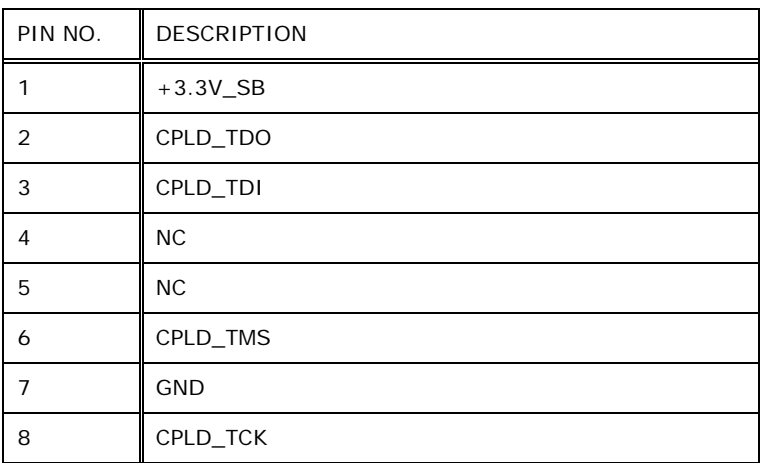

**Table 5-3: CPLD Programmer Connector (J1) Pinouts**

## **5.2.3 Debug Port Connector (DBG\_PORT1)**

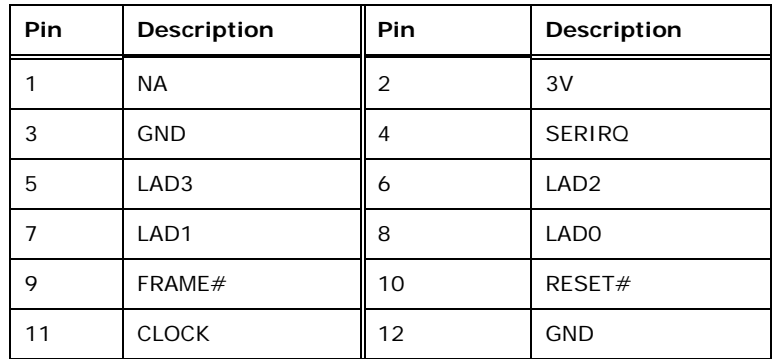

**Table 5-4: Debug Port Connector (DBG\_PORT1) Pinouts**

# **5.2.4 EC Debug Connector (CON2)**

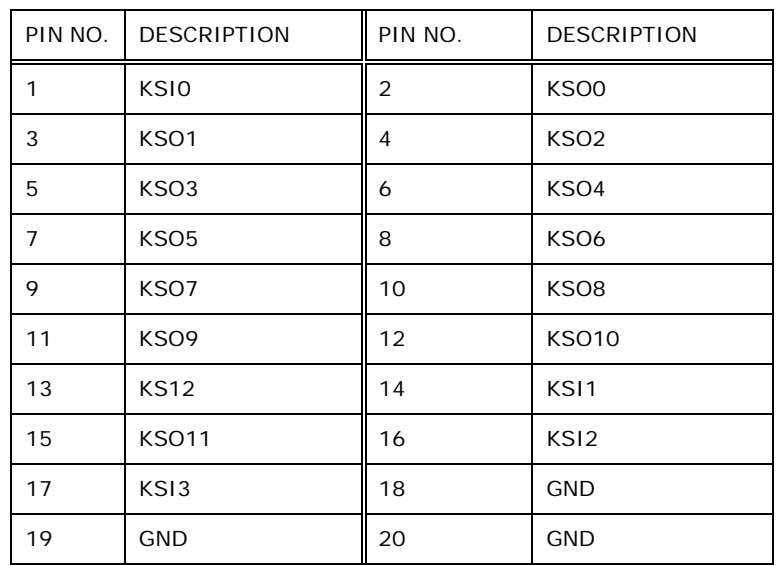

**Integration Corp.** 

**Table 5-5: EC Debug Connector (CON2) Pinouts**

# **5.2.5 CPU Fan Connectors (CPU\_FAN1/2)**

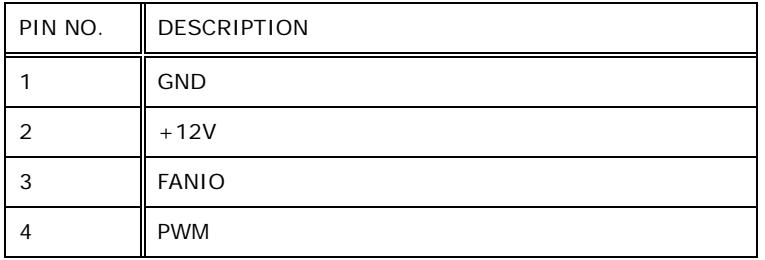

**Table 5-6: CPU Fan Connectors (CPU\_FAN1/2) Pinouts**

#### **5.2.6 System Fan Connectors (SYS\_FAN1/2/3/4/5)**

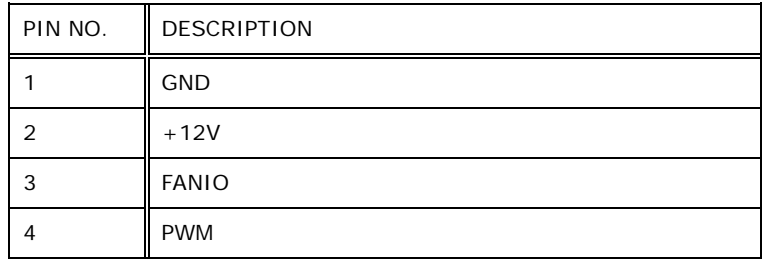

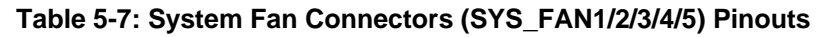

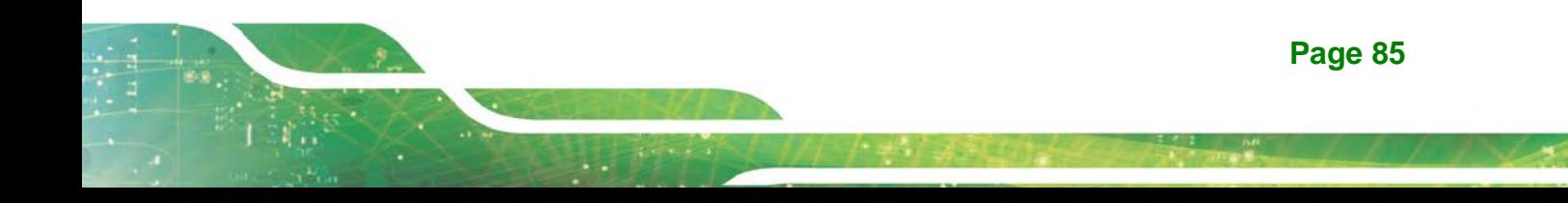

# **5.2.7 LCM Connector (LCM1)**

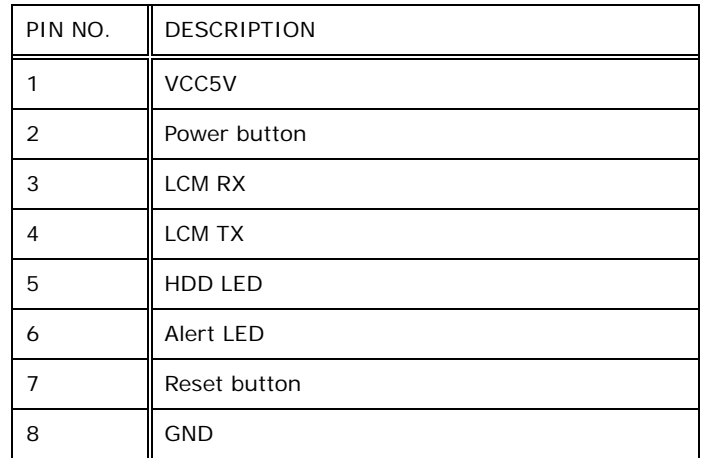

**Table 5-8: LCM Connector (LCM1) Pinouts**

# **5.2.8 M.2 M-key Slot (M2\_M1/M2\_M2)**

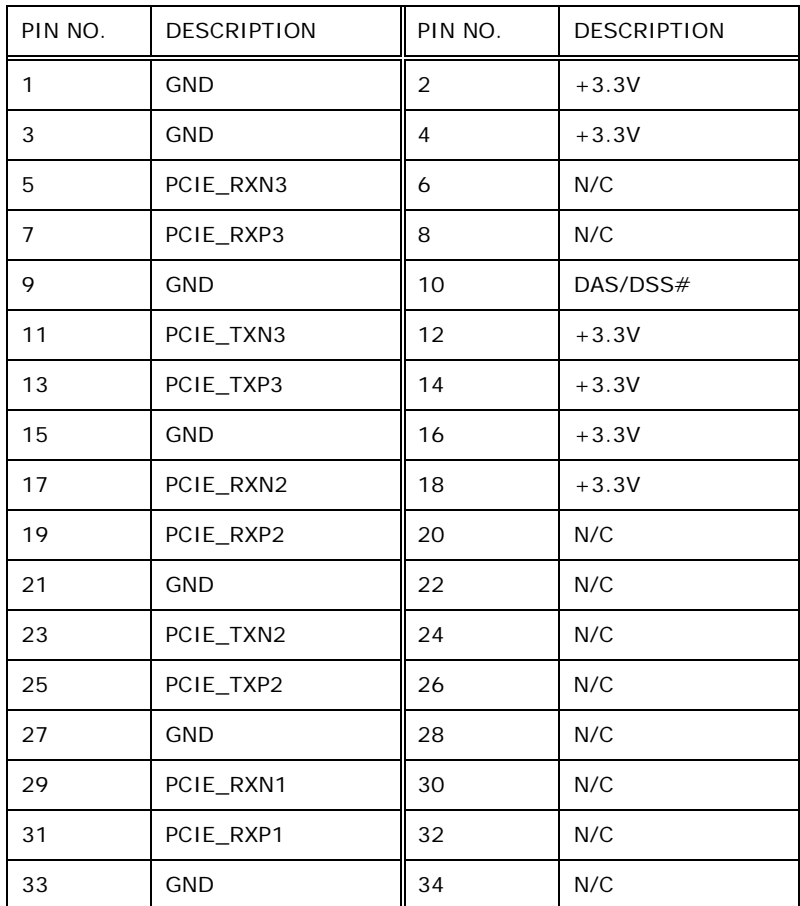

# **Integration Corp.**

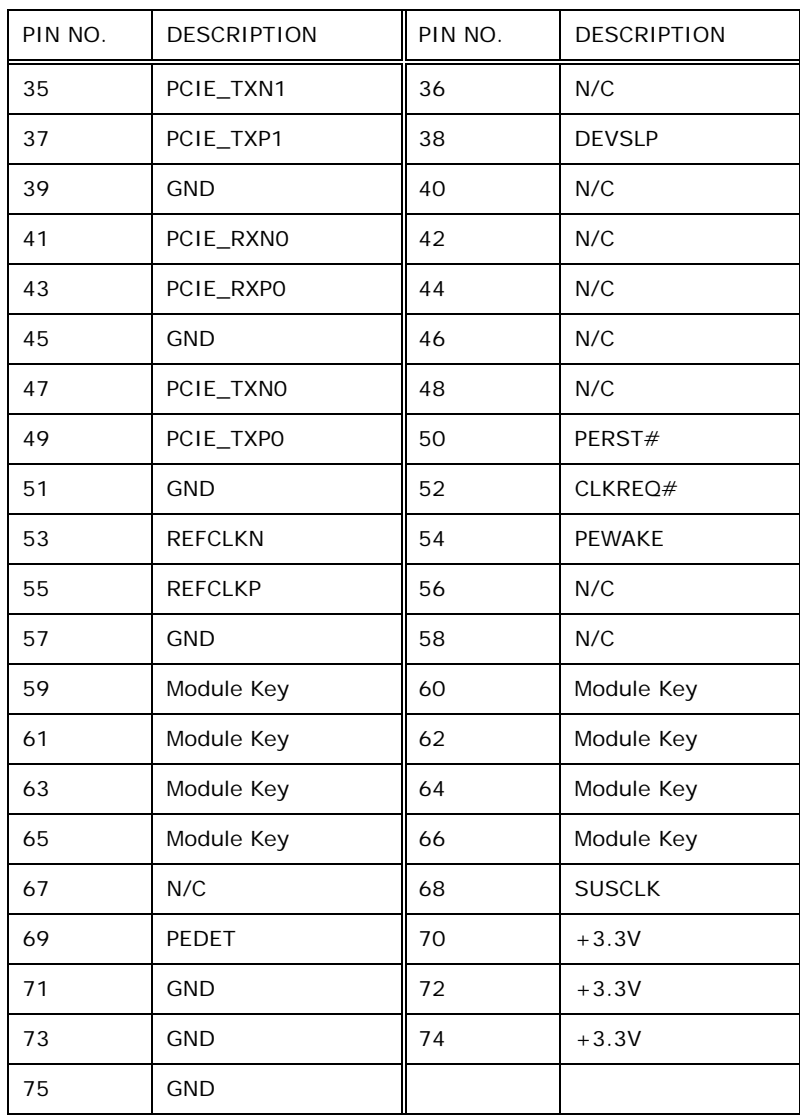

**Table 5-9: M.2 M-key Slot (M2\_M1/M2\_M2) Pinouts**

#### **5.2.9 Power Button Connector (PWR\_BTN1)**

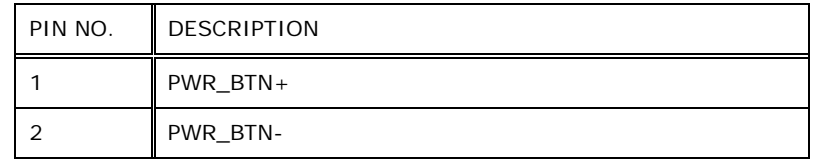

**Table 5-10: Power Button Connector (PWR\_BTN1) Pinouts**

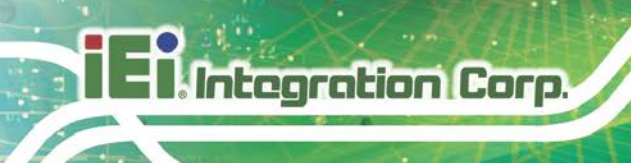

# **5.2.10 Power Connector, I/O Card (IO\_PWR1)**

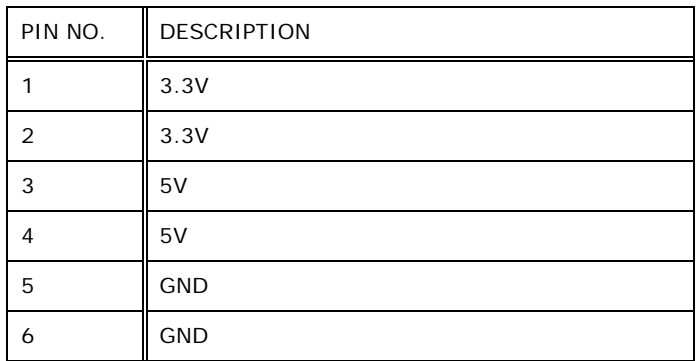

**Table 5-11: Power Connector, I/O Card (IO\_PWR1) Pinouts**

### **5.2.11 Power Connector, Networking Card (HDD\_PWR2)**

| PIN NO. | <b>DESCRIPTION</b> |
|---------|--------------------|
|         | 5V                 |
| 2       | 5V                 |
| 3       | <b>GND</b>         |
| 4       | 12V                |
| 5       | 12V                |
| 6       | GND                |

**Table 5-12: Power Connector, Networking Card (HDD\_PWR2) Pinouts**

### **5.2.12 Power Connector, Riser Card (RISER\_PWR1)**

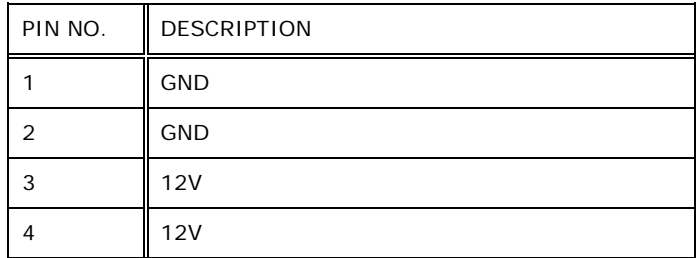

**Table 5-13: Power Connector, Riser Card (RISER\_PWR1) Pinouts**

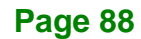

# **5.2.13 SATA RAID Key Connector (CON11)**

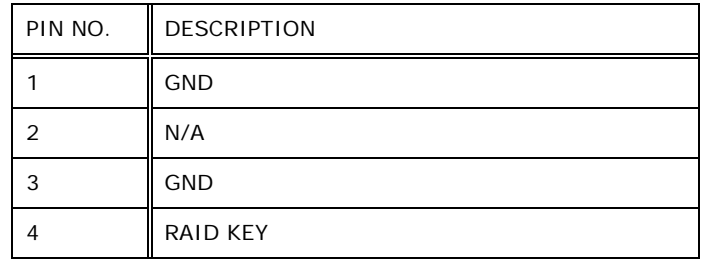

**Table 5-14: SATA RAID Key Connector (CON11) Pinouts**

#### **5.2.14 SMBus Connector (SMB1)**

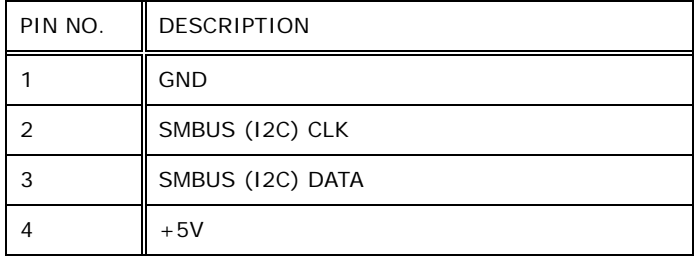

**Table 5-15: SMBus Connector (SMB1) Pinouts**

### **5.2.15 CPU SMBus Connector (CPU\_SMB1)**

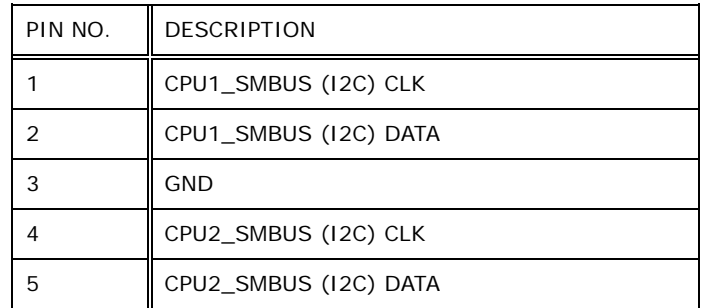

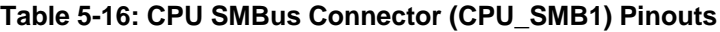

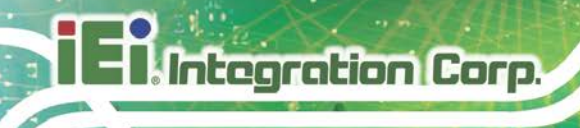

# **5.2.16 SPI Flash Connector (JSPI1)**

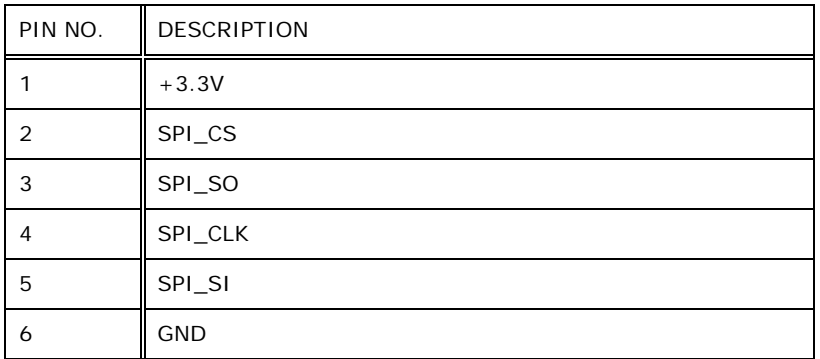

**Table 5-17: SPI Flash Connector (JSPI1) Pinouts**

# **5.2.17 SPI Flash Connector - EC (JSPI2)**

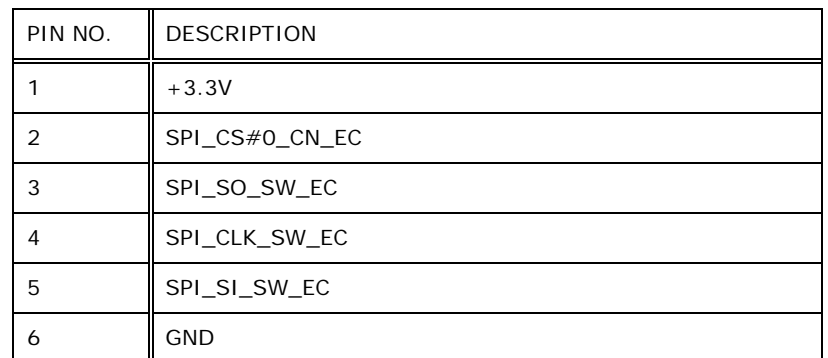

**Table 5-18: SPI Flash Connector - EC (JSPI2) Pinouts**

# **5.2.18 TPM Connector (TPM1)**

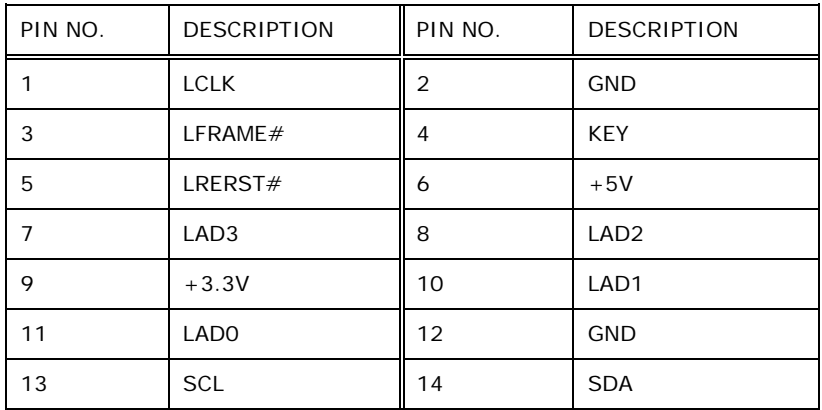

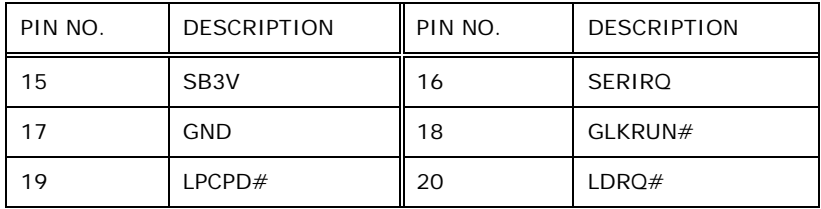

**Table 5-19: TPM Connector (TPM1) Pinouts**

## **5.2.19 USB DOM Connector (USB\_DOM1)**

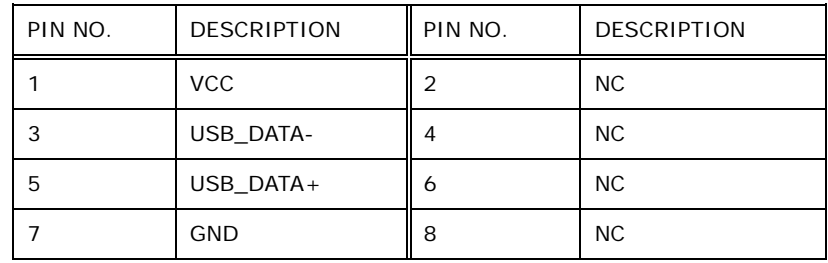

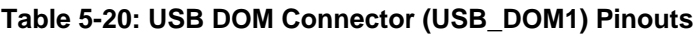

### **5.2.20 VGA Connector (VGA1)**

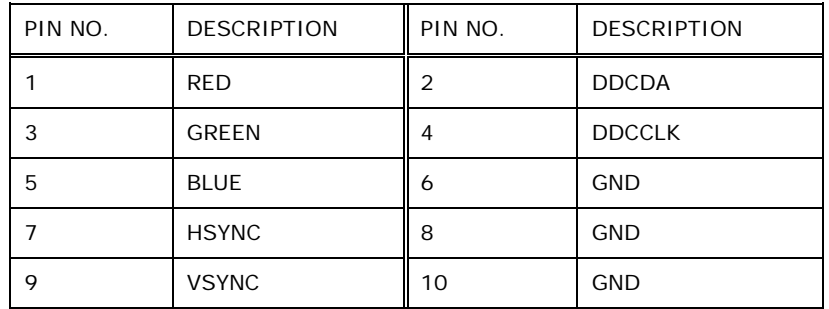

**Table 5-21: VGA Connector (VGA1) Pinouts**

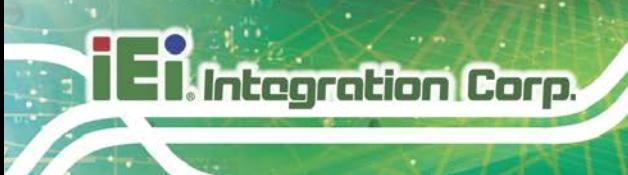

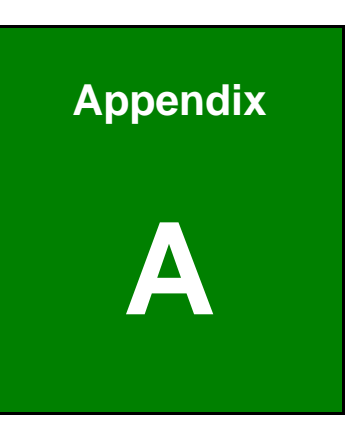

# **A Regulatory Compliance**

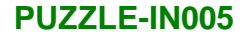

#### **DECLARATION OF CONFORMITY**

# $C \in$

**Integration Corp.** 

This equipment is in conformity with the following EU directives:

- EMC Directive 2014/30/EU
- Low-Voltage Directive 2014/35/EU
- RoHS II Directive 2011/65/EU

If the user modifies and/or install other devices in the equipment, the CE conformity declaration may no longer apply.

If this equipment has telecommunications functionality, it also complies with the requirements of the R&TTE Directive 1999/5/EC.

#### English

IEI Integration Corp declares that this equipment is in compliance with the essential requirements and other relevant provisions of Directive 1999/5/EC.

Български [Bulgarian]

IEI Integration Corp. декларира, че този оборудване е в съответствие със

съществените изисквания и другите приложими правила на Директива 1999/5/ЕС.

Česky [Czech]

IEI Integration Corp tímto prohlašuje, že tento zařízení je ve shodě se základními požadavky a dalšími příslušnými ustanoveními směrnice 1999/5/ES.

Dansk [Danish]

IEI Integration Corp erklærer herved, at følgende udstyr overholder de væsentlige krav og øvrige relevante krav i direktiv 1999/5/EF.

Deutsch [German]

IEI ntegration Corp, erklärt dieses Gerät entspricht den grundlegenden Anforderungen und den weiteren entsprechenden Vorgaben der Richtlinie 1999/5/EU.

Eesti [Estonian]

IEI Integration Corp deklareerib seadme seadme vastavust direktiivi 1999/5/EÜ

põhinõuetele ja nimetatud direktiivist tulenevatele teistele asjakohastele sätetele.

Español [Spanish]

IEI Integration Corp declara que el equipo cumple con los requisitos esenciales y cualesquiera otras disposiciones aplicables o exigibles de la Directiva 1999/5/CE.

Ελληνική [Greek]

IEI Integration Corp ΔΗΛΩΝΕΙ ΟΤΙ ΕΞΟΠΛΙΣΜΟΣ ΣΥΜΜΟΡΦΩΝΕΤΑΙ ΠΡΟΣ ΤΙΣ ΟΥΣΙΩΔΕΙΣ ΑΠΑΙΤΗΣΕΙΣ ΚΑΙ ΤΙΣ ΛΟΙΠΕΣ ΣΧΕΤΙΚΕΣ ΔΙΑΤΑΞΕΙΣ ΤΗΣ ΟΔΗΓΙΑΣ 1999/5/ΕΚ.

Français [French]

IEI Integration Corp déclare que l'appareil est conforme aux exigences essentielles et aux autres dispositions pertinentes de la directive 1999/5/CE.

Italiano [Italian]

IEI Integration Corp dichiara che questo apparecchio è conforme ai requisiti essenziali ed alle altre disposizioni pertinenti stabilite dalla direttiva 1999/5/CE.

Latviski [Latvian]

IEI Integration Corp deklarē, ka iekārta atbilst būtiskajām prasībām un citiem ar to saistītajiem noteikumiem Direktīvas 1999/5/EK.

Lietuvių [Lithuanian]

IEI Integration Corp deklaruoja, kad šis įranga atitinka esminius reikalavimus ir kitas

1999/5/EB Direktyvos nuostatas.

Nederlands [Dutch]

IEI Integration Corp dat het toestel toestel in overeenstemming is met de essentiële eisen en de andere relevante bepalingen van richtlijn 1999/5/EG.

Malti [Maltese]

IEI Integration Corp jiddikjara li dan prodott jikkonforma mal-ħtiġijiet essenzjali u ma

provvedimenti oħrajn relevanti li hemm fid-Dirrettiva 1999/5/EC.

Magyar [Hungarian]

IEI Integration Corp nyilatkozom, hogy a berendezés megfelel a vonatkozó alapvetõ követelményeknek és az 1999/5/EC irányelv egyéb elõírásainak.

Polski [Polish]

IEI Integration Corp oświadcza, że wyrobu jest zgodny z zasadniczymi wymogami oraz pozostałymi stosownymi postanowieniami Dyrektywy 1999/5/EC.

Português [Portuguese]

IEI Integration Corp declara que este equipamento está conforme com os requisitos essenciais e outras disposições da Directiva 1999/5/CE.

Româna [Romanian]

IEI Integration Corp declară că acest echipament este in conformitate cu cerinţele esenţiale şi cu celelalte prevederi relevante ale Directivei 1999/5/CE.

Slovensko [Slovenian]

IEI Integration Corp izjavlja, da je ta opreme v skladu z bistvenimi zahtevami in ostalimi relevantnimi določili direktive 1999/5/ES.

Slovensky [Slovak]

IEI Integration Corp týmto vyhlasuje, že zariadenia spĺňa základné požiadavky a všetky príslušné ustanovenia Smernice 1999/5/ES.

Suomi [Finnish]

IEI Integration Corp vakuuttaa täten että laitteet on irektiivin 1999/5/EY oleellisten

vaatimusten ja sitä koskevien direktiivin muiden ehtojen mukainen.

Svenska [Swedish]

IEI Integration Corp förklarar att denna utrustningstyp står I överensstämmelse med de väsentliga egenskapskrav och övriga relevanta bestämmelser som framgår av direktiv 1999/5/EG.

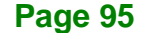

#### **FCC WARNING**

**Integration Corp.** 

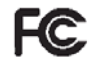

This equipment complies with Part 15 of the FCC Rules. Operation is subject to the following two conditions:

- This device may not cause harmful interference, and
- This device must accept any interference received, including interference that may cause undesired operation.

This equipment has been tested and found to comply with the limits for a Class A digital device, pursuant to part 15 of the FCC Rules. These limits are designed to provide reasonable protection against harmful interference when the equipment is operated in a commercial environment. This equipment generates, uses, and can radiate radio frequency energy and, if not installed and used in accordance with the instruction manual, may cause harmful interference to radio communications. Operation of this equipment in a residential area is likely to cause harmful interference in which case the user will be required to correct the interference at his own expense.

#### **ROHS STATEMENT**

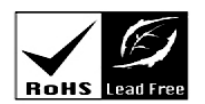

The label on the product indicates this product conforms to European (EU) Restriction of Hazardous Substances (RoHS) that set maximum concentration limits on hazardous materials used in electrical and electronic equipment.

#### **CHINA ROHS**

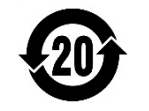

The label on the product indicates the estimated "Environmentally Friendly Use Period" (EFUP). This is an estimate of the number of years that these substances would "not leak out or undergo abrupt change." This product may contain replaceable sub-assemblies/components which have a shorter EFUP such as batteries and lamps. These components will be separately marked.

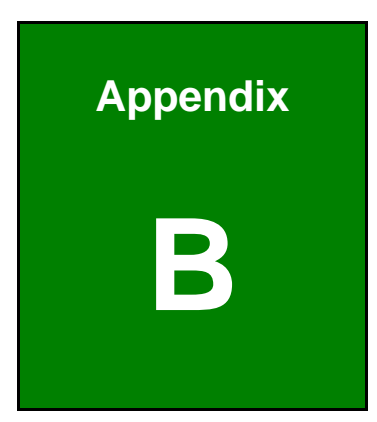

**TER** Integration Corp.

# **B Safety Precautions**

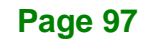

## **B.1 Safety Precautions**

# **WARNING:**

The precautions outlined in this appendix should be strictly followed. Failure to follow these precautions may result in permanent damage to the PUZZLE-IN005.

Please follow the safety precautions outlined in the sections that follow:

#### **B.1.1 General Safety Precautions**

Please ensure the following safety precautions are adhered to at all times.

- *Make sure the power is turned off and the power cord is disconnected* when moving, installing or modifying the system.
- *Do not apply voltage levels that exceed the specified voltage range*. Doing so may cause fire and/or an electrical shock.
- *Electric shocks can occur* if opened while still powered on.
- *Do not drop or insert any objects* into the ventilation openings.
- *If considerable amounts of dust, water, or fluids enter the system*, turn off the power supply immediately, unplug the power cord, and contact the system vendor.
- *This equipment is not suitable for use in locations where children are likely to be present*.
- **DO NOT**:
	- o Drop the system against a hard surface.
	- o In a site where the ambient temperature exceeds the rated temperature

#### **B.1.2 Anti-static Precautions**

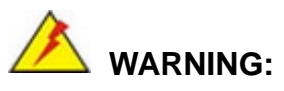

Failure to take ESD precautions during the installation of the PUZZLE-IN005 may result in permanent damage to the PUZZLE-IN005 and severe injury to the user.

Electrostatic discharge (ESD) can cause serious damage to electronic components, including the PUZZLE-IN005. Dry climates are especially susceptible to ESD. It is therefore critical that whenever the PUZZLE-IN005 is opened and any of the electrical components are handled, the following anti-static precautions are strictly adhered to.

- *Wear an anti-static wristband*: Wearing a simple anti-static wristband can help to prevent ESD from damaging any electrical component.
- **Self-grounding:** Before handling any electrical component, touch any grounded conducting material. During the time the electrical component is handled, frequently touch any conducting materials that are connected to the ground.
- *Use an anti-static pad*: When configuring or working with an electrical component, place it on an anti-static pad. This reduces the possibility of ESD damage.
- *Only handle the edges of the electrical component*: When handling the electrical component, hold the electrical component by its edges.

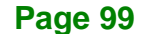

#### **B.1.3 Product Disposal**

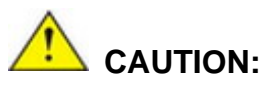

Risk of explosion if the battery is replaced by an incorrect type;

Replacement of a battery with an incorrect type that can defeat a safeguard (for example, in the case of some lithium battery types);

Disposal of a battery into fire or a hot oven, or mechanically crushing or cutting of a battery, that can result in an explosion;

Leaving a battery in an extremely high temperature surrounding environment that can result in an explosion or the leakage of flammable liquid or gas;

A battery subjected to extremely low air pressure that may result in an explosion or the leakage of flammable liquid or gas.

Dispose of used batteries according to instructions and local regulations.

- Outside the European Union If you wish to dispose of used electrical and electronic products outside the European Union, please contact your local authority so as to comply with the correct disposal method.
- Within the European Union:

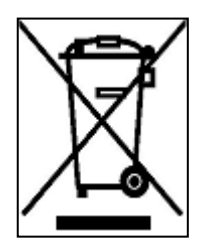

EU-wide legislation, as implemented in each Member State, requires that waste electrical and electronic products carrying the mark (left) must be disposed of separately from normal household waste. This includes monitors and electrical accessories, such as signal cables or power cords. When you need to dispose of your display products, please follow

the guidance of your local authority, or ask the shop where you purchased the product. The mark on electrical and electronic products only applies to the current European Union Member States.

Please follow the national guidelines for electrical and electronic product disposal.

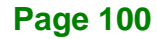

When maintaining or cleaning the PUZZLE-IN005, please follow the guidelines below.

#### **B.2.1 Maintenance and Cleaning**

Prior to cleaning any part or component of the PUZZLE-IN005, please read the details below.

- The interior of the PUZZLE-IN005 does not require cleaning. Keep fluids away from the PUZZLE-IN005 interior.
- Be cautious of all small removable components when vacuuming the PUZZLE-IN005.
- Turn the PUZZLE-IN005 off before cleaning the PUZZLE-IN005.
- Never drop any objects or liquids through the openings of the PUZZLE-IN005.
- Be cautious of any possible allergic reactions to solvents or chemicals used when cleaning the PUZZLE-IN005.
- Avoid eating, drinking and smoking within vicinity of the PUZZLE-IN005.

#### **B.2.2 Cleaning Tools**

Some components in the PUZZLE-IN005 may only be cleaned using a product specifically designed for the purpose. In such case, the product will be explicitly mentioned in the cleaning tips. Below is a list of items to use when cleaning the PUZZLE-IN005.

- *Cloth* Although paper towels or tissues can be used, a soft, clean piece of cloth is recommended when cleaning the PUZZLE-IN005.
- *Water or rubbing alcohol* A cloth moistened with water or rubbing alcohol can be used to clean the PUZZLE-IN005.
- *Using solvents* The use of solvents is not recommended when cleaning the PUZZLE-IN005 as they may damage the plastic parts.
- *Vacuum cleaner* Using a vacuum specifically designed for computers is one of the best methods of cleaning the PUZZLE-IN005. Dust and dirt can restrict the airflow in the PUZZLE-IN005 and cause its circuitry to corrode.
- *Swabs* Swaps moistened with rubbing alcohol or water are excellent tools for wiping hard to reach areas. Whenever possible, it is best to use lint free swabs such as foam swabs for cleaning.

**Page 101**

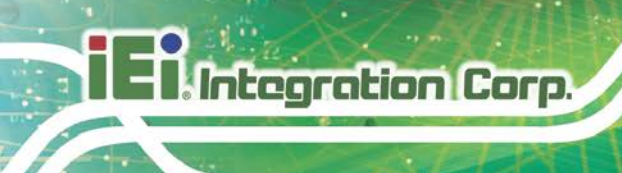

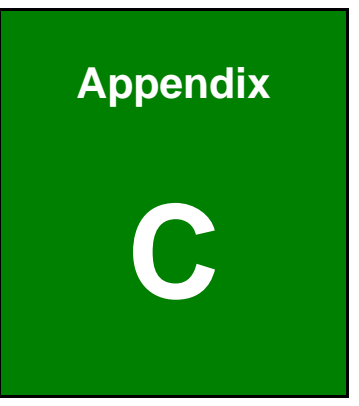

# **C Error Beep Code**

# **C.1 PEI Beep Codes**

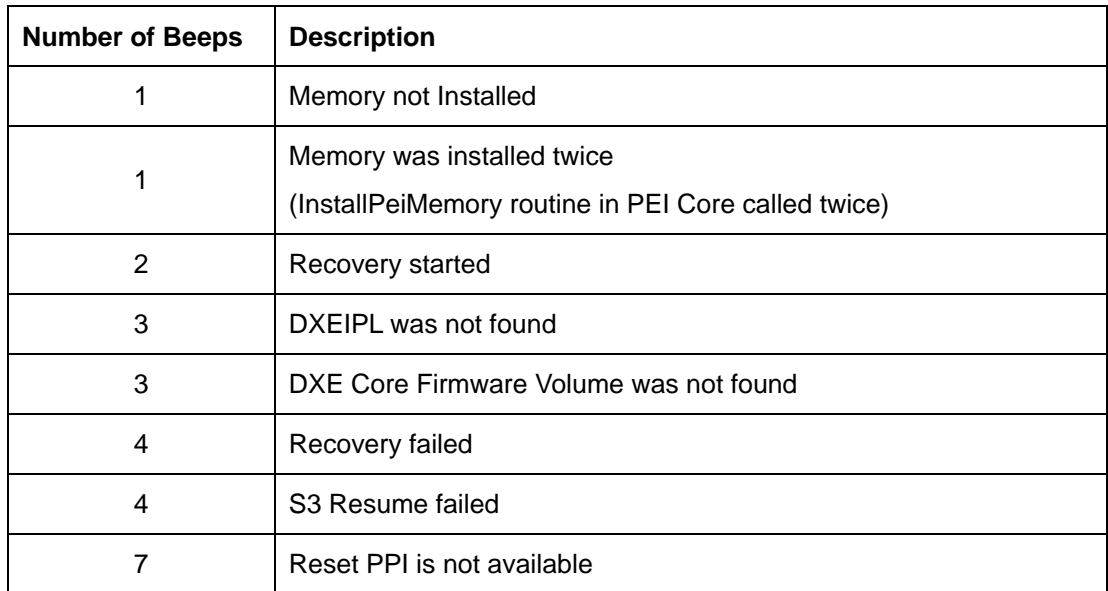

# **C.2 DXE Beep Codes**

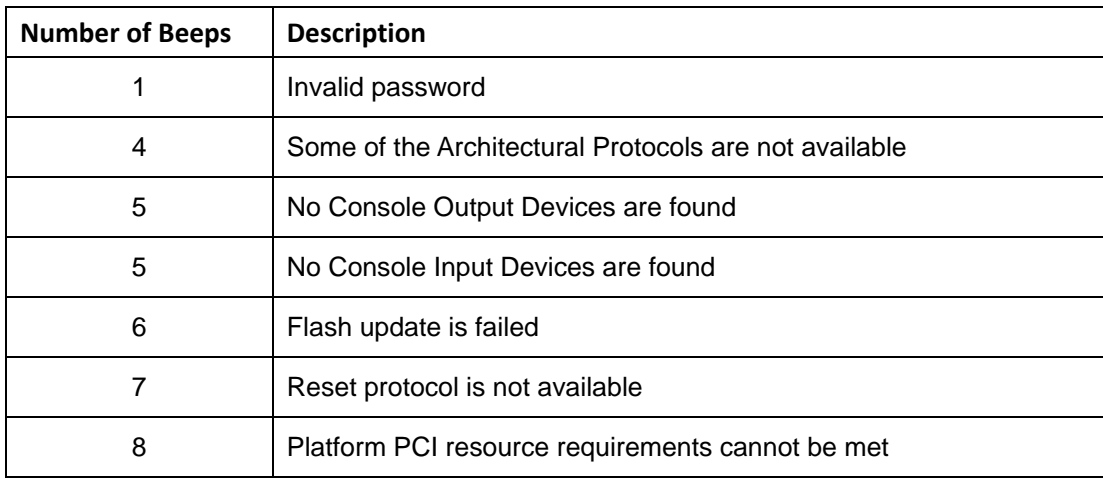

NOTE:

If you have any question, please contact IEI for further assistance.

**Page 103**

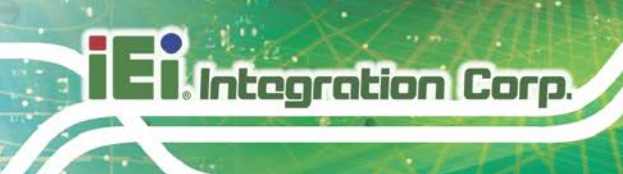

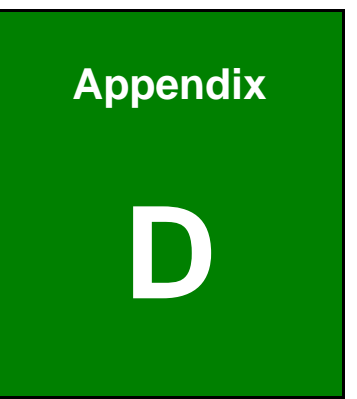

# **Hazardous Materials Disclosure**

# **D.1 RoHS II Directive (2015/863/EU)**

The details provided in this appendix are to ensure that the product is compliant with the RoHS II Directive (2015/863/EU). The table below acknowledges the presences of small quantities of certain substances in the product, and is applicable to RoHS II Directive (2015/863/EU).

Please refer to the following table.

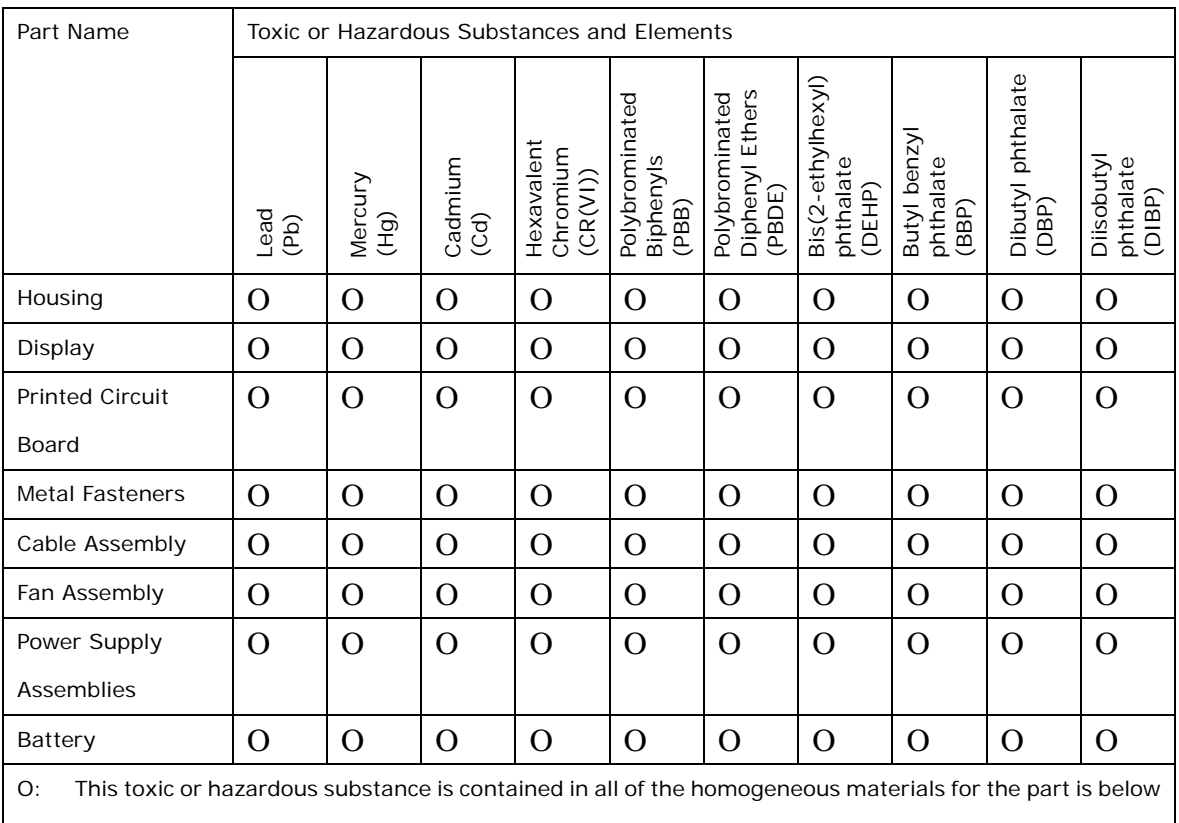

the limit requirement in Directive (EU) 2015/863.

X: This toxic or hazardous substance is contained in at least one of the homogeneous materials for this part is above the limit requirement in Directive (EU) 2015/863.

# **Integration Corp.**

# **D.2 China RoHS**

此附件旨在确保本产品符合中国 RoHS 标准。以下表格标示此产品中某有毒物质的含量符 合中国 RoHS 标准规定的限量要求。

本产品上会附有"环境友好使用期限"的标签,此期限是估算这些物质"不会有泄漏或突变"的 年限。本产品可能包含有较短的环境友好使用期限的可替换元件,像是电池或灯管,这些 元件将会单独标示出来。

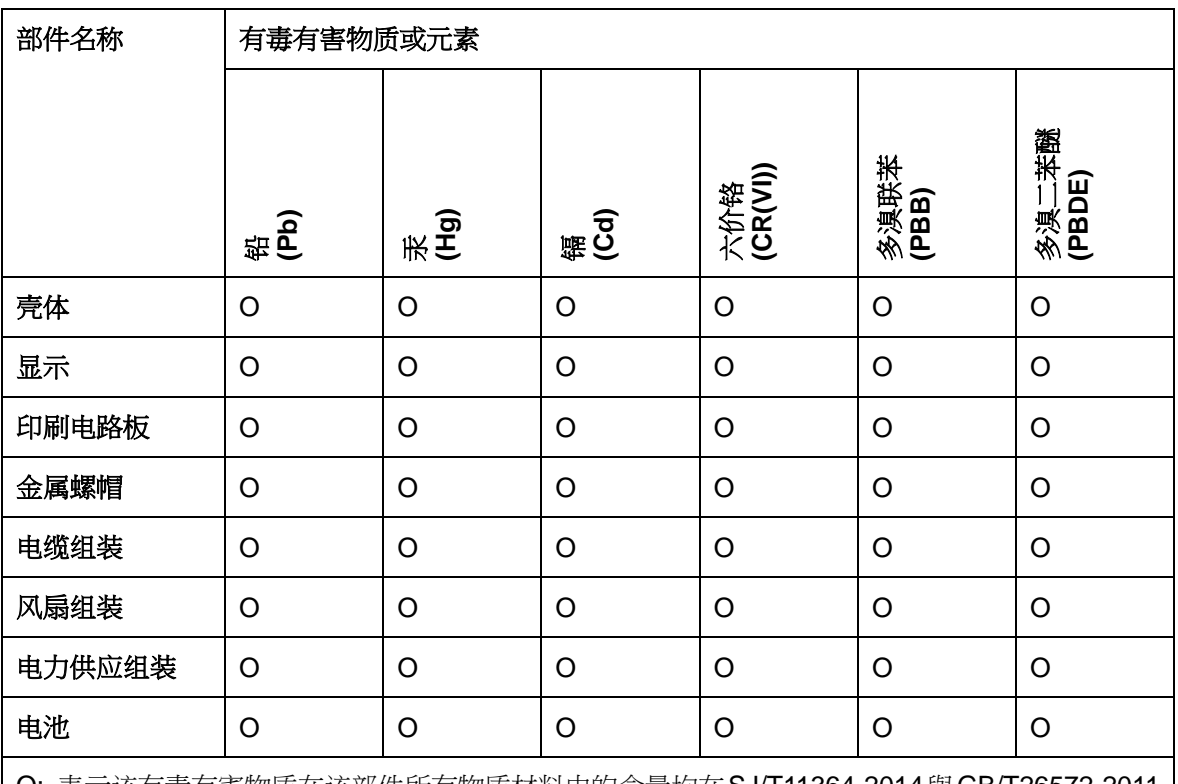

O: 表示该有毒有害物质在该部件所有物质材料中的含量均在SJ/T11364-2014與GB/T26572-2011 标准规定的限量要求以下。

X: 表示该有毒有害物质至少在该部件的某一均质材料中的含量超出 SJ/T11364-2014 與 GB/T26572-2011 标准规定的限量要求。